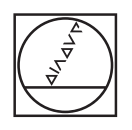

# **HEIDENHAIN**

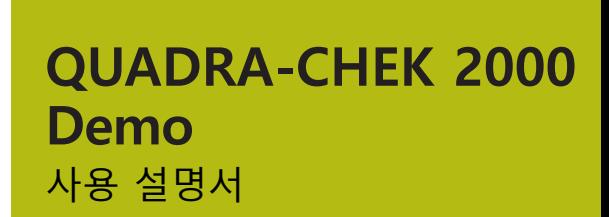

**평가 유닛**

**한국어(ko) 07/2020**

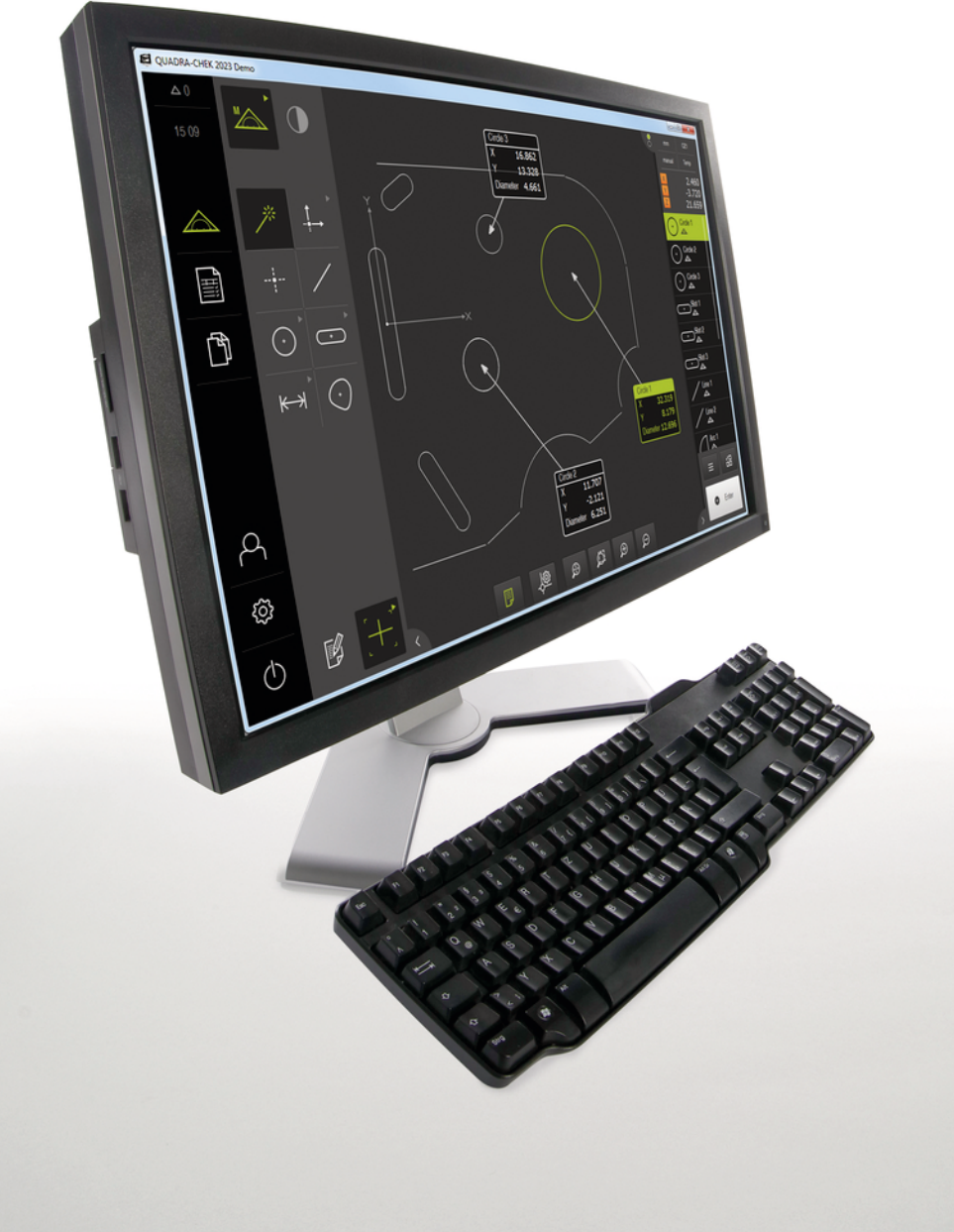

# 목차

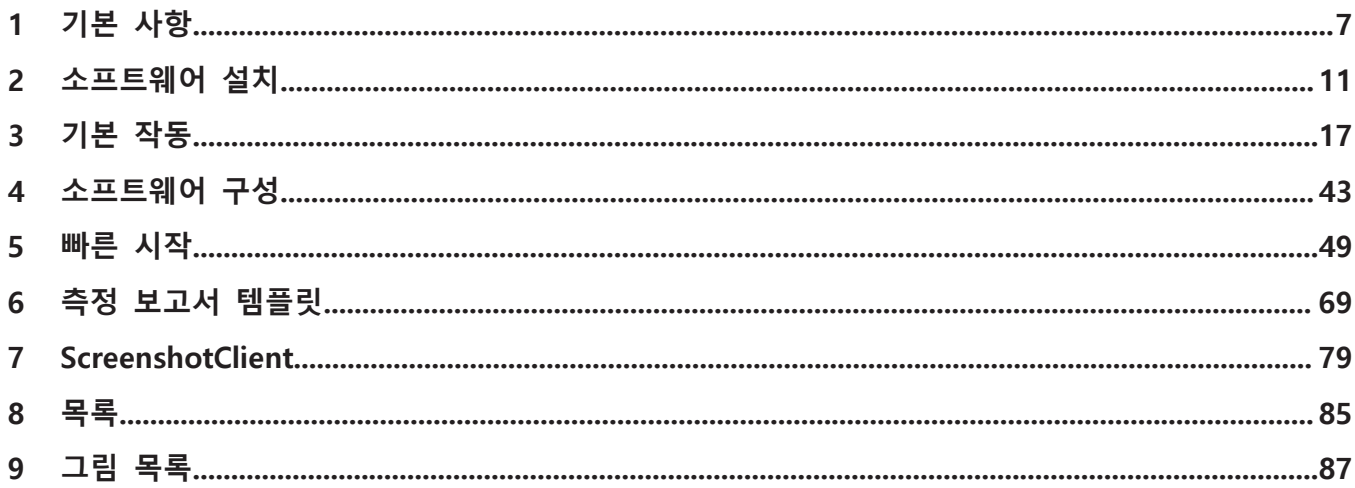

 $2.4$ 

 $2.5$ 

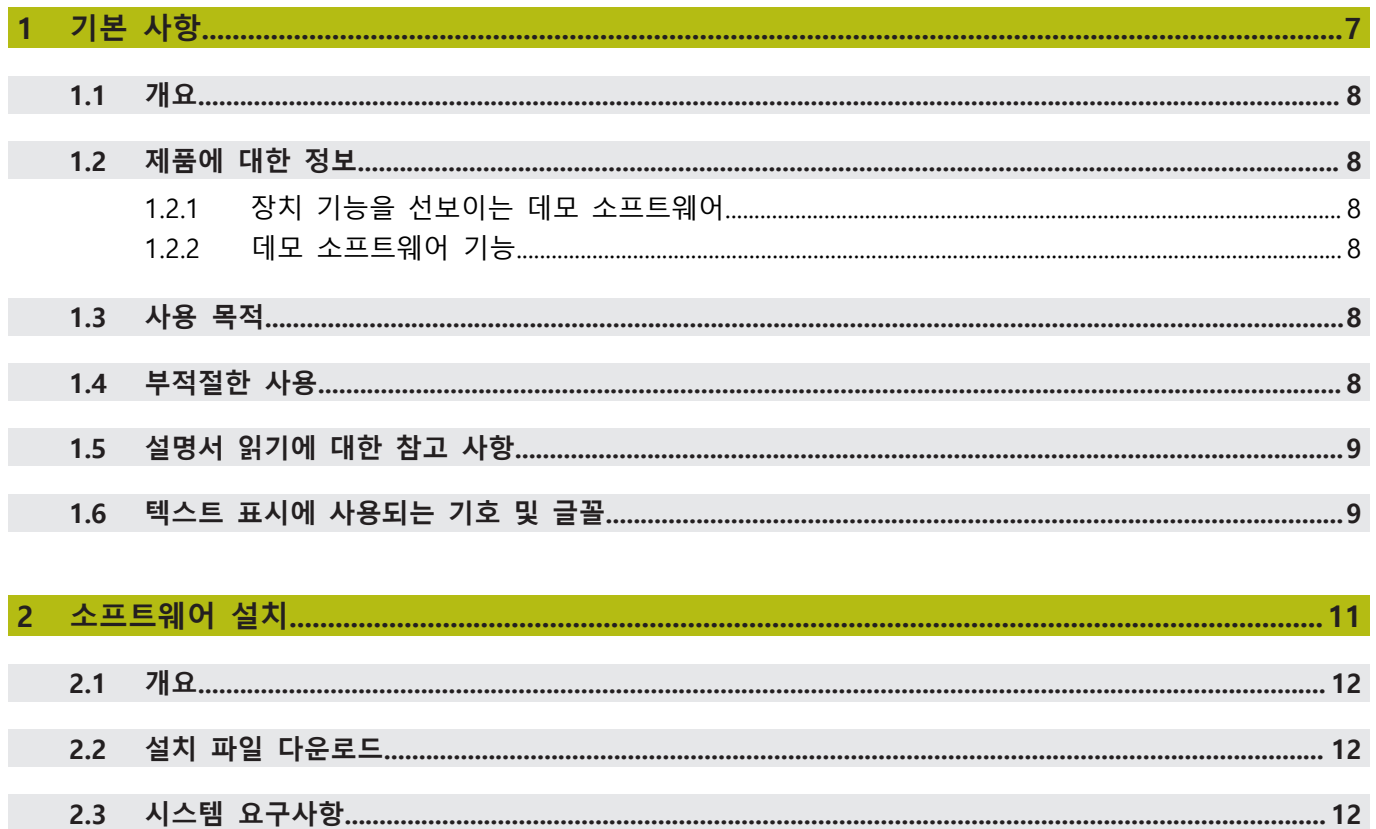

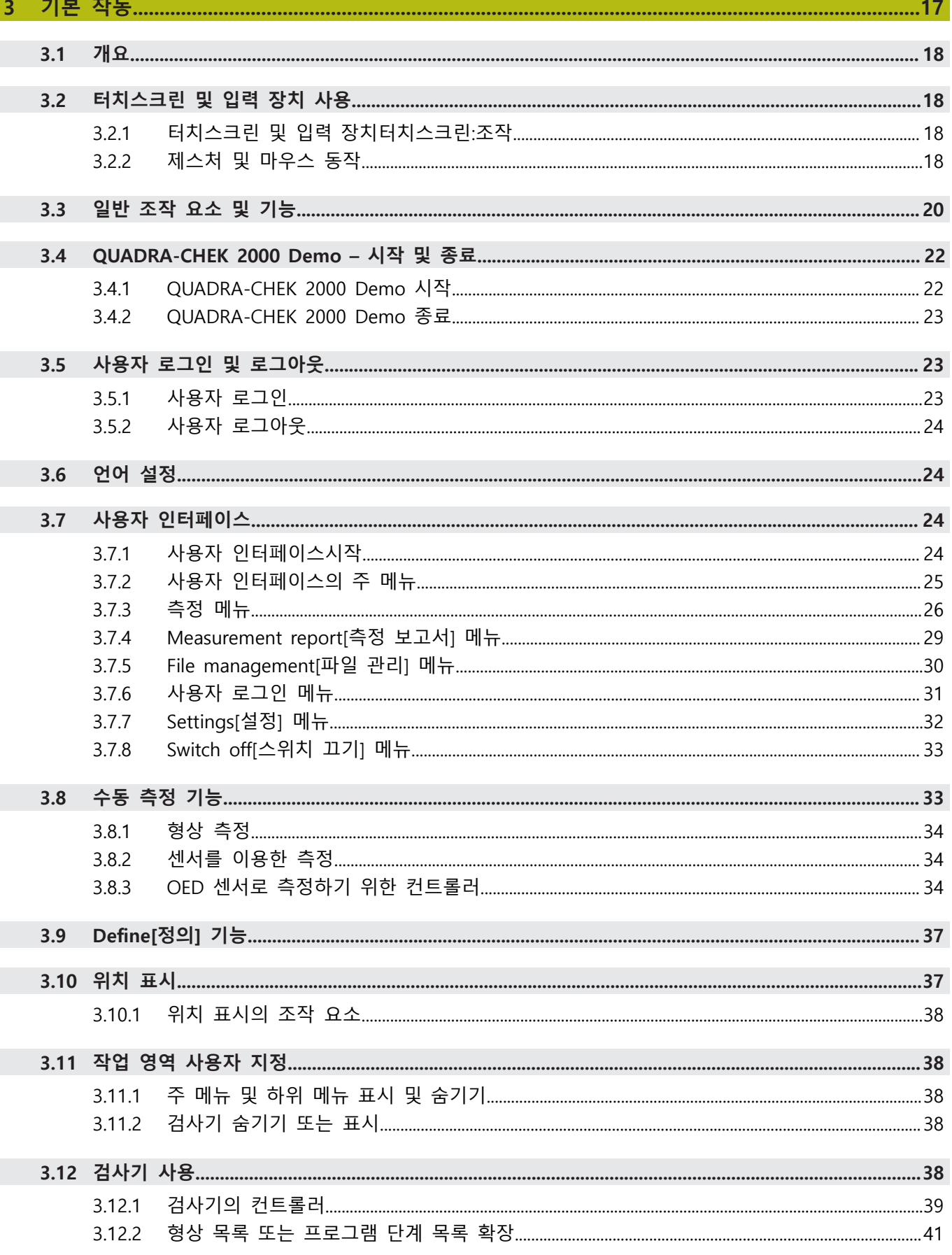

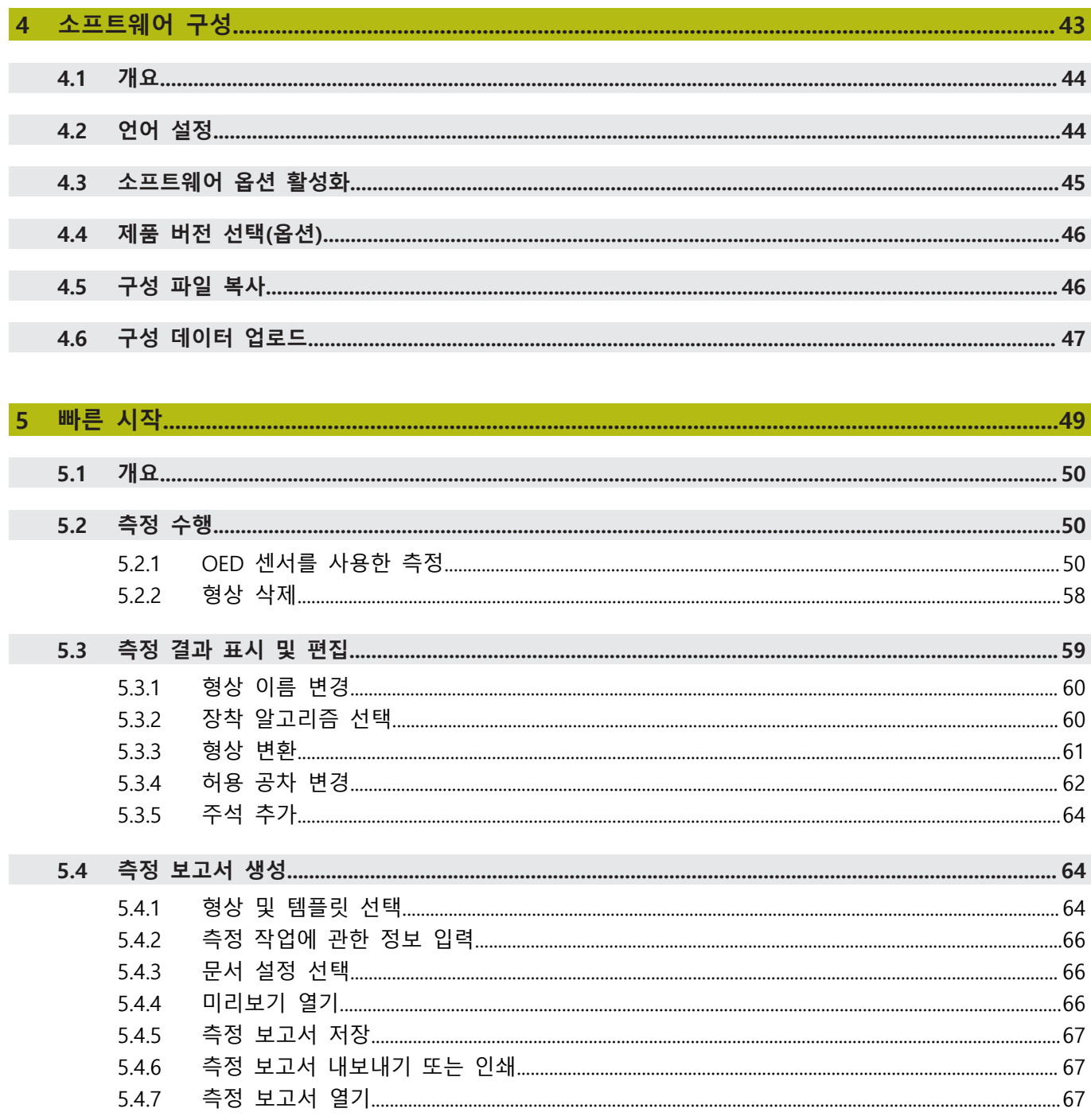

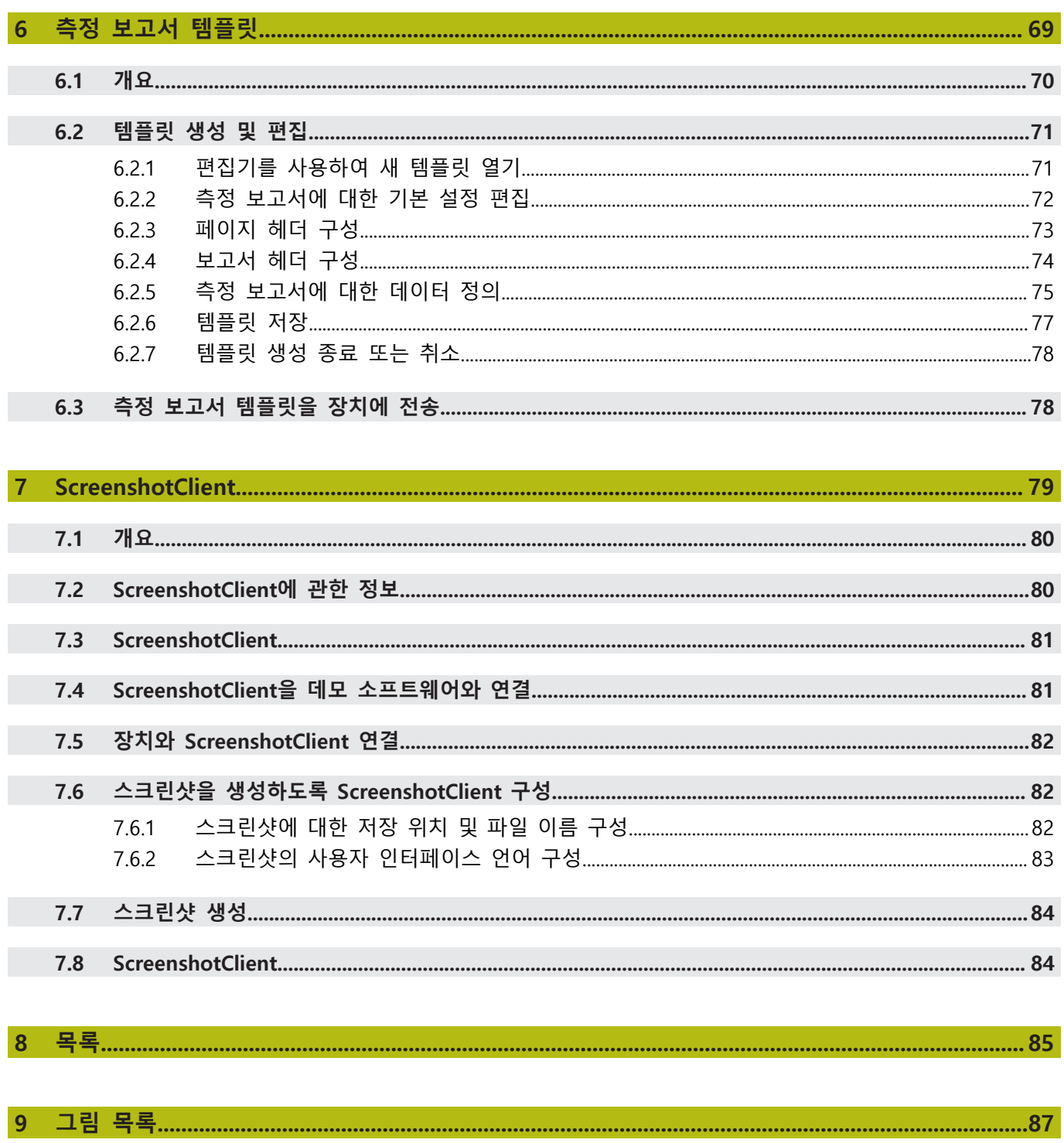

# <span id="page-6-0"></span>**1**

# **기본 사항**

# <span id="page-7-0"></span>**1.1 개요**

이 장은 본 제품과 이 설명서에 관한 정보를 포함하고 있습니다.

# <span id="page-7-1"></span>**1.2 제품에 대한 정보**

#### <span id="page-7-2"></span>**1.2.1 장치 기능을 선보이는 데모 소프트웨어**

QUADRA-CHEK 2000 Demo은 장치와 독립적으로 컴퓨터에 설치할 수 있는 소프 트웨어입니다. QUADRA-CHEK 2000 Demo은 장치의 기능을 익히거나 시험적으로 사용해 보거나 소개하는 데 도움이 됩니다.

#### <span id="page-7-3"></span>**1.2.2 데모 소프트웨어 기능**

하드웨어 환경이 없기 때문에 데모 소프트웨어의 기능 범위는 장치의 전체 기능 범위와 상응하지 않습니다.

QUADRA-CHEK 2000 Demo를 사용하여 다음 기능을 시험적으로 사용해 보거나 소개할 수 있습니다.

- ["측정 수행"](#page-49-1)
- ["측정 결과 표시 및 편집"](#page-58-0)
- ["측정 보고서 생성"](#page-63-1)

다음 기능은 QUADRA-CHEK 2000 Demo로 시험적으로 사용해 보거나 소개할 수 없습니다.

- 측정 장치 연결
- OED 센서로 측정
- 네트워크 드라이브 연결
- USB 대용량 저장 장치 연결
- 프린터 연결

# <span id="page-7-4"></span>**1.3 사용 목적**

QUADRA-CHEK 2000 시리즈 제품은 측정 어플리케이션에서 2-D형상의 위치결정 작업을 위한 첨단 디지털 평가 전자장치입니다. 본 제품은 주로 측정 장비, , 그리 고 프로필 프로젝터에 사용됩니다.

QUADRA-CHEK 2000 Demo은 QUADRA-CHEK 2000 시리즈 제품의 기본 기능에 대한 데모용 소프트웨어 제품입니다. QUADRA-CHEK 2000 Demo은 may be used only for 표시, 교육 또는 테스트 목적으로만 사용할 수 있습니다.

# <span id="page-7-5"></span>**1.4 부적절한 사용**

QUADRA-CHEK 2000 Demo은 사용 목적 이외의 용도로 사용하기 위한 제품이 아 닙니다. 다른 목적의 사용은 다음과 같이 구체적으로 금지됩니다.

- 생산 시스템의 생산 목적을 위해
- 생산 시스템의 일부로

# <span id="page-8-0"></span>**1.5 설명서 읽기에 대한 참고 사항**

**변경된 사항을 확인하고자 하거나 에러를 발견한 경우?** 하이덴하인은 설명서의 내용을 개선하고자 지속적으로 노력하고 있습니다. 요청 사항을 다음 이메일 주소로 보내주시면 많은 도움이 되오니 협조 부탁드립니다 **[userdoc@heidenhain.de](mailto:userdoc@heidenhain.de)**

# <span id="page-8-1"></span>**1.6 텍스트 표시에 사용되는 기호 및 글꼴**

이 설명서에서 다음과 같은 부호 및 글꼴이 텍스트 표기에 사용됩니다.

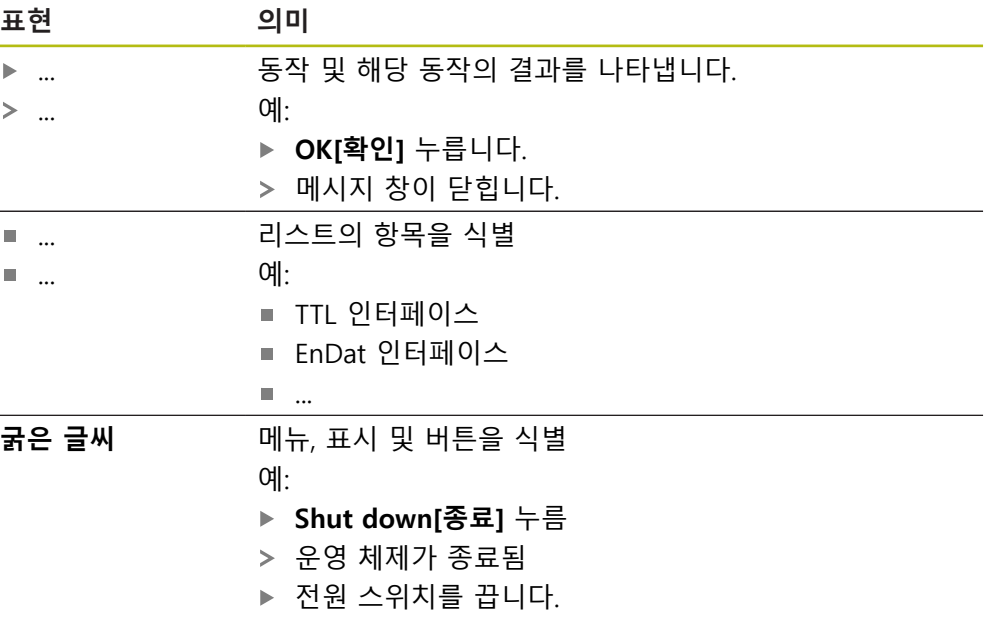

<span id="page-10-0"></span>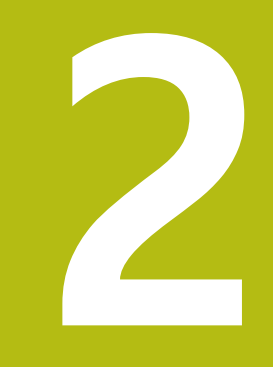

# **소프트웨어 설치**

# <span id="page-11-0"></span>**2.1 개요**

이 장은 QUADRA-CHEK 2000 Demo를 다운로드하여 컴퓨터에 올바르게 설치하는 데 필요한 모든 정보를 제공합니다.

# <span id="page-11-1"></span>**2.2 설치 파일 다운로드**

HEIDENHAIN 포털에서 설치 파일을 다운로드하여 설치해야 데모 소프트웨어를 컴 퓨터에 설치할 수 있습니다.

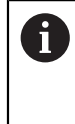

HEIDENHAIN 포털에서 설치 파일을 다운로드하려면 해당 제품의 디렉 터리에 있는 **Software** 폴더에 대한 액세스 권한이 필요합니다. 포털의 **Software** 폴더에 대한 액세스 권한이 없는 경우 HEIDENHAIN 담당자에게 액세스 권한을 요청할 수 있습니다.

- ▶ 여기서 OUADRA-CHEK 2000 Demo 의 최신 버전을 다운로드합니다. **[www.heidenhain.de](http://www.heidenhain.de)**
- 브라우저의 다운로드 폴더를 선택합니다.
- ▶ 확장자가 .**zip**인 다운로드한 파일의 압축을 풀어 임시 저장 폴더에 저장합니다.
- 압축이 풀린 다음 파일이 임시 저장 폴더에 저장됩니다.
	- 다음 확장자의 설치 파일 **.exe**
	- 파일 **DemoBackup.mcc**

# <span id="page-11-2"></span>**2.3 시스템 요구사항**

QUADRA-CHEK 2000 Demo 를 컴퓨터에 설치하려면 컴퓨터 시스템이 다음과 같 은 시스템 요구사항을 충족해야 합니다.

- Microsoft Windows 7 이상
- 화면 해상도 최소 1280 × 800 권장

# <span id="page-12-0"></span>**2.4 Microsoft Windows에서 QUADRA-CHEK 2000 Demo 설치**

- ▶ .zip 확장자의 다운로드한 파일의 압축을 푼 임시 저장 폴더를 선택합니다. **추가 정보:** ["설치 파일 다운로드", 페이지 12](#page-11-1)
- ▶ 다음 확장자의 설치 파일을 실행합니다. .exe
- Installation wizard[설치 마법사]가 열립니다.

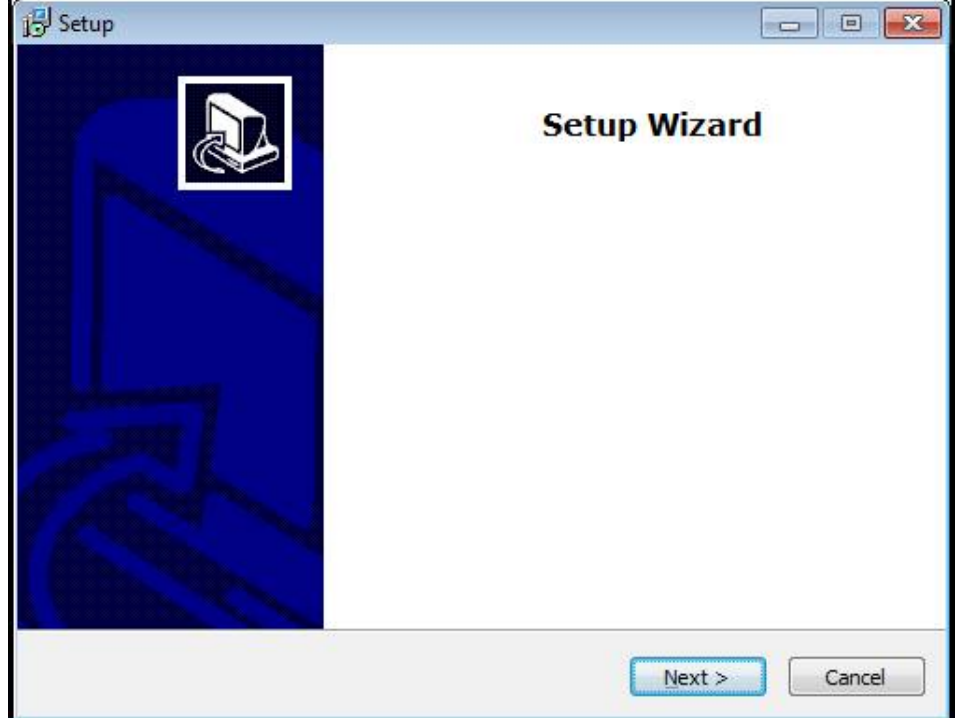

그림 1: **Installation wizard[설치 마법사]**

- 클릭 **Next**
- ▶ License Agreement 설치 단계에서 라이선스의 조건에 동의합니다.
- 클릭 **Next**

i

**Select Destination Location** 설치 단계에서 설치 마법사가 저장 위치 를 제안합니다. 제안하는 저장 위치를 그대로 따르는 것이 좋습니다.

- ▶ Select Destination Location 설치 단계에서 QUADRA-CHEK 2000 Demo 를 저 장할 저장 위치를 선택합니다.
- 클릭 **Next**

**Select Components** 설치 단계에서 ScreenshotClient 프로그램도 기본 적으로 설치됩니다. ScreenshotClient를 사용하여 의 활성 화면의 스크 린샷을 생성할 수 있습니다.

ScreenshotClient을 설치하려는 경우ScreenshotClient

- ▶ Select Components 설치 단계에서 기본 설정을 변경하지 않고 그대로 둡니다.
- **추가 정보:** ["ScreenshotClient", 페이지 79](#page-78-0)
- ▶ Select Components 설치 단계:
	- 설치 유형을 선택합니다.
	- 옵션을 활성화 또는 비활성화합니다. **Screenshot Utility**

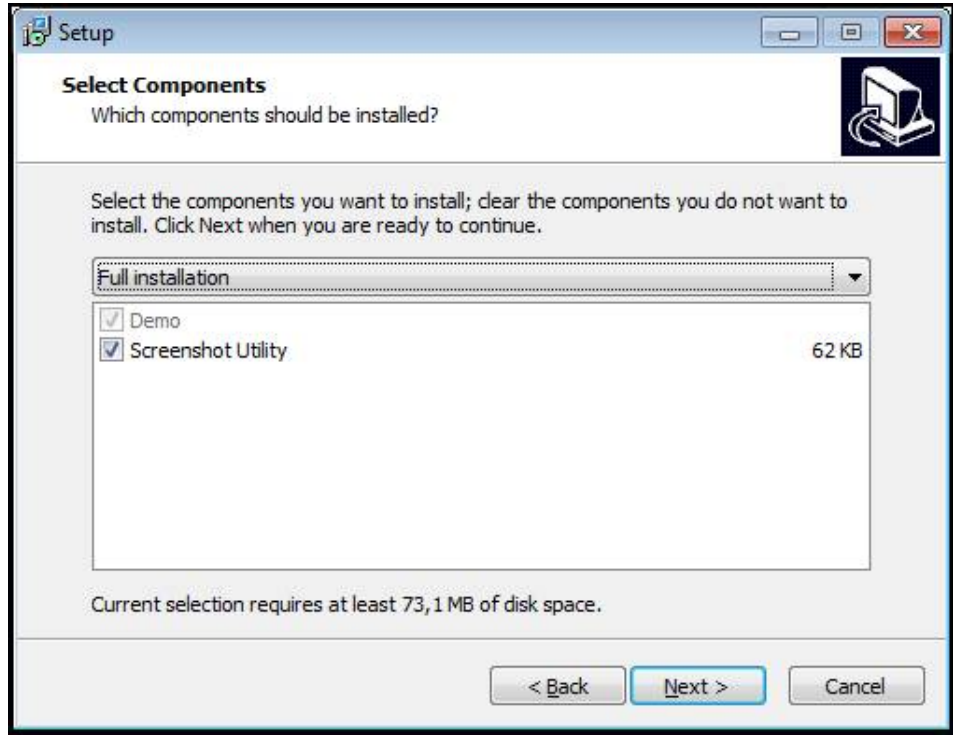

그림 2: **데모 소프트웨어** 옵션이 활성화된 설치 마법사 및 **Screenshot Utility**

- 클릭 **Next**
- ▶ Select Start Menu Folder 설치 단계에서 시작 메뉴 폴더를 생성할 저장 위치 를 선택합니다.
- 클릭 **Next**
- **Select Additional Tasks** 설치 단계에서 **Desktop icon[바탕 화면 아이콘]**을 선 택하거나 선택을 해제합니다.**Desktop icon**
- 클릭 **Next**
- 클릭 **Install**
- 설치가 시작됩니다. 설치 상태가 진행률 표시줄에 표시됩니다.
- ▶ 설치가 성공적으로 완료된 후 Finish를 사용하여 설치 마법사를 닫습니다.
- 프로그램이 컴퓨터에 성공적으로 설치되었습니다.

# <span id="page-14-0"></span>**2.5 QUADRA-CHEK 2000 Demo 제거**

- ▶ Microsoft Windows에서 다음을 연속해서 엽니다.
	- 시작
	- **모든 프로그램**
	- **HEIDENHAIN**
	- **QUADRA-CHEK 2000 Demo**
- ▶ Uninstall[제거] 클릭
- 제거 마법사가 열림
- 제거를 확인하려면 **Yes**[예]를 클릭
- 제거가 시작되고 진행률 표시줄에 제거 프로세스의 상태가 나타납니다.
- 제거가 성공적으로 완료된 후 **OK**를 눌러 제거 마법사를 닫습니다.
- 프로그램이 컴퓨터에서 성공적으로 제거되었습니다.

<span id="page-16-0"></span>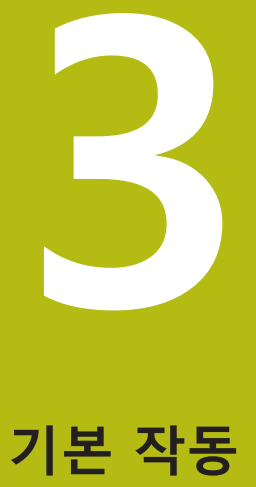

# <span id="page-17-0"></span>**3.1 개요**

이 장에서는 QUADRA-CHEK 2000 Demo의 의 사용자 인터페이스, 조작 요소 및 기본적인 기능을 설명합니다.

# <span id="page-17-1"></span>**3.2 터치스크린 및 입력 장치 사용**

# <span id="page-17-2"></span>**3.2.1 터치스크린 및 입력 장치터치스크린:조작**

QUADRA-CHEK 2000 Demo에서 의 사용자 인터페이스에 있는 조작 요소는 터치 스크린 또는 연결된 마우스를 통해 조작합니다. 데이터를 입력하려면 터치스크린의 화면 키보드 또는 연결된 키보드를 사용할 수 있습니다.

# <span id="page-17-3"></span>**3.2.2 제스처 및 마우스 동작**

사용자 인터페이스의 조작 요소를 활성화, 전환 또는 이동하려면 QUADRA-CHEK 2000 Demo의 터치스크린 또는 마우스를 사용할 수 있습니다. 제스처는 터치스크 린 및 마우스를 조작할 때 사용합니다.

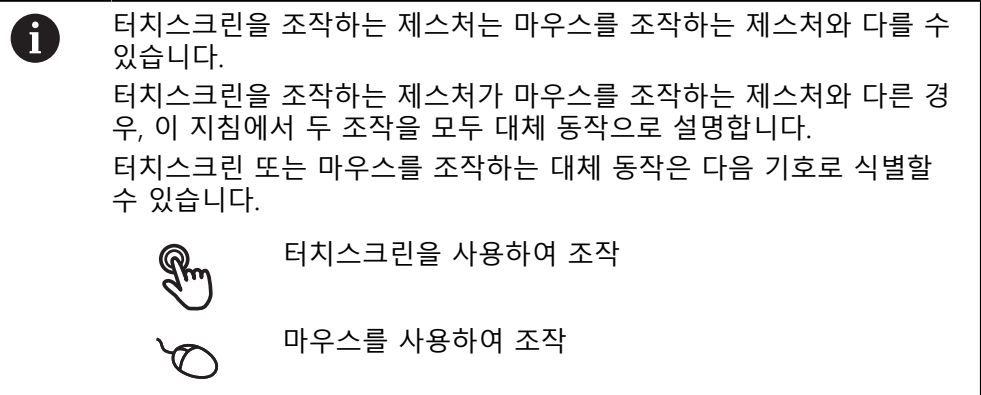

다음 개요에서는 터치스크린 또는 마우스를 조작하는 여러 가지 제스처를 설명합 니다.

**누르기** 화면에 손가락을 가볍게 대는 행동을 의미합니다. 왼쪽 마우스 버튼을 한 번 누르는 행동을 의미합니다.

#### **누를 때 시작되는 동작은 다음과 같습니다.**

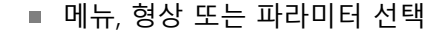

- 화면 키보드를 이용한 문자 입력
- 대화 상자 닫기
- Measure<sup>[측정] 메뉴에서 주 메뉴 표시 및 숨기기</sup>
- **Measure[측정]** 메뉴에서 검사기 표시 및 숨기기

**유지**

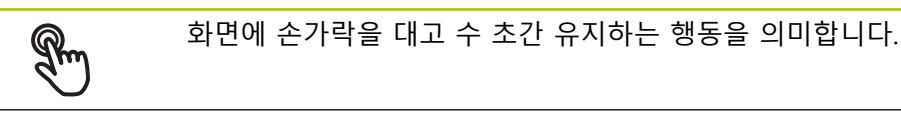

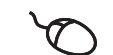

왼쪽 마우스 버튼을 한 번 누르고 누른 상태를 유지하는 행동을 의미합니다.

#### **유지할 때 시작되는 동작은 다음과 같습니다.**

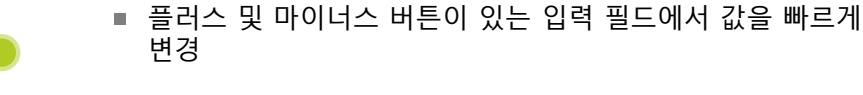

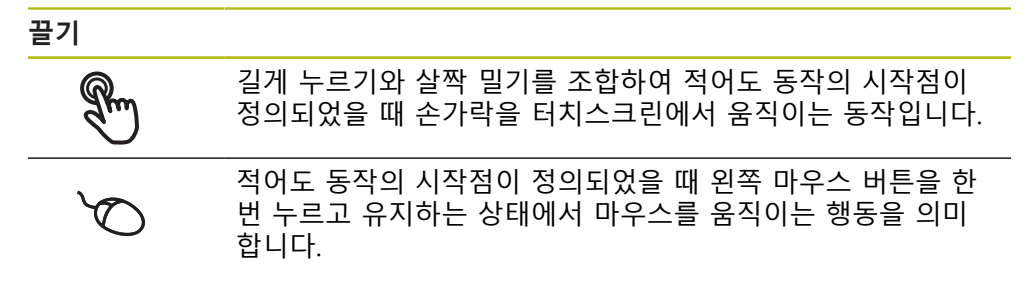

### **끌 때 시작되는 동작은 다음과 같습니다.**

- 목록 및 텍스트 스크롤
- 검사기에서 **Details[세부 정보]** 대화 상자 열기

**두 손가락 끌기**

 $\mathbb{R}^m$ 

 $\ddot{\phantom{1}}$ 

T

적어도 동작의 시작점이 명확히 정의되었을 때 터치스크린을 가로질러 두 손가락을 움직이는 행동을 가리킵니다.

$$
\bigotimes
$$

 $\ddagger$ DO  $\downarrow$ 

적어도 동작의 시작점이 정의되었을 때 오른쪽 마우스 버튼을 한 번 누르고 유지하는 상태에서 마우스를 움직이는 행동을 가 리킵니다.

#### **두 손가락 끌기를 실행하면 다음 동작이 시작됩니다.**

■ Measure[측정] 메뉴에서, 작업 영역 내에서 형상 뷰를 이동

# <span id="page-19-0"></span>**3.3 일반 조작 요소 및 기능**

아래에 설명하는 조작 요소는 터치스크린 또는 입력 장치를 통해 제품을 구성 및 조작할 때 사용할 수 있습니다.

**화면 키보드**

화면 키보드를 사용하여 사용자 인터페이스의 입력 필드에 텍스트를 입력할 수 있 습니다. 입력 필드에 따라 숫자 또는 영숫자 화면 키보드가 표시됩니다.

- ▶ 값을 입력하려면 입력 필드를 누르십시오.
- 입력 필드가 강조 표시됨
- 화면 키보드가 표시됨
- ▶ 텍스트 또는 숫자 입력
- 입력 필드의 입력 정확성이 녹색 확인 표시로 표시됩니다.
- 입력이 불완전하거나 틀린 경우 빨간색 느낌표가 표시됩니다. 이 경우 입력을 완료할 수 없습니다.
- ▶ 값을 적용하려면 **RET**로 입력을 확인합니다.
- 값이 표시됨
- > 화면 키보드가 사라짐

#### **플러스 및 마이너스 버튼이 있는 입력 필드**

숫자 값을 조정하려면 숫자 값의 왼쪽 및 오른쪽에 있는 **+**(플러스) 및 **–**(마이너스) 버튼을 사용합니다.

$$
\begin{array}{|c|c|c|c|}\hline -&500&+ \\ \hline \end{array}
$$

원하는 값이 표시될 때까지 **+** 또는 **–** 누름

- 값을 더 빨리 스크롤하려면 **+** 또는 **–**를 길게 누름 선택한 값이 표시됨
- **토글 스위치**

기능 간에 전환하려면 토글 스위치를 사용합니다.

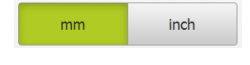

- ▶ 원하는 기능을 누름
- 활성화된 기능은 녹색으로 표시됨
- 비활성화된 기능은 연한 회색으로 표시됨

#### **슬라이딩 스위치**

슬라이딩 스위치를 사용하여 기능을 활성화 또는 비활성화할 수 있습니다.

ON

▶ 슬라이더를 원하는 위치로 끌기

- 또는
- ▶ 슬라이더를 누름
- 기능이 활성화 또는 비활성화됨

#### **슬라이더**

슬라이더(수평 또는 수직)를 사용하여 지속적으로 값을 조정합니다.

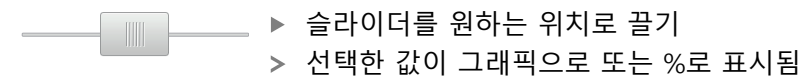

### **드롭다운 목록**

드롭다운 목록을 여는 버튼은 아래쪽을 가리키는 삼각형으로 표시됩니다.

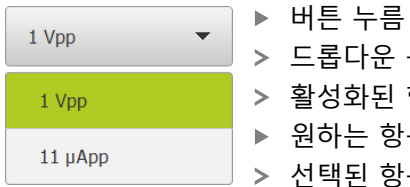

드롭다운 목록이 열림 활성화된 항목은 녹색으로 표시됨 ▶ 원하는 항목을 누름

선택된 항목이 적용됨

#### **Undo[실행 취소]**

이 버튼을 사용하여 마지막 동작을 실행 취소할 수 있습니다. 이미 완료된 프로세스는 실행 취소할 수 없습니다.

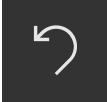

**Undo[실행 취소]** 누름 마지막 동작이 실행 취소됨

**Add[추가]**

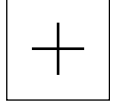

▶ 형상을 추가하려면 Add[추가]를 누름 새 형상이 추가됨

**Close[닫기]**

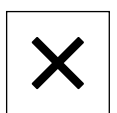

▶ 대화 상자를 닫으려면 Close<sup>[닫기]</sup>를 누름

**Confirm[확인]**

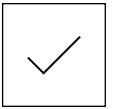

동작을 완료하려면 **Confirm[확인]**을 누름

**Back[뒤로]**

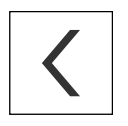

▶ Back[뒤로]를 누르면 메뉴 구조의 상위 수준으로 돌아갑 니다.

# <span id="page-21-0"></span>**3.4 QUADRA-CHEK 2000 Demo – 시작 및 종료**

# <span id="page-21-1"></span>**3.4.1 QUADRA-CHEK 2000 Demo 시작**

QUADRA-CHEK 2000 Demo을 사용하기 전에 소프트웨어를 구성하는 단계를 수행해야 합니다.

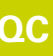

 $\mathbf i$ 

OC Microsoft Windows 바탕 화면에서<br>CHADRA CHEK 2000 Dame을 느 **QUADRA-CHEK 2000 Demo**을 누릅니다.

또는

- ▶ Microsoft Windows에서 다음을 연속해서 엽니다.
	- **시작**

 $\bf i$  .

- 모든 프로그램
- **HEIDENHAIN**
- **QUADRA-CHEK 2000 Demo**

외관 모드가 서로 다른 두 실행 파일을 사용할 수 있습니다.

- **QUADRA-CHEK 2000 Demo**Microsoft Windows 창 내에서 시작
- **QUADRA-CHEK 2000 Demo(전체 화면)**: 전체 화면 모드에서 시작

- 
- **QC QUADRA-CHEK 2000 Demo** 또는 **QUADRA-CHEK 2000 Demo(전체 화면)** 누르기
	- QUADRA-CHEK 2000 Demo이 백그라운드에서 출 력 창을 시작합니다. 출력 창은 조작과 관련이 없으며 QUADRA-CHEK 2000 Demo을(를) 종료할 때 다시 닫힘
	- QUADRA-CHEK 2000 Demo이 **User login[사용자 로그인]** 메 뉴를 포함한 사용자 인터페이스를 시작합니다.

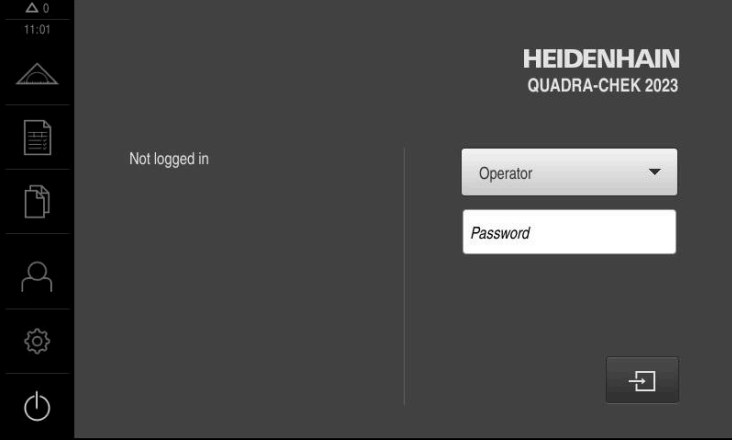

그림 3: **사용자 로그인** 메뉴

# <span id="page-22-0"></span>**3.4.2 QUADRA-CHEK 2000 Demo 종료**

- 주 메뉴에서 **Switch off[스위치 끄기]** 누름
- $\circ$

 $\bigcirc$ 

- **Shut down[종료]** 누름
- QUADRA-CHEK 2000 Demo이 종료됩니다.

Microsoft Windows 창에서 QUADRA-CHEK 2000 Demo을 종료하려는 A 경우에도 **Switch-off[스위치 끄기]** 메뉴를 사용합니다. **Close[닫기]**를 사용하여 Microsoft Windows 창을 닫으면 모든 설정이 손실됩니다.

# <span id="page-22-1"></span>**3.5 사용자 로그인 및 로그아웃**

**User login[사용자 로그인]** 메뉴에서 제품에 사용자로 로그인 및 로그아웃할 수 있 습니다.

한 번에 한 사용자만이 로그인할 수 있습니다. 로그인한 사용자가 표시됩니다. 로 그인한 사용자가 로그아웃해야 새 사용자가 로그인할 수 있습니다.

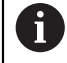

제품은 사용자에게 관리 및 조작 기능에 대한 전체 또는 제한 액세스 권 한을 부여하는 다양한 권한 부여 레벨을 제공합니다.

# <span id="page-22-2"></span>**3.5.1 사용자 로그인**

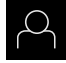

 $\frac{1}{\sqrt{2}}$ 

- ▶ 주 메뉴에서 User login[**사용자 로그인**] 누름
- ▶ 드롭다운 목록에서 OEM 사용자 선택
- **암호** 입력 필드 누름
- "**oem**" 사용자의 **OEM** 암호 입력
- **RET**로 입력 확인**RET**
- **▶ 로그인** 누름
- 사용자가 로그인되고 **Measure[측정]** 메뉴가 표시됩니다.

주 메뉴의 사용자 로그인 아이콘은 로그인한 사용자가 확장 권한을 가지고 있는지 여부를 나타냅니다.

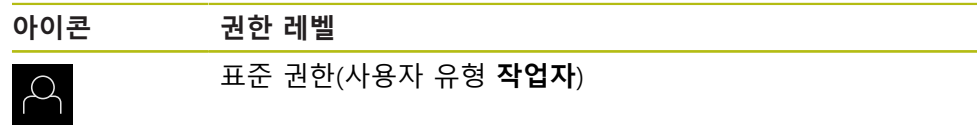

**S** 

확장 권한(모든 다른 사용자 유형)

# <span id="page-23-0"></span>**3.5.2 사용자 로그아웃**

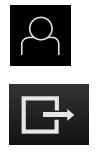

▶ 주 메뉴에서 User login[**사용자 로그인**] 누름

▶ 로그아웃 누름

- 사용자가 로그아웃됨
- **Switch off[스위치 끄기]**를 제외하고 주 메뉴의 모든 기능이 비활성화됨
- 사용자가 로그인한 후에만 제품을 다시 사용할 수 있음

# <span id="page-23-1"></span>**3.6 언어 설정**

사용자 인터페이스 언어는 영어입니다. 원할 경우 다른 언어로 변경할 수 있습니 다.

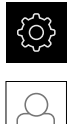

▶ 주 메뉴에서**설정** 을 누름

#### ▶ **사용자** 누름

- 로그인한 사용자가 확인 표시로 표시됨
- ▶ 로그인한 사용자 선택
- 사용자에 대해 선택한 언어가 **언어** 드롭다운 목록에 국가 깃 발로 표시됨
- ▶ **언어** 드롭다운 목록에서 원하는 언어에 대한 플래그를 선택
- 사용자 인터페이스가 선택한 언어로 표시됩니다.

# <span id="page-23-2"></span>**3.7 사용자 인터페이스**

# <span id="page-23-3"></span>**3.7.1 사용자 인터페이스시작**

#### **시작 후 사용자 인터페이스**

자동 사용자 로그인이 활성화되고 로그인한 마지막 사용자가 **Operator** 유형인 경 우, 제품이 시작한 후 작업 영역 및 검사기와 함께 **측정** 메뉴가 표시됩니다. 자동 사용자 로그인이 활성화되지 않은 경우, **사용자 로그인** 메뉴가 열립니다. **추가 정보:** ["사용자 로그인 메뉴", 페이지 31](#page-30-0)

# <span id="page-24-0"></span>**3.7.2 사용자 인터페이스의 주 메뉴**

**QUADRA-CHEK 2000 OED 소프트웨어 옵션 포함 사용자 인터페이스**

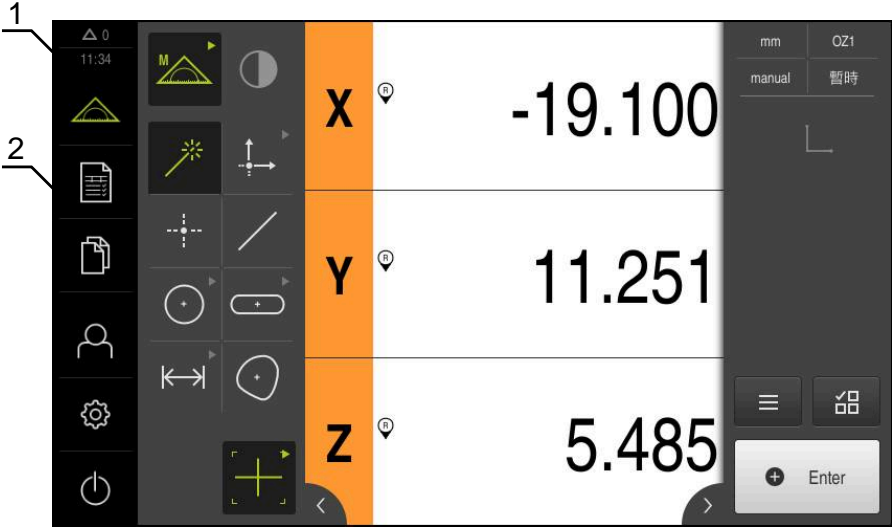

그림 4: QUADRA-CHEK 2000 OED 소프트웨어 옵션 포함 사용자 인터페이스

**1** 메시지 표시 영역, 닫지 않은 메시지의 시간 및 번호를 표시 **2** 조작 요소를 포함한 주 메뉴

#### **주 메뉴 조작 요소**

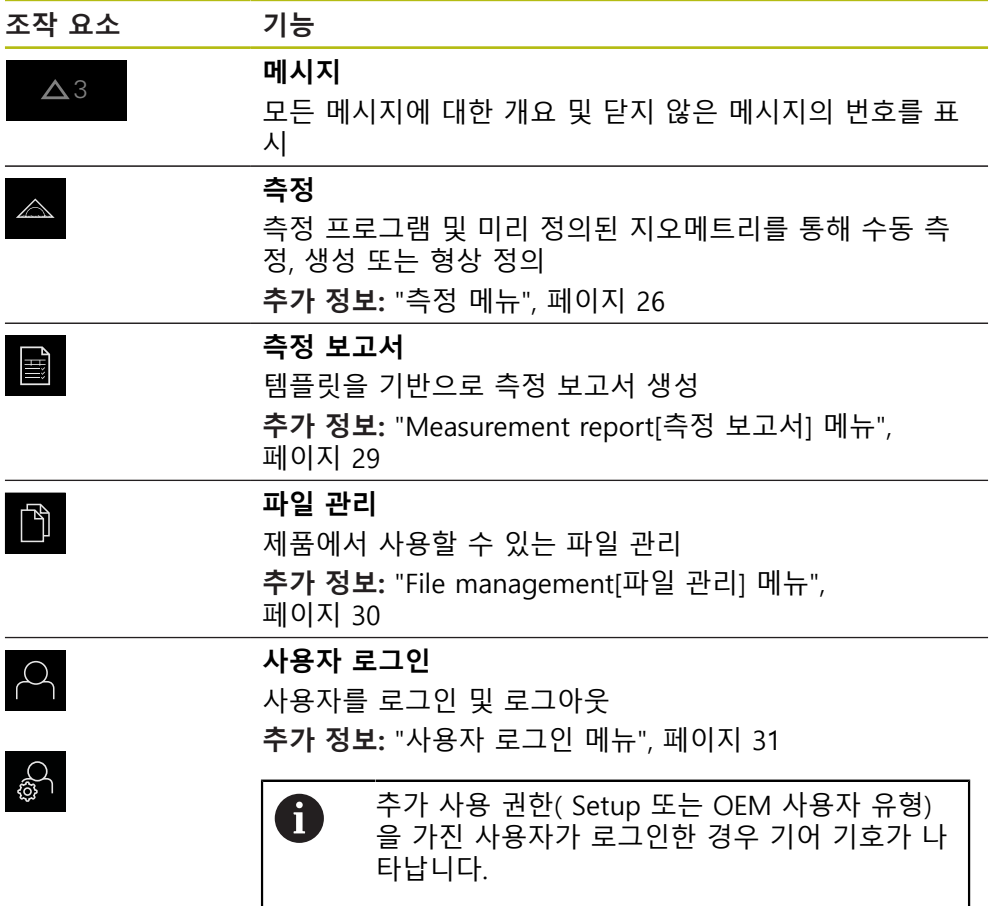

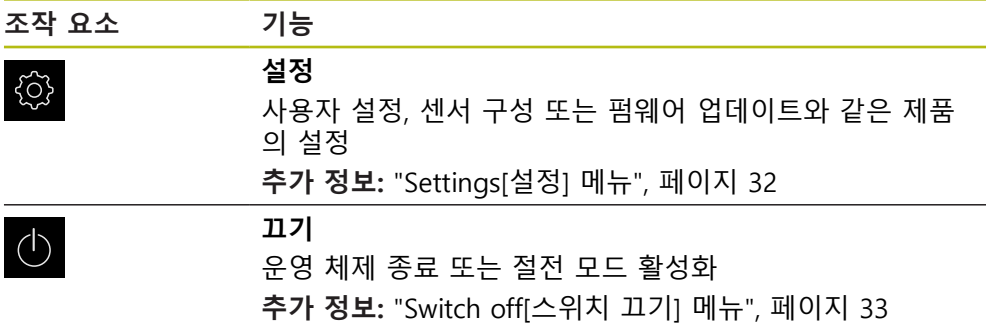

<span id="page-25-0"></span>**3.7.3 측정 메뉴**

**활성화**

- $\triangle$
- ▶ 주 메뉴에서 **Measure[측정]** 누름
- 측정, 생성 및 정의에 대한 사용자 인터페이스가 표시됨

**QUADRA-CHEK 2000 OED 소프트웨어 옵션을 포함한 측정 메뉴**

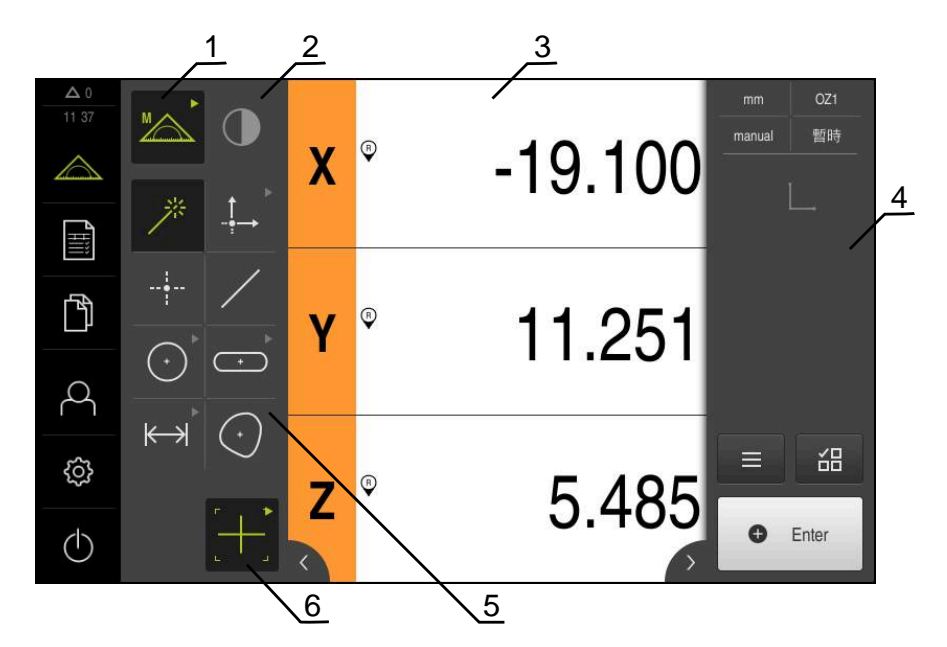

그림 5: QUADRA-CHEK 2000 OED 소프트웨어 옵션을 포함한 **측정** 메뉴

- **1** 기능 팔레트는 수동 측정 및 정의에 대한 기능을 제공합니다. 선택한 기능이 활 성화된 조작 요소로 표시됩니다.
- **2** 센서 팔레트는 선택적 센서(예: OED)를 포함합니다. 이는 소프트웨어 옵션이 활 성화된 경우에만 볼 수 있습니다.
- **3** 작업 영역은 예를 들어 위치 표시 또는 형상을 생성하고 정의하기 위한 입력 영 역을 표시합니다.
- **4** 검사기는 빠른 액세스 메뉴, 위치 미리보기 또는 형상 미리보기 및 형상 목록 또 는 프로그램 단계 목록을 포함합니다. 형상 목록은 측정, 생성 또는 정의한 형상 을 포함하고 있습니다.
- **5** 지오메트리 팔레트는 수동 측정, 생성 및 정의에 대한 모든 지오메트리를 제공 합니다. 일부 지오메트리는 지오메트리 그룹으로 결합됩니다. 선택한 지오메트 리가 활성화된 형상으로 표시됩니다. 지오메트리 팔레트에서 사용할 수 있는 지 오메트리는 선택한 기능에 따라 달라집니다.
- **6** 도구 팔레트는 선택한 측정을 수행하는 데 필요한 측정 툴을 제공합니다.

### **기능 팔레트**

기능 팔레트에서 새 형상을 만드는 데 사용할 수 있는 기능을 선택할 수 있습니다.

**기능 선택**

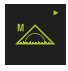

현재 기능을 표시하는 컨트롤러를 누름, 예: **수동 측정**

- 기능 팔레트에 사용 가능한 기능이 표시됨
- ▶ 원하는 기능 선택

#### **기능 팔레트의 컨트롤러**

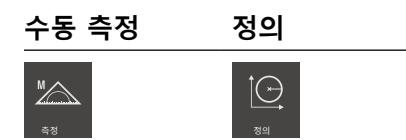

**추가 정보:** ["수동 측정 기능", 페이지 33](#page-32-1) **추가 정보:** ["Define\[정의\] 기능", 페이지 37](#page-36-0)

#### **센서 팔레트(소프트웨어 옵션)**

센서 팔레트에서 측정점 수집에 사용할 센서를 선택할 수 있습니다. 사용 가능한 센서가 한 개뿐인 경우 해당 센서가 자동으로 선택됩니다.

#### **사전 요구 사항**

- 센서가 제품에 연결됨
- 해당 소프트웨어 옵션이 활성화됨

**센서 팔레트의 컨트롤러**

**광학 에지 탐 지(OED)**

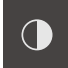

**추가 정보:** ["OED 센서로 측정하기 위한 컨트롤러", 페이지 34](#page-33-2)

# **지오메트리 팔레트**

지오메트리 팔레트에서 측정, 생성 또는 정의할 지오메트리를 선택할 수 있습니다. 다른 방법으로, **Measure Magic**이라는 자동 지오메트리 탐지 기능을 사용할 수 있 습니다. 지오메트리 팔레트에서 사용할 수 있는 지오메트리는 선택한 기능 및 활성 화된 센서에 따라 달라집니다.

#### **지오메트리 선택**

일부 지오메트리는 그룹화되어 있습니다. 그룹화된 컨트롤러는 화살표로 식별됩니 다.

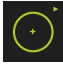

▶ 컨트롤러가 그룹화된 경우 화살표가 표시된 컨트롤러를 누름

- 그룹의 모든 컨트롤러를 선택에 사용할 수 있음
- ▶ 원하는 지오메트리를 선택

# **지오메트리 팔레트의 컨트롤러**

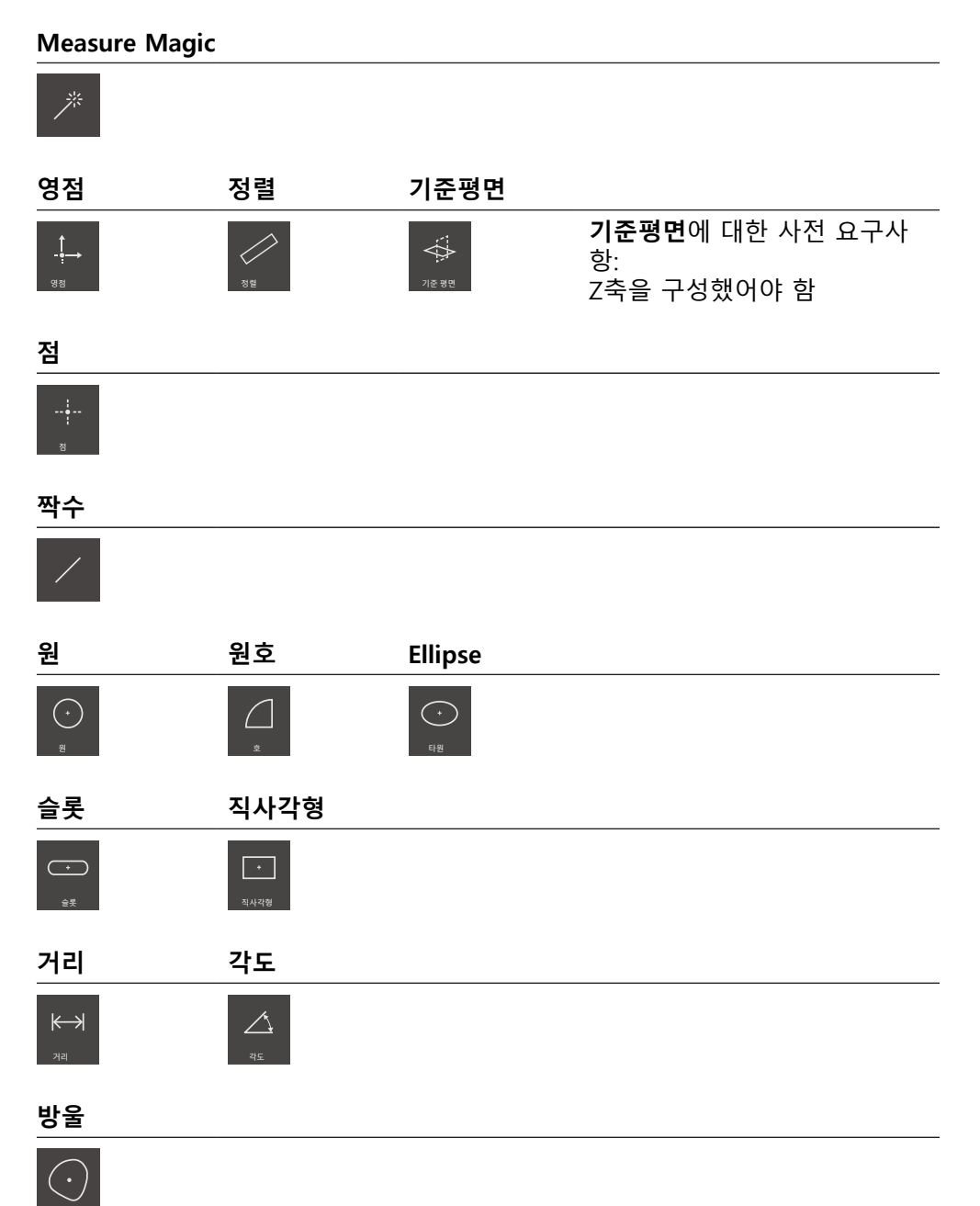

# **툴 팔레트(센서별)**

툴 팔레트에서 측정점 수집에 사용할 측정 툴을 선택합니다. 툴 팔레트의 **설정** 대 화 상자에서 측정 툴을 구성할 수 있습니다.

# **사전 요구 사항**

센서가 활성화되어 있어야 함(소프트웨어 옵션)

#### **측정 툴 선택**

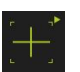

▶ 현재 측정 툴을 표시하는 컨트롤러(예: 십자선 또는 )를 누름 툴 팔레트에 모든 사용 가능한 측정 툴 및 **설정** 대화 상자가 표시됨

- ▶ 원하는 측정 툴 선택
- ▶ 필요한 경우 측정 툴 설정을 변경
- **▶ 닫기**를 누름
- 변경 사항이 적용됨

**추가 정보:** ["OED 측정 툴 개요", 페이지 35](#page-34-0)

#### <span id="page-28-0"></span>**3.7.4 Measurement report[측정 보고서] 메뉴**

**활성화**

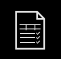

#### 주 메뉴에서 **Measurement report[측정 보고서]** 누름

측정 보고서를 표시 및 생성하는 사용자 인터페이스가 표시 됨

1

**간략한 설명**

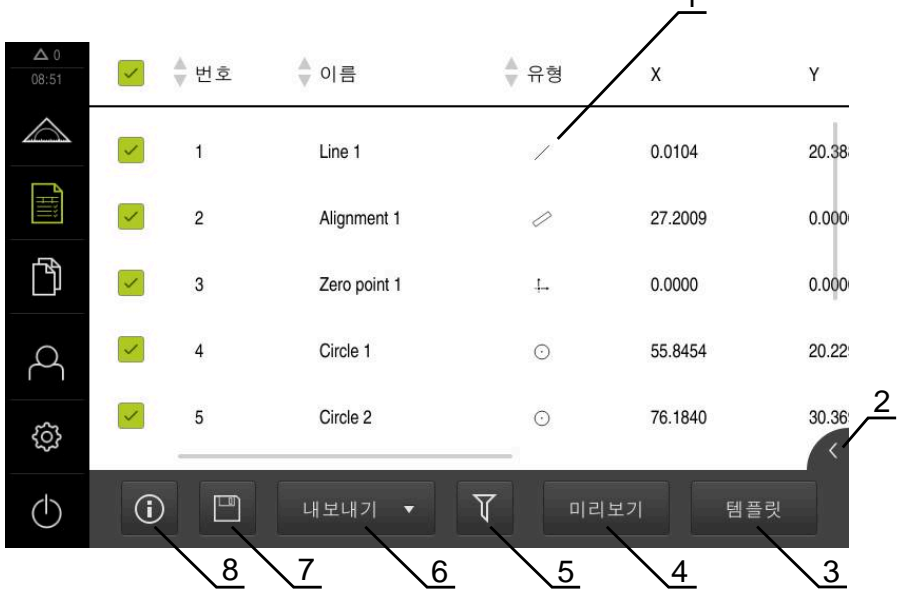

그림 6: **Measurement report[측정 보고서]** 메뉴

- **1** 기본 템플릿 목록
- **2** 선택한 템플릿 미리보기
- **3** 선택한 팔레트의 정보 표시
- **4** 현재 측정 보고서의 미리보기 인쇄
- **5** 측정한 형상의 목록에 대한 필터
- **6** 현재 측정 보고서 내보내기
- **7** 현재 측정 보고서 저장
- **8** 현재 보고서에 대한 정보 표시

**Measurement report[측정 보고서]** 메뉴는 선택한 측정 보고서 템플릿에 따라 측 정한 형상의 목록을 표시합니다.

**Measurement report[측정 보고서]** 메뉴에서 측정 보고서에 사용할 내용 및 템플 릿을 선택할 수 있습니다. 측정 보고서는 저장하고 내보내고 인쇄할 수 있습니다.

# <span id="page-29-0"></span>**3.7.5 File management[파일 관리] 메뉴**

#### **호출**

 $\mathbb{P}$ 

- 주 메뉴에서 **File management[파일 관리]** 누름
	- 파일 관리자 사용자 인터페이스가 표시됨

**간략한 설명**

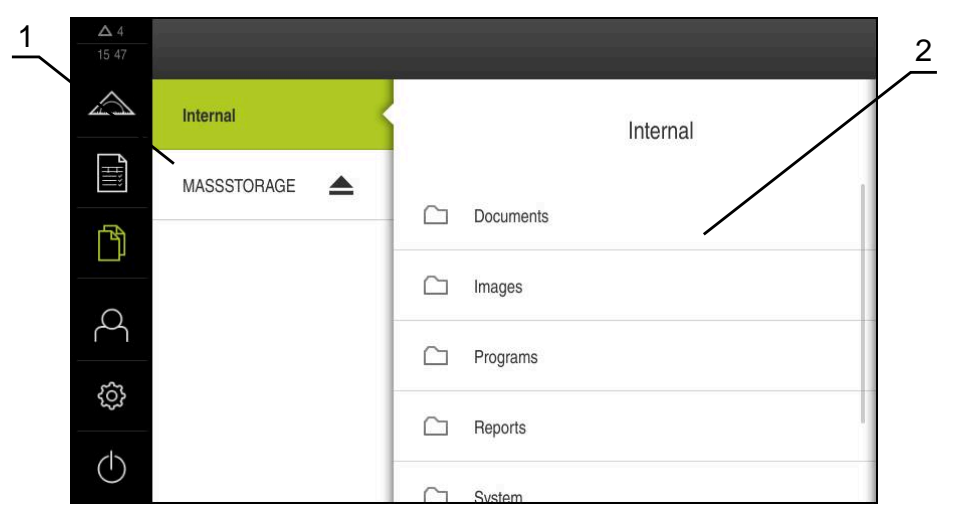

그림 7: **File management[파일 관리]** 메뉴

- **1** 사용 가능한 저장 위치 목록
- **2** 선택한 저장 위치의 폴더 목록

**File management[파일 관리]** 메뉴는 g133 제품의 메모리에 저장된 파일의 개요 를 표시합니다.

# <span id="page-30-0"></span>**3.7.6 사용자 로그인 메뉴**

#### **호출**

- $\beta$
- 주 메뉴에서 **User login[사용자 로그인]** 누름
	- 사용자 로그인 및 로그아웃을 위한 사용자 인터페이스가 표 시됨

**간략한 설명**

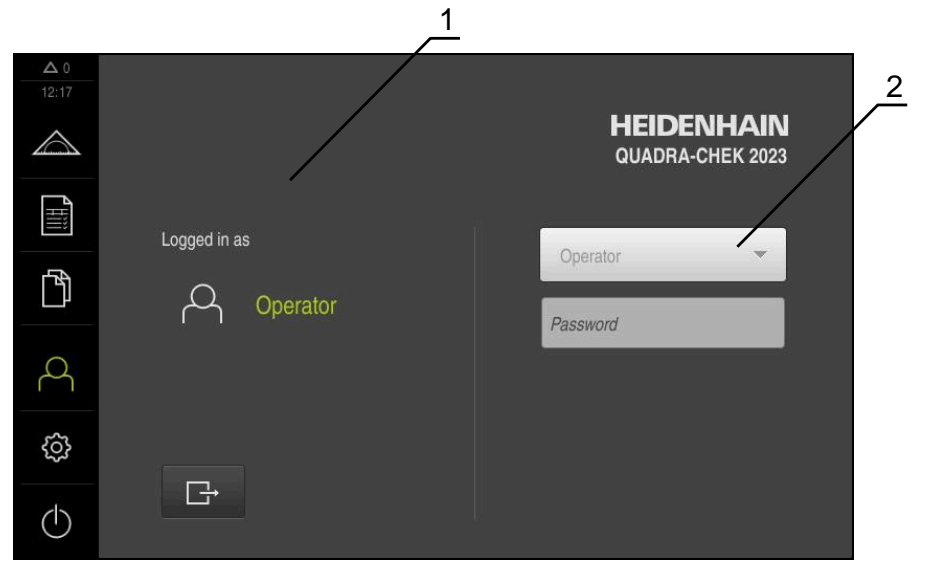

그림 8: **사용자 로그인** 메뉴

**1** 로그인한 사용자 표시

**2** User login[사용자 로그인]

**User login[사용자 로그인]** 메뉴는 로그인한 사용자를 왼쪽 열에 표시합니다. 새 사용자 로그인은 오른쪽 열에 표시됩니다. 다른 사용자를 로그인하려면 로그인한 사용자가 먼저 로그아웃해야 합니다.

**추가 정보:** ["사용자 로그인 및 로그아웃", 페이지 23](#page-22-1)

# <span id="page-31-0"></span>**3.7.7 Settings[설정] 메뉴**

**호출**

- හි
- ▶ 주 메뉴에서 설정을 누름
- 제품 설정에 대한 사용자 인터페이스가 표시됨

**간략한 설명**

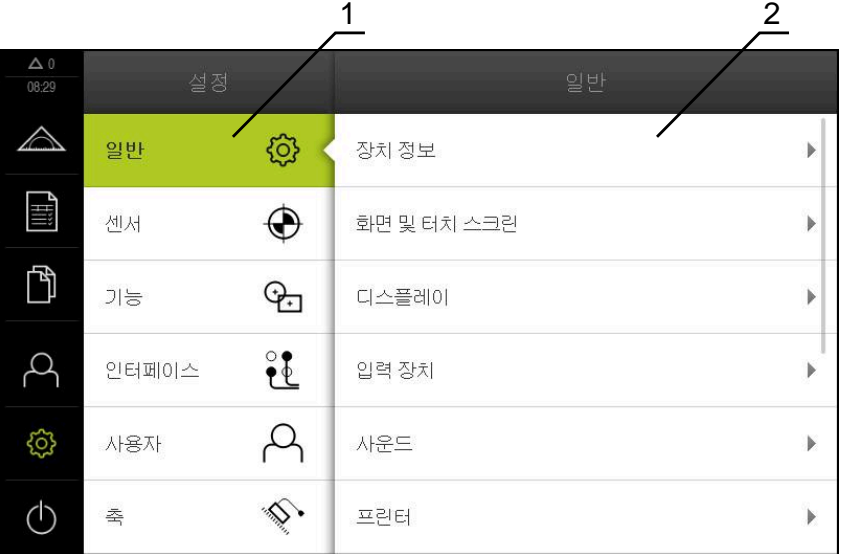

그림 9: **설정**메뉴

- **1** 설정 옵션 목록
- **2** 설정 파라미터 목록

**설정** 메뉴는 제품을 구성하기 위한 모든 옵션을 표시합니다. 설정 파라미터를 사용 하여 현장의 요구사항에 맞게 제품을 적응시킬 수 있습니다.

0

제품은 사용자에게 관리 및 조작 기능에 대한 전체 또는 제한 액세스 권 한을 부여하는 다양한 권한 부여 레벨을 제공합니다.

# <span id="page-32-0"></span>**3.7.8 Switch off[스위치 끄기] 메뉴**

**활성화**

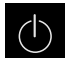

- 주 메뉴에서 **Switch off[스위치 끄기]** 누름
- 운영 체제를 종료하고 에너지 절약 모드 및 세척 모드를 활성 화하기 위한 조작 요소가 표시됨

**간략한 설명**

**Switch off[스위치 끄기]** 메뉴는 다음 옵션을 제공합니다.

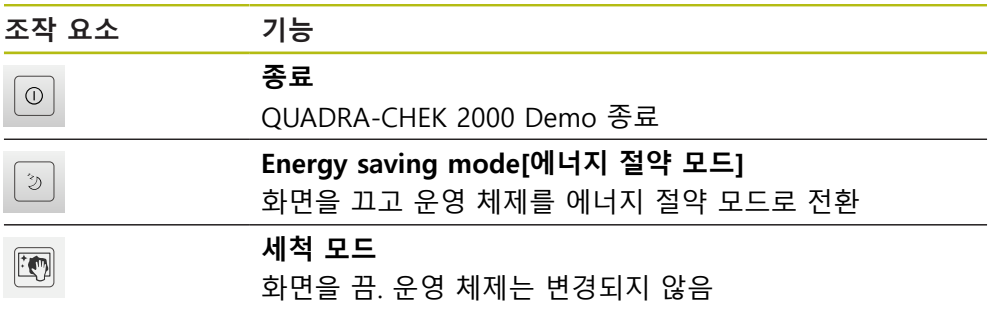

**추가 정보:** ["QUADRA-CHEK 2000 Demo – 시작 및 종료", 페이지 22](#page-21-0)

# <span id="page-32-1"></span>**3.8 수동 측정 기능**

**수동 측정** 기능으로 형상에 대해 다음과 같은 작업을 수행할 수 있습니다.

- 측정, 즉 수집한 측정점에서 생성
- 생성, 즉 기존 형상에서 생성

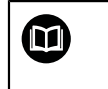

해당 활동에 대한 자세한 설명은 QUADRA-CHEK 2000 작동 지침의 "측 정", "측정 평가" 및 "측정 보고서" 장을 참조하십시오.

#### <span id="page-33-0"></span>**3.8.1 형상 측정**

원과 같은 외형을 측정하려면 외형에 분포된 측정점을 수집합니다. 선택한 지오메 트리의 유형에 따라 특정 수의 측정점을 수집해야 합니다. 해당 측정점의 위치는 제품에서 선택한 좌표계를 기준으로 합니다. 제품이 수집한 측정점(점 클라우드)에 서 새 형상을 계산합니다.

측정점을 수동으로 수집하려면(예: 측정 현미경 또는 프로필 프로젝터에서 십자선 을 사용하여) 다음을 수행하십시오.

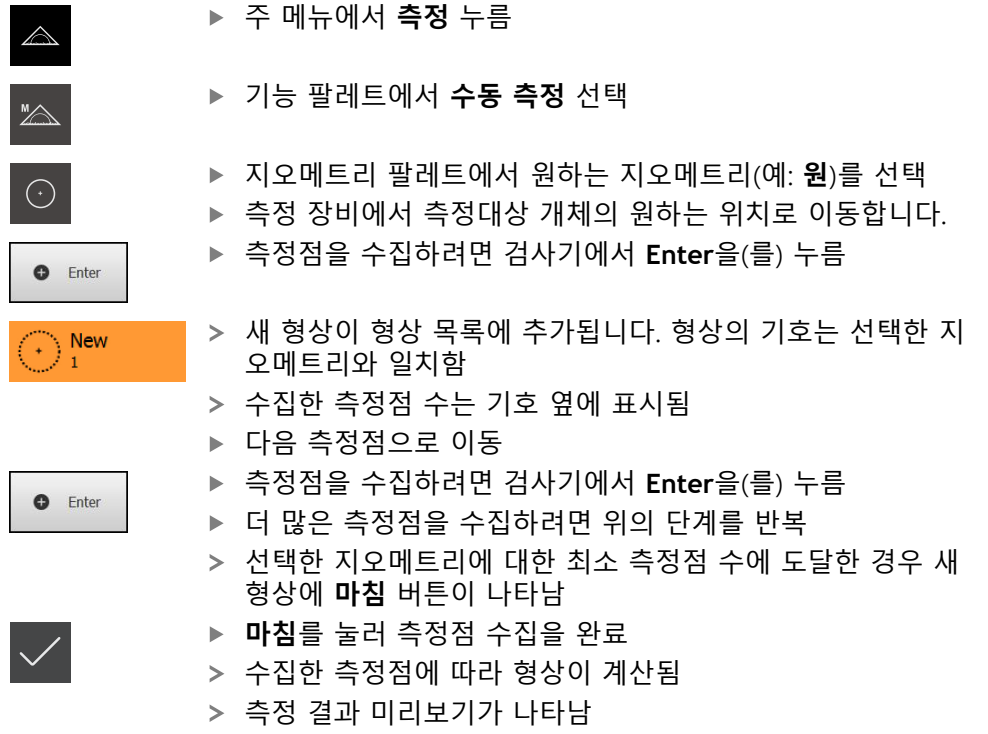

# <span id="page-33-1"></span>**3.8.2 센서를 이용한 측정**

측정점 수집을 위해 광학 도파관(QUADRA-CHEK 2000 OED 소프트웨어 옵션) 같 은 측정 장비에서 OED 센서를 사용할 수 있습니다. 센서가 활성화된 후 연결된 측정 툴(툴 팔레트) 및 해당하는 경우 를 사용할 수 있 습니다.

# <span id="page-33-2"></span>**3.8.3 OED 센서로 측정하기 위한 컨트롤러**

#### **사전 요구 사항**

OED 센서가 활성화됨(소프트웨어 옵션)

# <span id="page-34-0"></span>**OED 측정 툴 개요**

OED 센서가 활성화된 경우 툴 팔레트에 다음 측정 툴이 포함됩니다.

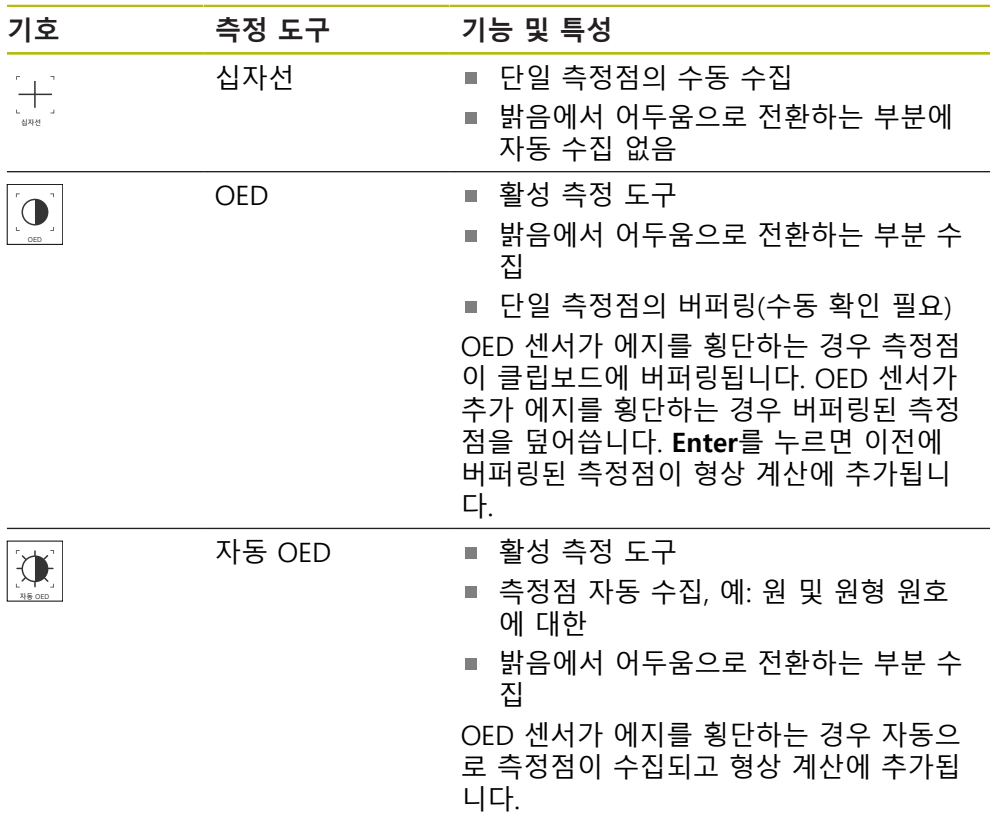

# **OED 측정 툴 구성**

**설정** 대화 상자에서 교시 순서를 사용하여 콘트라스트 설정 및 OED 설정을 조정 할 수 있습니다. 해당 설정은 교시 순서를 위해 선택한 측정 공구와 관계없이 모든 OED 측정 공구에 적용됩니다. 모든 변경 내용은 **설정** 메뉴로 전송됩니다.

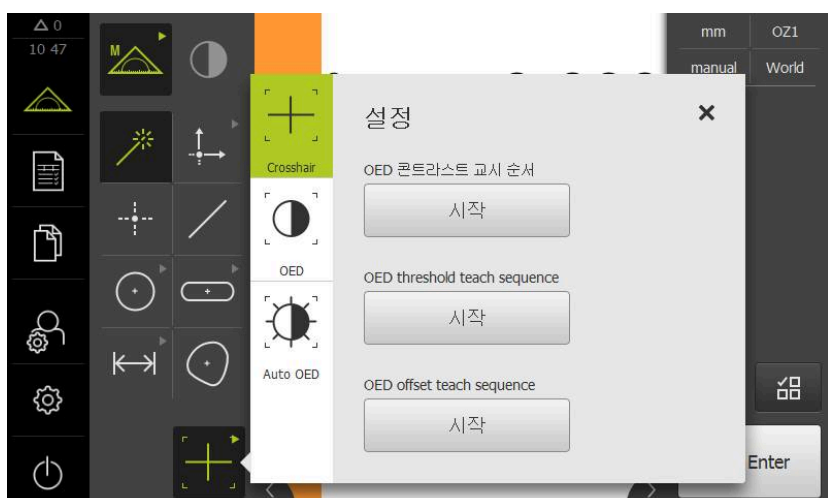

그림 10: OED 측정 공구에 대한 **설정** 대화 상자

▶ 빠른 액세스 메뉴에서 측정 장비에 설정된 배율 선택

- **▶ 툴 팔레트**에서 원하는 OED 측정 툴(예: Auto OED) 선택
- **설정** 대화 상자에 사용 가능한 파라미터가 표시됨

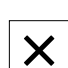

 $\mathbf{A}$ 

- 교시 순서 중에 원하는 파라미터를 결정 ▶ 대화 상자를 닫으려면 **닫기**를 누름
- 선택한 배율에 대한 파라미터가 저장됨
- ▶ 모든 사용 가능한 배율에 대해 이 절차를 반복

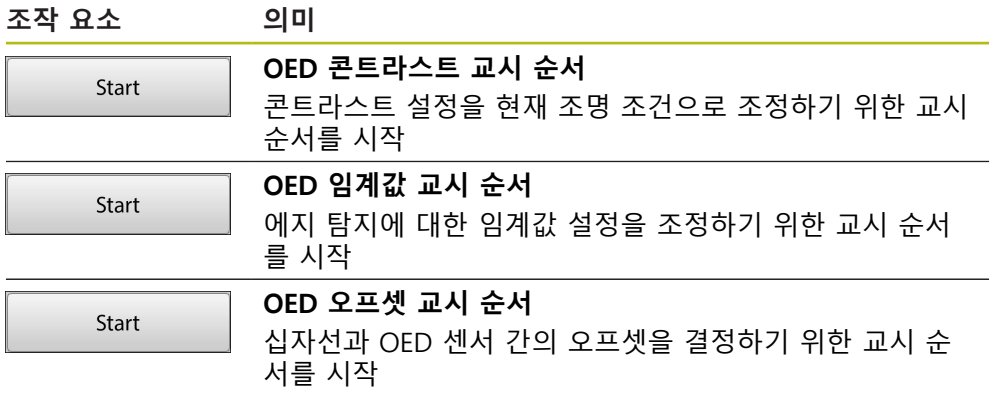
## **3.9 Define[정의] 기능**

**활성화**

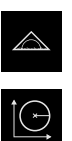

- ▶ 주 메뉴에서 **측정** 누름
- 기능 팔레트에서 **Define[정의]** 선택
- **Define[정의]** 기능의 컨트롤러 및 입력 필드가 표시됨

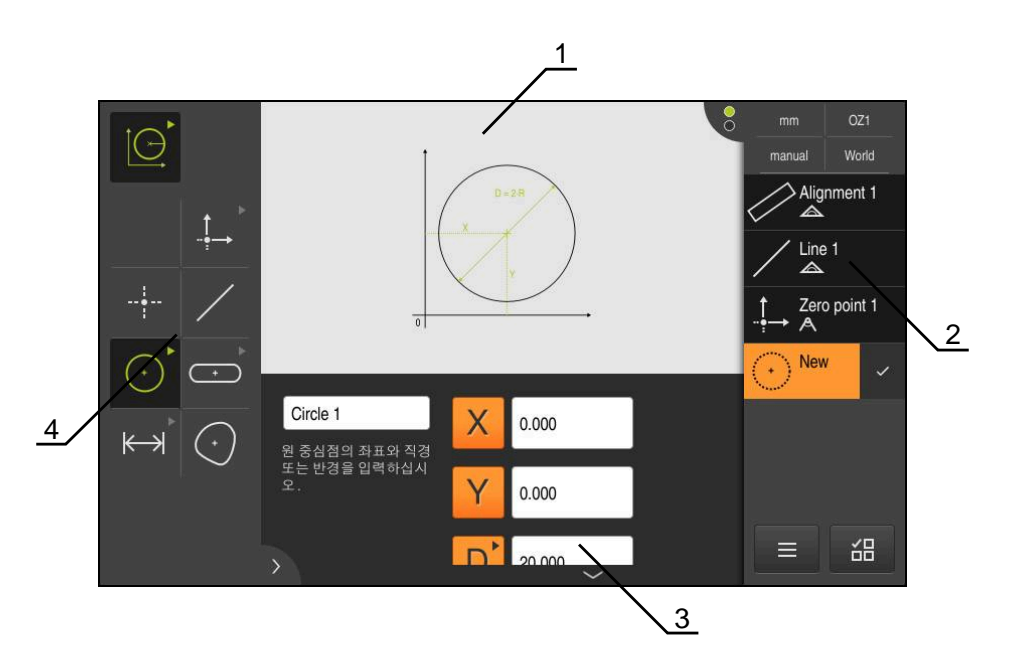

그림 11: **원** 지오메트리에 대한 **정의** 기능

- **1** 지오메트리의 표시
- **2** 검사기의 형상 목록
- **3** 지오메트리 파라미터에 대한 입력 필드
- **4** 지오메트리 파라미터

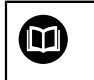

해당 활동에 대한 자세한 설명은 QUADRA-CHEK 2000 작동 지침의 "측 정", "측정 평가" 및 "측정 보고서" 장을 참조하십시오.

## **3.10 위치 표시**

장치의 위치 표시는 축 위치 및 구성된 축(해당하는 경우)에 관한 추가 정보를 표시 합니다.

#### **3.10.1 위치 표시의 조작 요소**

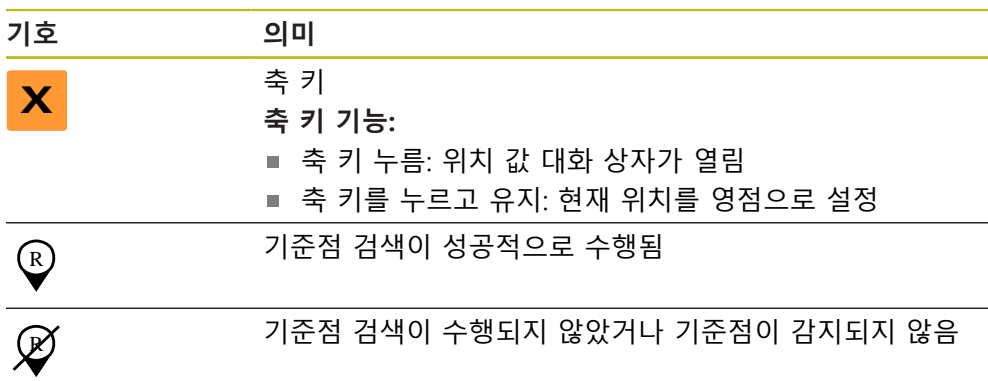

#### **3.11 작업 영역 사용자 지정**

**측정** 메뉴에서 주 메뉴, 하위 메뉴 또는 검사기를 숨겨서 작업 영역을 확장할 수 있 습니다. 또한 형상 뷰를 사용자 지정하는 여러 가지 방법이 있습니다.

**활성화**

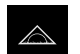

R

- ▶ 주 메뉴에서 **측정** 누름
- 측정, 생성 및 정의에 대한 사용자 인터페이스가 표시됨

#### **3.11.1 주 메뉴 및 하위 메뉴 표시 및 숨기기**

**탭**을 누름

- > 주 메뉴가 숨겨짐
- ▶ **탭**을 다시 누름
- 하위 메뉴가 숨겨짐
- 화살표 방향이 바뀜
- ▶ 하위 메뉴를 표시하려면 **탭**을 누름
- ▶ 주 메뉴를 표시하려면 **탭**을 다시 누름

#### **3.11.2 검사기 숨기기 또는 표시**

검사기는 **수동 측정** 기능을 사용할 때에만 숨길 수 있습니다.

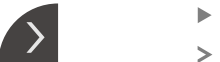

- **탭**을 누름 검사기가 숨겨짐
- 화살표 방향이 바뀜
- ▶ 검사기를 표시하려면 **탭**을 누름
- **3.12 검사기 사용**

검사기는 **Measure[측정]** 메뉴에서만 사용할 수 있습니다.

**활성화**

- $\triangle$
- ▶ 주 메뉴에서 **Measure[측정]** 누름
- 측정, 생성 및 정의에 대한 사용자 인터페이스가 표시됨

## **3.12.1 검사기의 컨트롤러**

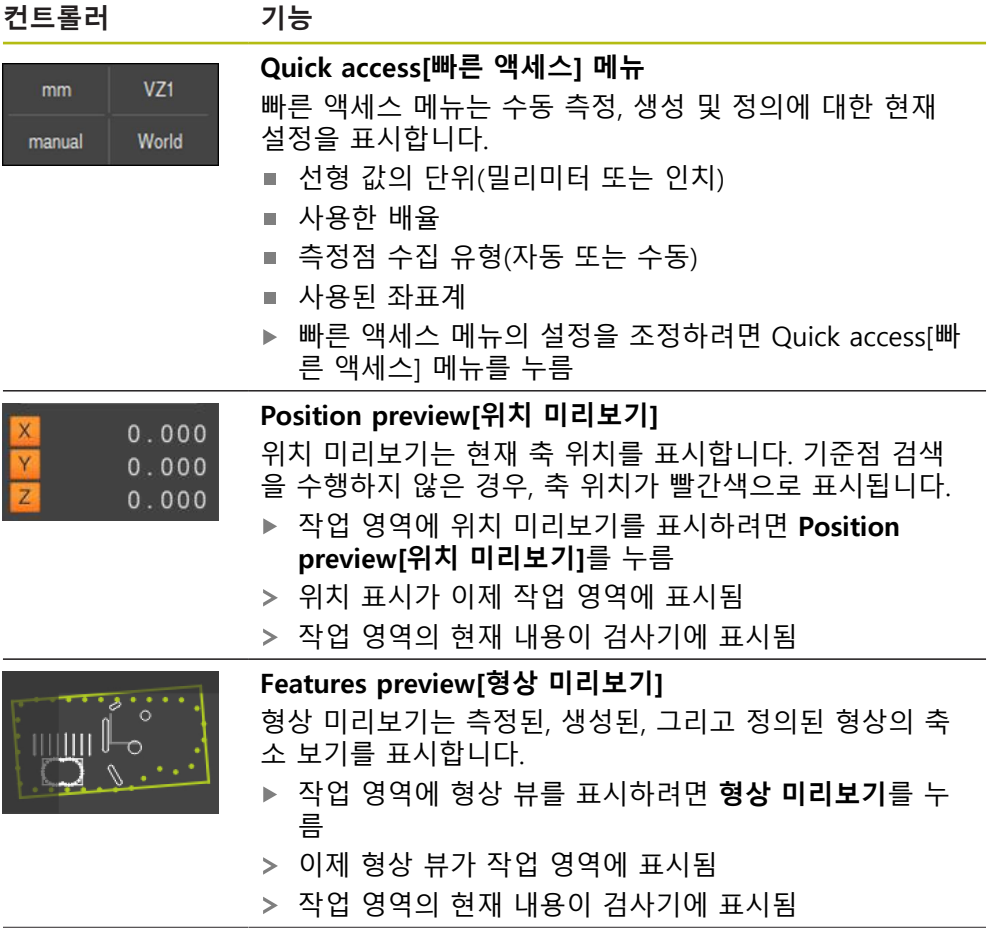

**컨트롤러 기능**

 $\frac{5}{4}$  3

 $\overline{2}$ 

1

Slot 1  $\triangle$ New

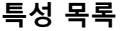

형상 목록은 모든 측정된, 생성된 또는 정의된 형상을 나열 합니다. 형상 목록은 다음과 같은 정보를 제공합니다. **1:** 기호, 이름 및 연속 번호와 함께 형상

- 
- **2:** 형상을 생성하는 데 사용한 기능

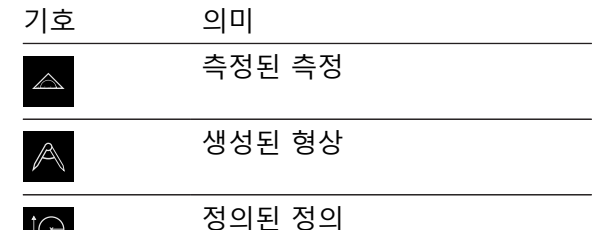

 $\Theta$ 

- **3:** 측정점 수집 계산
- **4:** 입력한 측정점 수
- **5:** 기호와 함께 새로 입력한 형상
- 각 형상은 측정 결과에 대한 세부 정보 및 선택 가능한 허
- 용 공차를 포함하고 있습니다.
- ▶ 측정한 값을 표시하고 허용 공차를 조정하려면 형상을 작업 영역으로 끕니다.
- **Details[세부 정보]** 대화 상자가 해당 **개요** 및 **허용 오차** 탭과 함께 작업 영역에 표시됨
- ▶ 형상을 선택하거나 선택 해제하려면 형상을 연속해서 누름
- > 선택한 형상은 녹색으로 강조 표시됨
- ▶ 형상을 삭제하려면 형상을 오른쪽으로 끌어서 검사기에 서 끌어냅니다

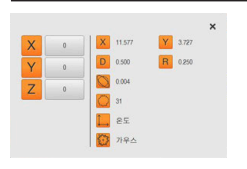

**형상 미리보기** 측정 프로세스가 완료된 후 측정 결과 미리보기가 작업 영 역에 나타나고 측정된 형상에 관한 정보가 표시됩니다. 각 지오메트리 유형에 대해 측정 결과 미리보기에 표시할 파라 미터를 정의할 수 있습니다. 사용 가능한 파라미터는 특정 지오메트리 유형에 따라 달라집니다. 측정 결과 미리보기에서 좌표계를 조정할 수 있습니다. RS-232 인터페이스를 통해 측정 결과 미리보기의 내용을

컴퓨터로 전송할 수 있습니다.

 $\boldsymbol{\mathrm{m}}$ 

측정된 값 출력에 대한 자세한 설명은 QUADRA-CHEK 2000 작동 지침의 "측정 평가" 장을 참조하시기 바랍니다.

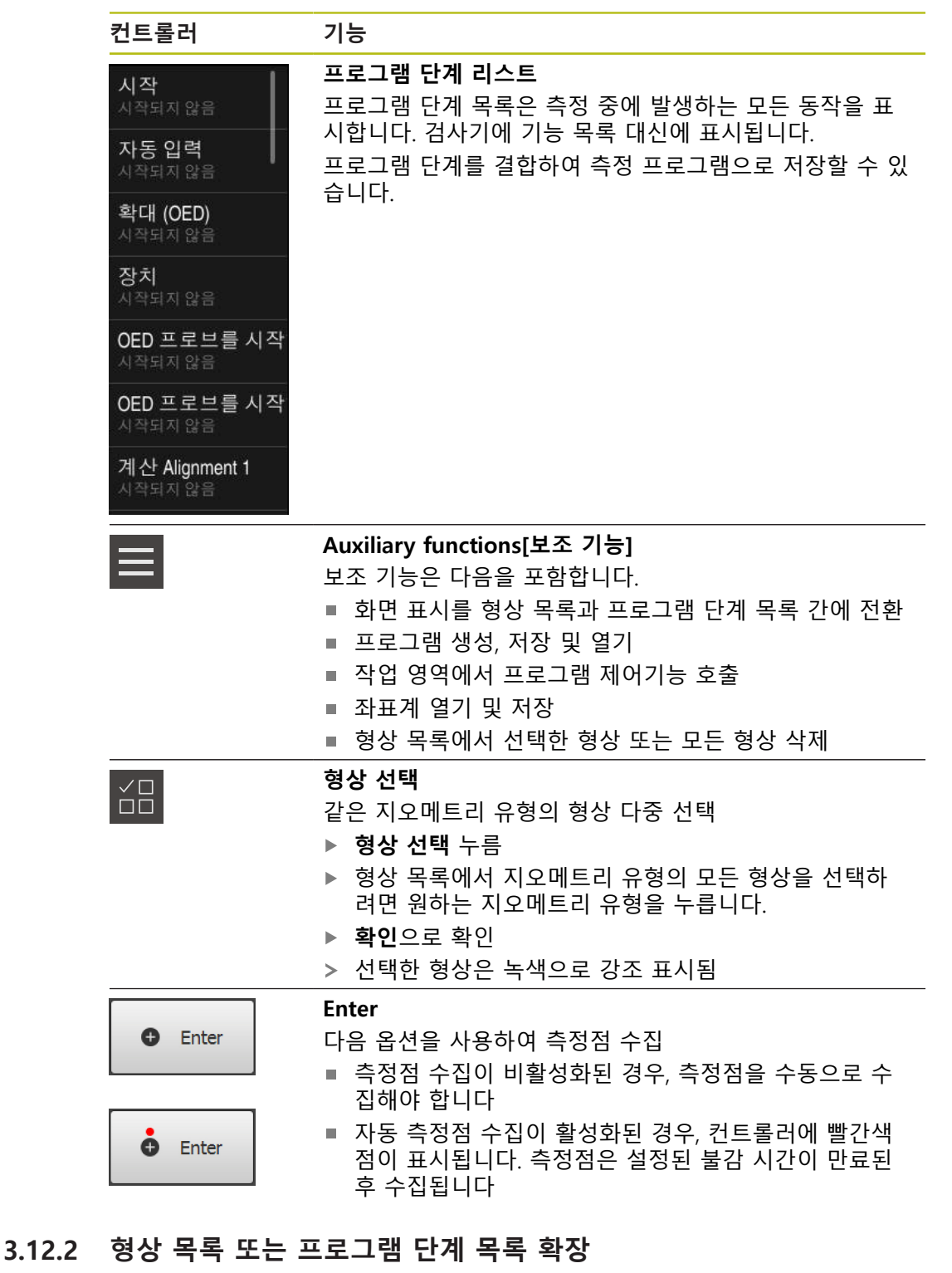

형상 목록 또는 프로그램 단계 목록이 최소 한 개의 형상 또는 프로그램 단계를 포 함하는 경우 해당 목록을 확장할 수 있습니다.

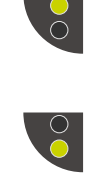

- ▶ 스위치를 누름
	- 형상 목록 또는 프로그램 단계 목록이 확장됨
		- 아래쪽 스위치가 녹색으로 표시됨
- ▶ 스위치를 누름
- 이전 뷰가 복원됨
	- 위쪽 스위치가 녹색으로 표시됨

**4**

## **소프트웨어 구성**

## **4.1 개요**

A

아래에 설명한 작업을 수행하기 전에 ["기본 작동"](#page-16-0) 장을 읽고 이해해야 합니다. **추가 정보:** ["기본 작동", 페이지 17](#page-16-0)

QUADRA-CHEK 2000 Demo을 구성해야 QUADRA-CHEK 2000 Demo을 성공적으 로 설치한 후 올바르게 사용할 수 있습니다. 이 장에서는 다음과 같은 설정을 수행 하는 방법을 설명합니다.

- [언어 설정](#page-23-0)
- [소프트웨어 옵션 활성화](#page-44-0)
- [제품 버전 선택\(옵션\)](#page-45-0)
- [구성 파일 복사](#page-45-1)
- [구성 데이터 업로드](#page-46-0)

#### **4.2 언어 설정**

사용자 인터페이스 언어는 영어입니다. 원할 경우 다른 언어로 변경할 수 있습니 다.

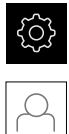

- ▶ 주 메뉴에서**설정** 을 누름
- ▶ **사용자** 누름
- 로그인한 사용자가 확인 표시로 표시됨
- ▶ 로그인한 사용자 선택
- 사용자에 대해 선택한 언어가 **언어** 드롭다운 목록에 국가 깃 발로 표시됨
- ▶ 언어 드롭다운 목록에서 원하는 언어에 대한 플래그를 선택
- 사용자 인터페이스가 선택한 언어로 표시됩니다.

#### <span id="page-44-0"></span>**4.3 소프트웨어 옵션 활성화**

또한 QUADRA-CHEK 2000 Demo을(를) 사용하여 소프트웨어 옵션에 따라 달라지 는 특성 및 기능을 시뮬레이션할 수도 있습니다. 이렇게 하려면 라이선스 키로 소 프트웨어 옵션을 활성화해야 합니다. 필요한 라이선스 키는 QUADRA-CHEK 2000 Demo 폴더 구조에 있는 라이선스 파일에 저장됩니다.

사용 가능한 소프트웨어 옵션을 활성화하려면 라이선스 파일을 읽어야 합니다.

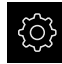

▶ 주 메뉴에서**설정** 을 누름

제품 설정이 표시됨

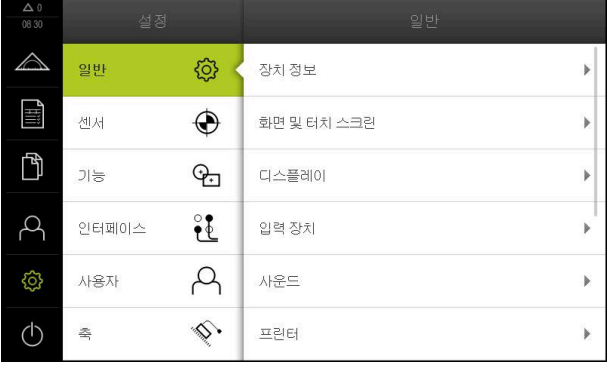

그림 12: **Settings[설정]** 메뉴

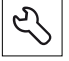

- **서비스** 누름 ▶ 다음 순서로 엽니다.
	- 소프트웨어 옵션
	- 옵션 활성화
	- **라이선스 파일 읽기**를 누름
- ▶ 대화 상자에서 다음 저장 위치를 선택:
	- 선택 **Internal**
	- 선택 **User**
- ▶ PcDemoLicense.xml 라이선스 파일 선택
- ▶ **선택**으로 선택을 확인
- **확인**을 누름
- > 라이선스 키가 활성화됨
- **▶ 확인**을 누름
- 제품을 재시작하라는 프롬프트가 표시됨
- ▶ 재시작을 수행
- 소프트웨어 옵션에 따라 달라지는 기능을 사용할 수 있음

## <span id="page-45-0"></span>**4.4 제품 버전 선택(옵션)**

QUADRA-CHEK 2000은 여러 가지 버전으로 공급됩니다. 이러한 버전은 연결할 수 있는 엔코더에 대한 인터페이스가 서로 다릅니다.

- 1 Vpp 인터페이스를 포함한 엔코더의 경우 QUADRA-CHEK 2013 버전
- TTL 인터페이스 포함 엔코더의 경우 QUADRA-CHEK 2023 버전
- 여러 인터페이스 포함 엔코더의 경우(1 Vթ 및 TTL) QUADRA-CHEK 2093 버전

**설정** 메뉴에서 QUADRA-CHEK 2000 Demo을(를) 사용하여 시뮬레이션할 버전을 선택할 수 있습니다

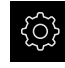

▶ 주 메뉴에서**설정** 을 누름

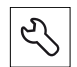

- **서비스** 누름
- **제품 명칭**을 누름
- ▶ 원하는 버전을 선택
- 이제 재시작을 수행하라는 메시지가 표시됩니다.
- QUADRA-CHEK 2000 Demo이 원하는 버전에서 사용할 준비 가 완료됨

## <span id="page-45-1"></span>**4.5 구성 파일 복사**

구성 데이터를 QUADRA-CHEK 2000 Demo에 로드할 수 있도록 하려면 먼저 다운 로드한 구성 파일 **DemoBackup.mcc**를 QUADRA-CHEK 2000 Demo에서 액세스할 수 있는 영역에 복사해야 합니다.

- ▶ 임시 저장 폴더로 이동
- 예를 들어 구성 파일**DemoBackup.mcc**를 다음 폴더에 복사: **C: ► HEIDENHAIN ► [제품 이름] ► ProductsMGE5 ► Metrology ► [제품 약 어] ► user ► User**

QUADRA-CHEK 2000 Demo에서 구성 파일 **DemoBackup.mcc**에 Ť 액세스하려면 파일을 저장할 때 경로의 다음 부분을 보존해야 합니 다. **► [제품 이름] ► ProductsMGE5 ► Metrology ► [제품 약어] ► user ► User**.

QUADRA-CHEK 2000 Demo에 의해 구성 파일에 액세스할 수 있습니다.

## <span id="page-46-0"></span>**4.6 구성 데이터 업로드**

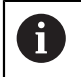

먼저 라이선스 키를 활성화해야 구성 데이터를 업로드할 수 있습니다. **추가 정보:** ["소프트웨어 옵션 활성화", 페이지 45](#page-44-0)

QUADRA-CHEK 2000 Demo을(를) 컴퓨터에 사용하도록 **DemoBackup.mcc** 구성 파일을 업로드해야 합니다.

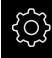

 $\mathcal{L}$ 

▶ 주 메뉴에서**설정** 을 누름

제품 설정이 표시됨

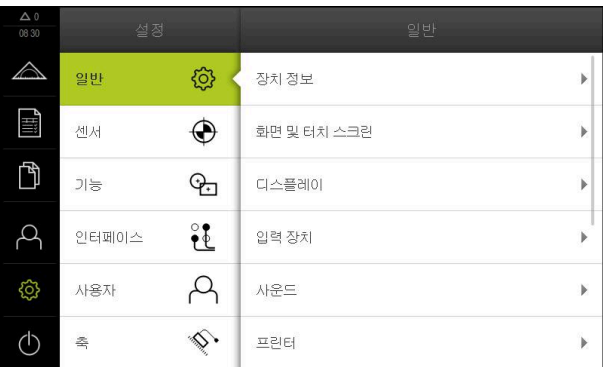

그림 13: **설정**메뉴

- ▶ **서비스** 누름
- $\triangleright$  연속해서 열기:
	- **백업 및 복원 구성**
	- **복원 구성**
	- **전체 복원**
- 대화 상자에서 다음 저장 위치를 선택:
	- **Internal**
	- **User**
- ▶ **DemoBackup.mcc** 구성 파일 선택
- ▶ 선택으로 선택을 확인
- 설정이 적용됨
- 어플리케이션을 종료하라는 메시지가 표시됨
- **▶ 확인**을 누름
- QUADRA-CHEK 2000 Demo이(가) 닫히고 Microsoft Windows 창이 닫힘
- ▶ QUADRA-CHEK 2000 Demo 재시작
- QUADRA-CHEK 2000 Demo은(는) 이제 사용 준비가 완료됨

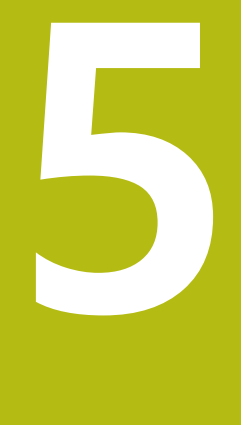

**빠른 시작**

## **5.1 개요**

이 장에서는 예제를 사용하여 일반적인 측정 순서의 단계를 설명합니다. 단계는 예 를 들어 측정 대상 개체의 정렬 및 형상 측정에서 측정 보고서 생성에 이르가까지 그 범위가 넓습니다.

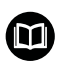

해당 활동에 대한 자세한 설명은 QUADRA-CHEK 2000 작동 지침의 "측 정", "측정 평가" 및 "측정 보고서" 장을 참조하십시오.

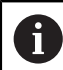

아래에 설명한 작업을 수행하기 전에 ["기본 작동"](#page-16-0) 장을 읽고 이해해야 합니다. **추가 정보:** ["기본 작동", 페이지 17](#page-16-0)

#### **5.2 측정 수행**

#### **5.2.1 OED 센서를 사용한 측정**

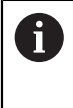

엔코더 및 센서가 없으면 해당 측정점 수집이 불가능하므로 여기에 표 시한 측정은 QUADRA-CHEK 2000 Demo(으)로 시뮬레이션할 수 없습니 다. 그러나 설명을 사용하여 가장 중요한 기능 및 사용자 인터페이스를 익힐 수 있습니다.

OED 센서를 사용하여 에지 및 윤곽을 측정하려면 측정점을 수집하기 위한 다양한 측정 툴을 사용할 수 있습니다. **추가 정보:** ["OED 측정 툴 개요", 페이지 35](#page-34-0)

#### **측정대상 개체 정렬**

측정대상 개체를 정렬해야 측정점을 평가할 수 있습니다. 이 프로세스 중에 측정대 상 개체의 좌표계(공작물 좌표계)가 결정되며, 이 좌표계가 기술 도면에 지정됩니 다.

측정한 값을 기술 도면의 데이터와 비교하고 이를 평가할 수 있습니다.

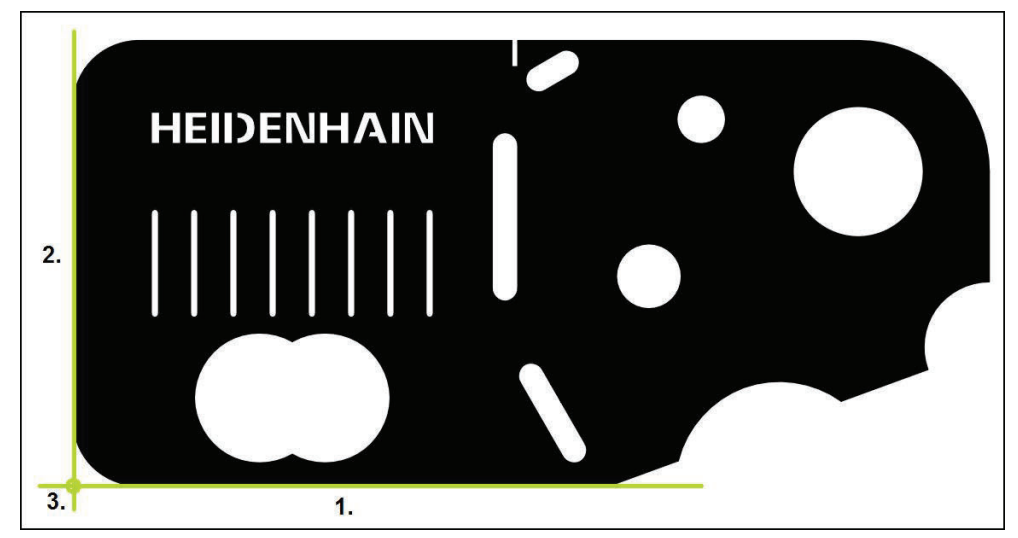

그림 14: 2-D 데모 부품의 정렬 예

일반적으로 측정대상 개체는 다음 단계로 정렬됩니다.

- 1 정렬 측정
- 2 직선 측정
- 3 영점 생성

## **정렬 측정** 기술 도면에 따라 정렬을 위한 기준 에지를 정의합니다.

**▶ 주 메뉴에서 Measure[측정] 누름** 

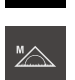

 $\bigcirc$ 

 $\triangle$ 

▶ 기능 팔레트에서 **수동 측정** 선택

- 여러 센서를 사용할 수 있는 경우 센서 팔레트에서 **OED 센 서**를 선택
- 지오메트리 팔레트와 OED 측정 툴이 표시됨
- 이제 작업 영역에 위치 표시가 나타남
- 
- 
- 
- 
- 
- ▶ 빠른 액세스 메뉴에서 측정 장비에 설정된 배율 선택
- 
- 
- 
- 
- 
- 
- 
- 
- 필요한 경우 빠른 액세스 메뉴에서 **XY** 투사 평면을 선택
- manual World
- $\overline{v}$
- ▶ 지오메트리 팔레트에서 **정렬** 선택
- ▶ 도구 팔레트에서 **자동 OED** 선택
- ▶ OED 센서로 기준 에지를 여러 번 통과
- 새 형상이 형상 목록에 표시됨
- 기준 에지를 통과할 때마다 새 측정점이 추가됨
- 

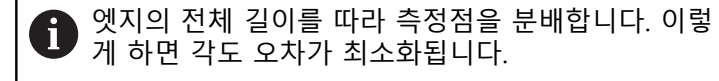

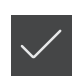

- 새 형상에서 **Finish[마침]** 누름
- 정렬이 형상 목록에 표시됨
- 측정 결과 미리보기가 나타남

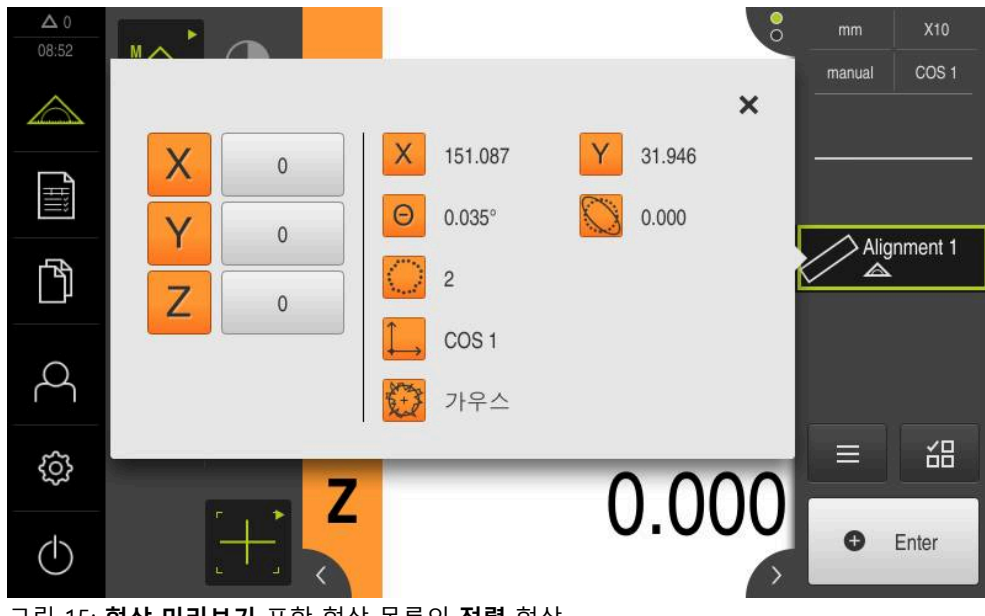

그림 15: **형상 미리보기** 포함 형상 목록의 **정렬** 형상

**직선 측정**

 $\mathscr{S}$ 

직선을 두 번째 기준 엣지로 측정합니다.

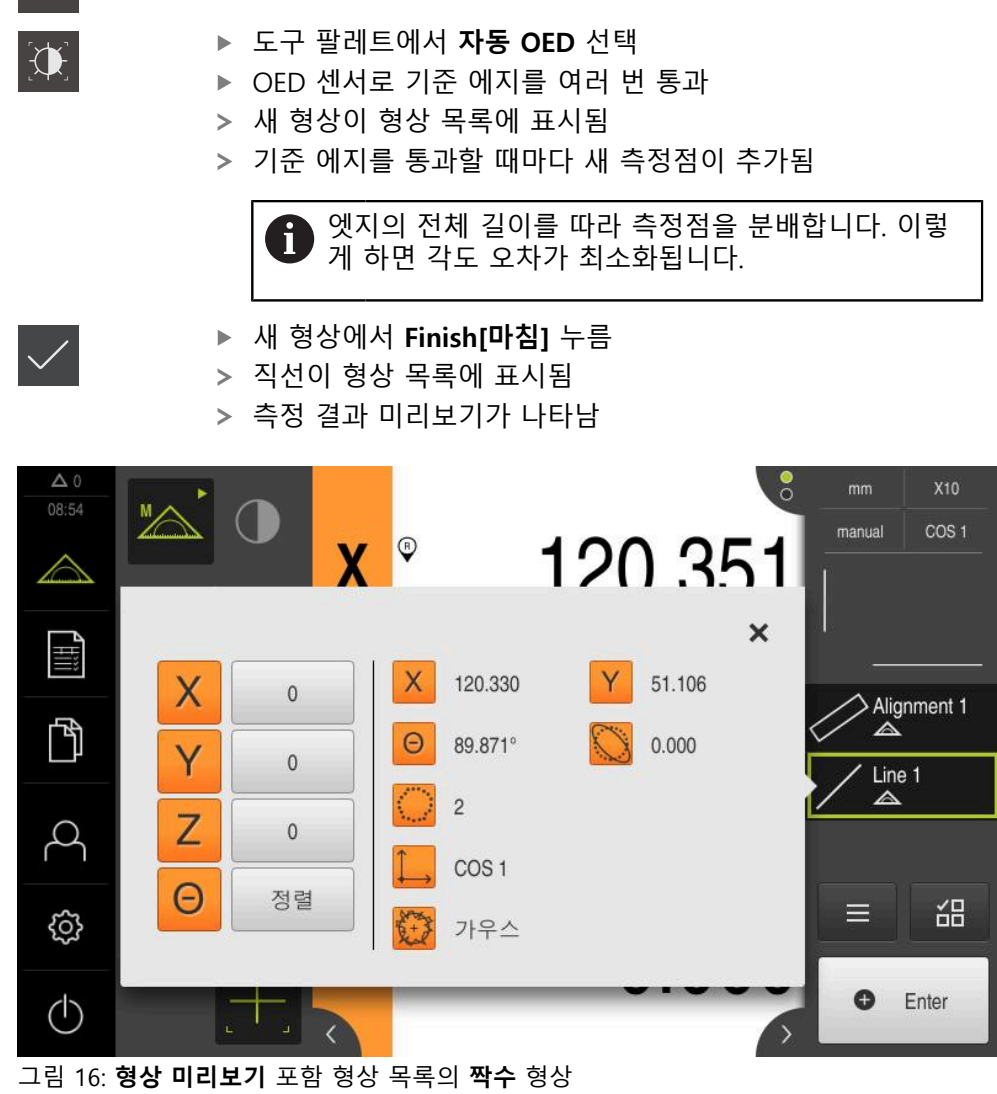

▶ 지오메트리 팔레트에서 **짝수** 선택

## **영점 생성**

영점은 정렬선과 직선 사이의 교점에 생성됩니다.

- ▶ 지오메트리 팔레트에서 **영점** 선택
	- ▶ 검사기 또는 형상 뷰에서 **정렬** 및 짝수 선택
	- 선택한 형상은 녹색으로 표시됨
	- 새 형상이 형상 목록에 표시됨

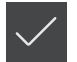

 $\downarrow$ 

- 새 형상에서 **Finish[마침]** 누름
- 영점이 형상 목록에 표시됨
- 측정대상 개체에 대한 공작물 좌표계가 결정되어 있어야 함
- ▶ 형상 **미리보기**를 누름
- 좌표계가 작업 영역에 표시됨

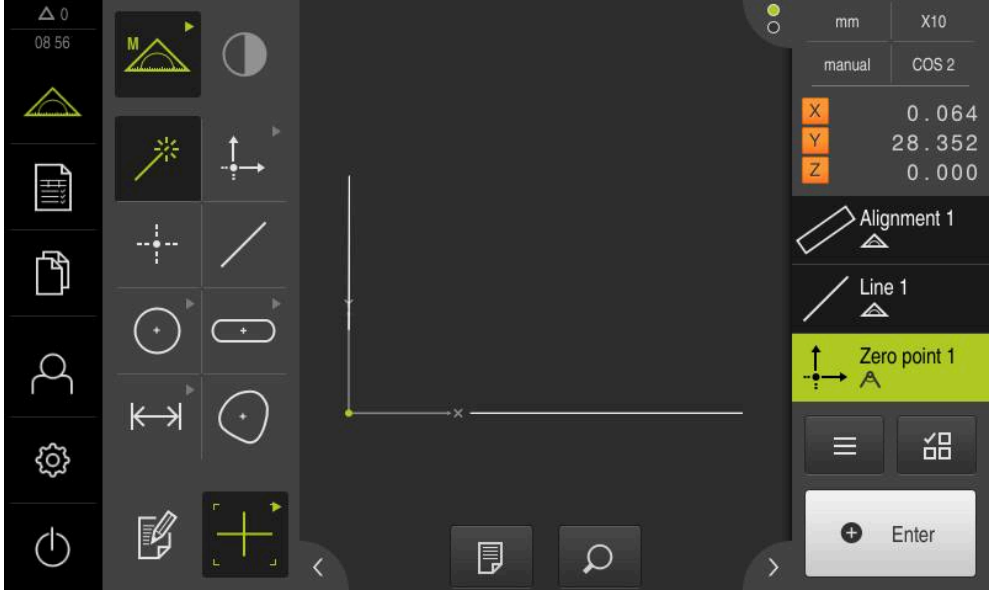

그림 17: 영점이 좌표계에 표시되는 작업 영역

#### **형상 측정**

형상을 측정하려면 지오메트리 팔레트의 지오메트리를 사용할 수 있습니다.

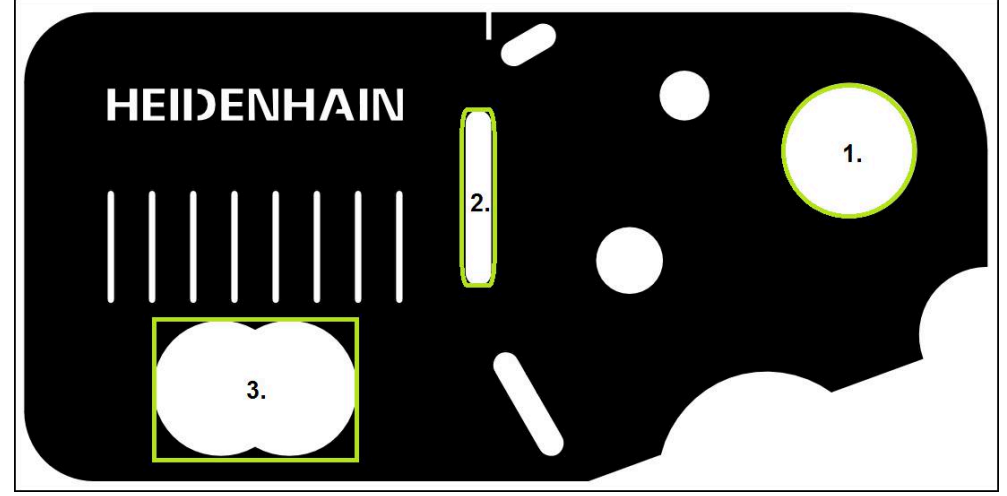

그림 18: 2D 데모 부품의 측정 예

아래 섹션에서는 다음 형상의 측정에 대해 설명합니다.

- 1 원
- 2 슬롯
- 3 blob

#### **원 측정**

원을 측정하려면 최소 세 개의 측정점이 필요합니다. 측정점 수집을 위해 예를 들 어 **OED** 측정점을 사용할 수 있습니다.

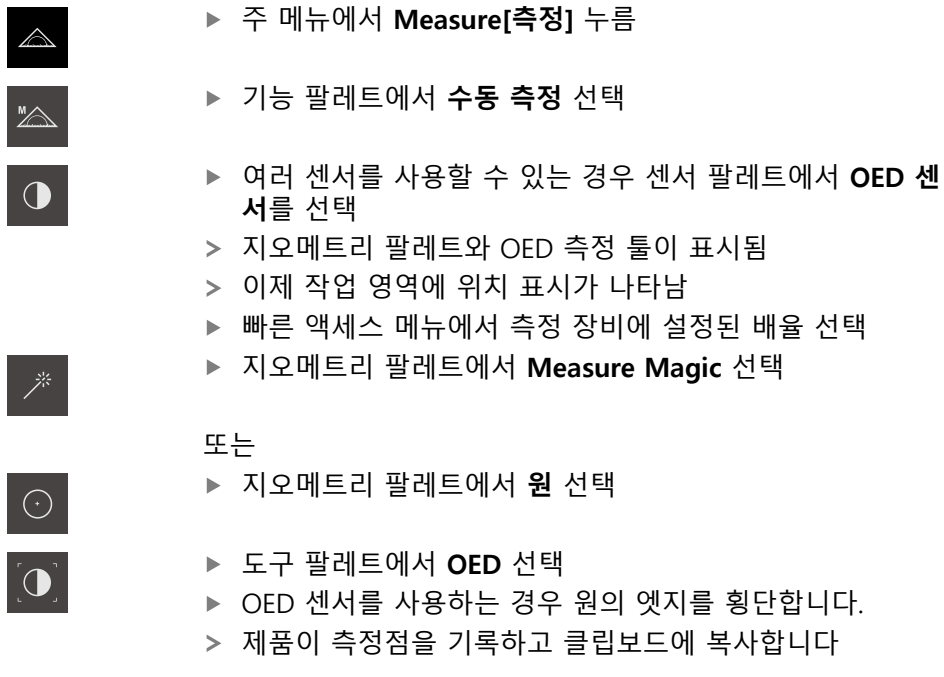

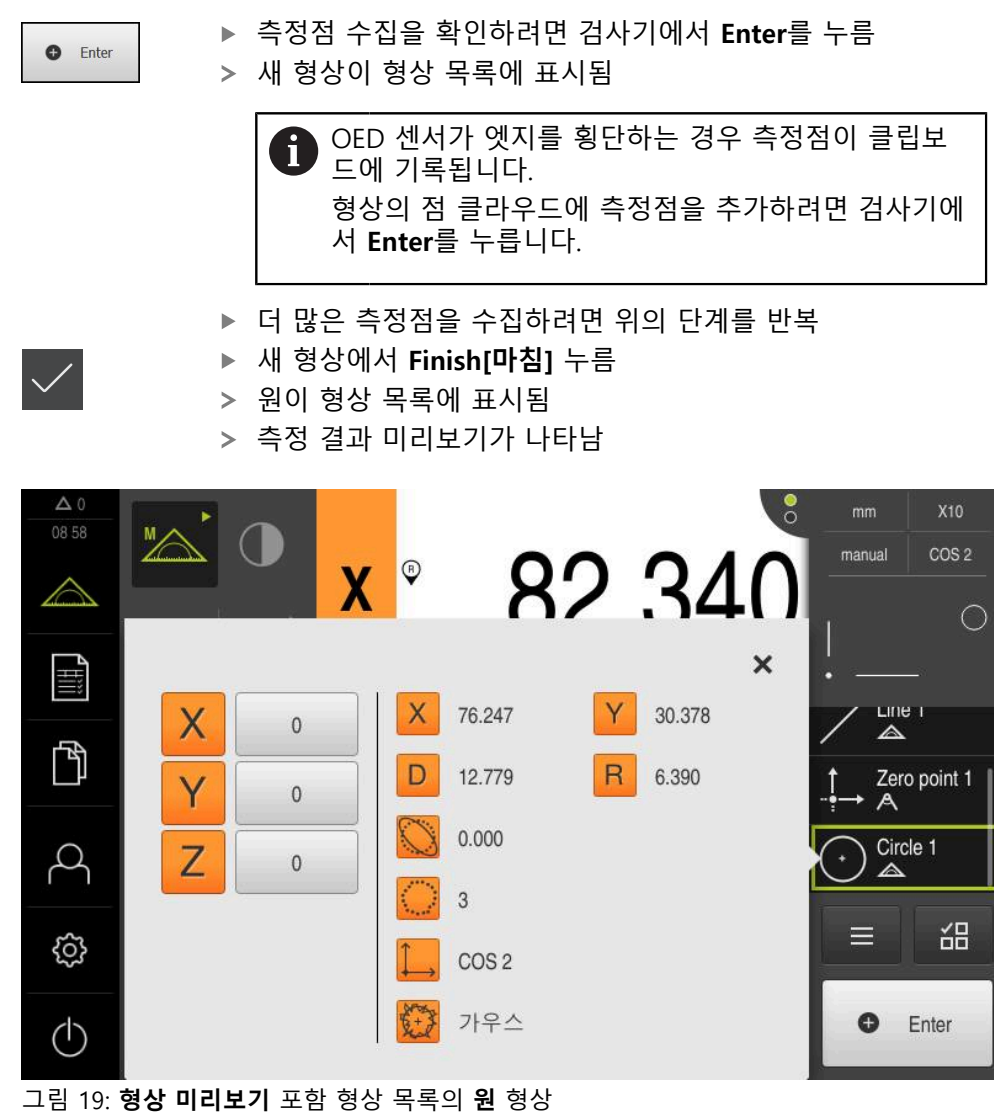

#### **슬롯 측정**

슬롯을 측정하려면 최소 다섯 개의 측정점이 필요합니다. 지점 획득을 측정 시에 는, 예를 들어서 **자동 OED** 측정 툴을 사용할 수 있습니다. 첫 번째 긴 변에 측정점 최소 두 개, 두 번째 긴 변에 측정점 최소 한 개 및 슬롯의 각 호에 한 개의 측정점 을 배치합니다.

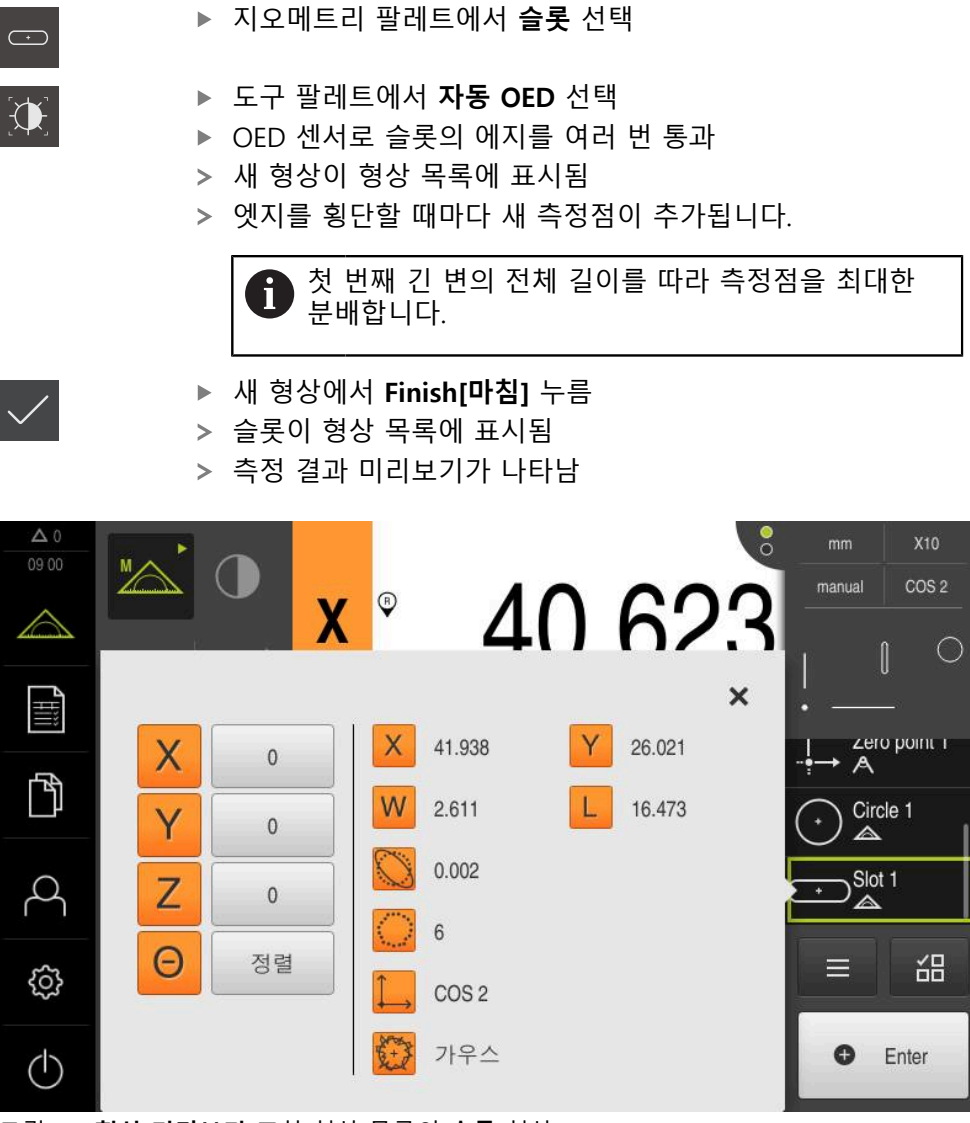

그림 20: **형상 미리보기** 포함 형상 목록의 **슬롯** 형상

#### **방울 측정**

방울을 측정하려면 최소 세 개의 측정점이 필요합니다. 지점 획득을 측정 시에는, 예를 들어서 **자동 OED** 측정 툴을 사용할 수 있습니다. 지정된 설정에 따라 여러 개 의 측정점이 전체 외형을 따라 자동으로 분배됩니다.

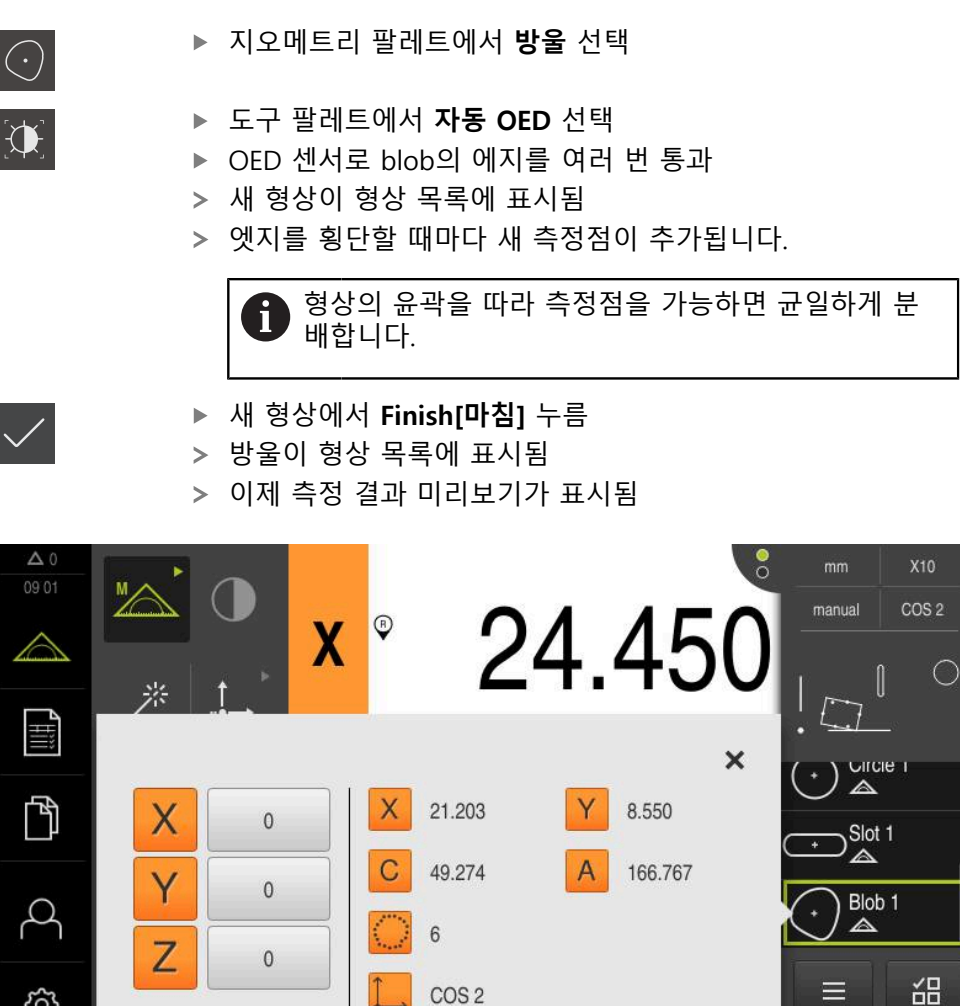

그림 21: **형상 미리보기** 포함 형상 목록의 **방울** 형상

#### **5.2.2 형상 삭제**

හි

 $\left(\begin{matrix}1\end{matrix}\right)$ 

측정이 실패한 경우 하나 이상의 형상을 형상 목록에서 삭제할 수 있습니다.

가우스

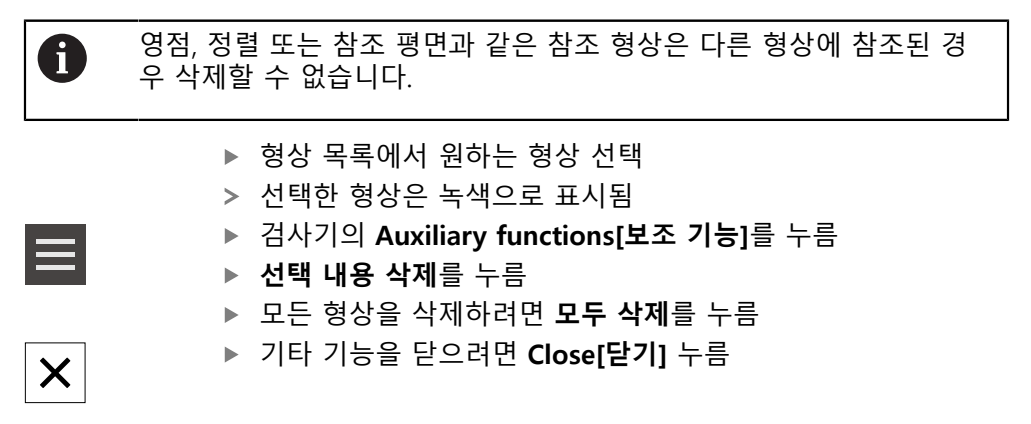

Q

Enter

### **5.3 측정 결과 표시 및 편집**

**세부 정보** 대화 상자에서 각 측정대상 형상을 평가하고 편집할 수 있습니다. ▶ **세부 정보** 대화상자를 열려면 형상 목록에서 해당 형상을 작업 영역으로 끕니 다

**간략한 설명**

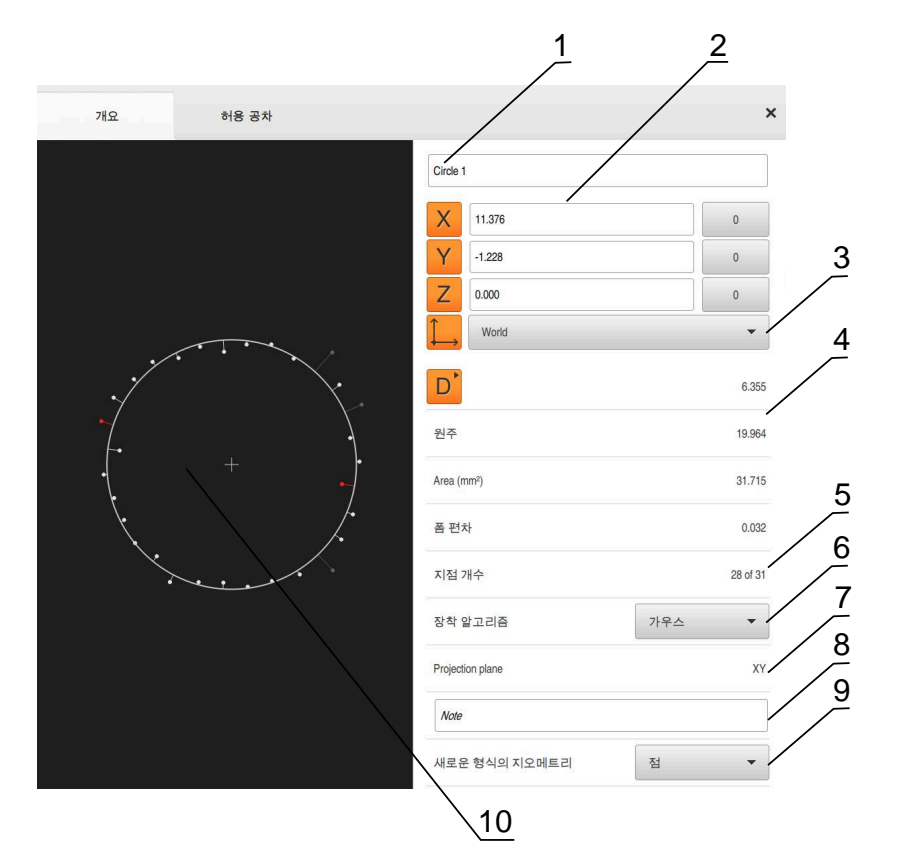

그림 22: **Details[세부 정보]** 대화 상자의 **개요** 탭

- 형상의 이름
- 중심점의 축 위치
- 형상의 좌표값이 참조하는 좌표계
- 형상 파라미터, 지오메트리 유형에 따라 달라짐: 원 지오메트리 유형의 경우 반 경과 직경 사이에 전환할 수 있음
- 형상을 계산하는 데 사용된 측정점 수
- 형상을 계산하는 데 사용한 장착 알고리즘(지오메트리 및 측정점 수에 따라 다 름)
- 형상이 투사되는 2D 평면. "3D" 표시에 대한 투사는 없음
- **8 참고** 텍스트 필드, 주석이 활성화된 경우 해당 내용이 형상 뷰에 표시됨
- 형상을 변환할 수 있는 지오메트리 유형의 목록
- 측정점 및 형상 뷰

#### **5.3.1 형상 이름 변경**

- ▶ 형상을 형상 목록에서 작업 영역으로 끌어 넣습니다.
- **세부 정보** 대화 상자가 **개요** 탭이 선택된 상태로 나타남
- ▶ 현재 이름이 포함된 입력 필드를 누름
- ▶ 형상의 새 이름 입력
- **RET**로 입력 확인**RET**
- 새 이름이 형상 목록에 표시됨
- ▶ 대화 상자를 닫으려면 Close<sup>[닫기</sup>]를 누름

#### **5.3.2 장착 알고리즘 선택**

 $\boldsymbol{\mathsf{X}}$ 

측정 대상 형상에 따라 장착 알고리즘을 조정할 수 있습니다. 기본적으로 가우스 장착 알고리즘을 사용합니다.

- ▶ 형상 목록에서 형상(e.g.a 원)을 작업 영역으로 끕니다.
- **세부 정보** 대화 상자가 **개요** 탭이 선택된 상태로 나타남
- 사용한 장착 알고리즘이 **장착 알고리즘** 드롭다운 목록에 표 시됨
- ▶ 장착 알고리즘 드롭다운 목록에서 원하는 장착 알고리즘(예: **최소 외접**)을 선택
- 선택한 장착 알고리즘에 따라 형상이 표시됨

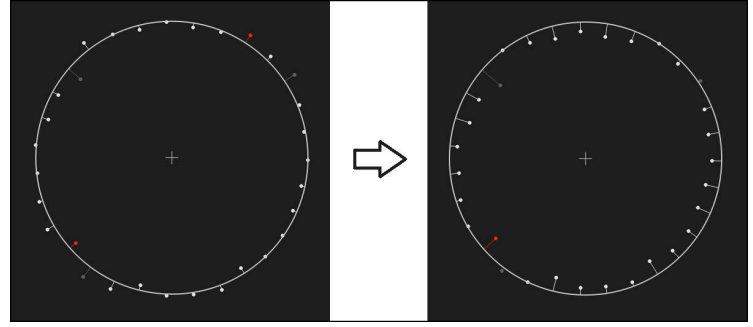

그림 23: 새 장착 알고리즘 포함 **원** 형상 ▶ 대화 상자를 닫으려면 Close<sup>[닫기</sup>]를 누름

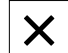

#### **5.3.3 형상 변환**

형상을 다른 유형의 지오메트리로 변환할 수 있습니다. 사용 가능한 지오메트리 유 형의 목록이 **Details[세부 정보]** 대화 상자에 드롭다운 목록으로 제공됩니다.

- ▶ Slot 형상을 형상 목록에서 작업 영역으로 끌어 넣습니다.
- **세부 정보** 대화 상자가 **개요** 탭이 선택된 상태로 나타남
- 형상의 지오메트리 유형이 표시됨
- ▶ **새로운 형식의 지오메트리** 드롭다운 목록에서 **점** 지오메트리 유형을 선택

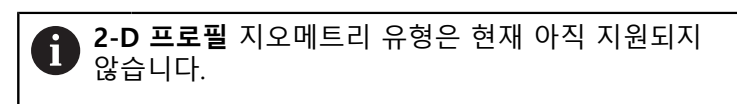

형상이 새 폼에 표시됨

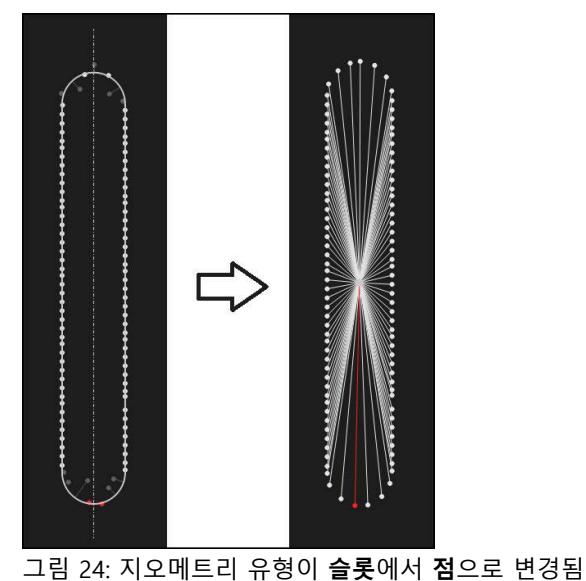

▶ 대화 상자를 닫으려면 Close[닫기]를 누름

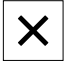

#### **5.3.4 허용 공차 변경**

**허용 공차** 탭에서 측정한 형상의 지오메트리 허용 공차를 조정할 수 있습니다. 허 용 공차가 그룹화됩니다.

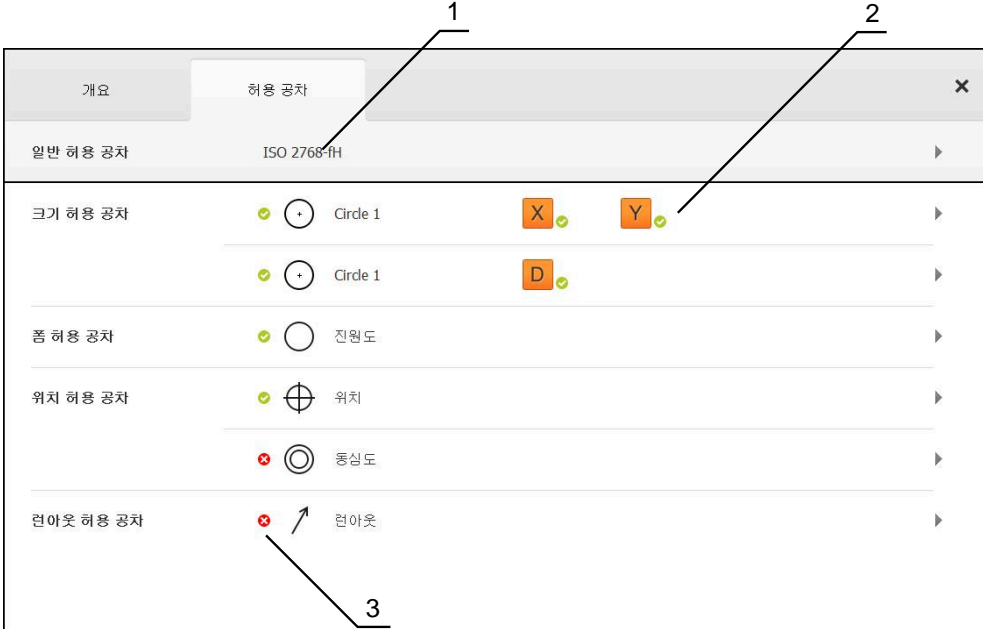

그림 25: **허용 공차** 탭을 포함한 **Details[세부 정보]** 대화 상자

- **1** 일반 허용 공차 표시
- **2** 허용 공차 목록(형상에 따라 다름)

**3** 허용 공차의 상태: 활성화 및 허용 공차 이내 또는 활성화 및 허용 공차 벗어남

**허용 공차** 탭에서 형상의 지오메트리 허용 공차를 정의할 수 있습니다. 허용 공차 가 그룹화됩니다.

- ▶ 형상(예: 원)을 형상 목록에서 작업 영역으로 끌어 넣습니다.
- **Details[세부 정보]** 대화 상자가 나타나고 **개요** 탭이 선택되 어 있음
- **▶ 허용 공차** 탭을 누름

크기 허용 공차 **X**를 누름

선택한 형상의 공차를 설정하는 탭이 표시됨

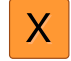

선택한 크기 허용 공차에 대한 개요가 나타남

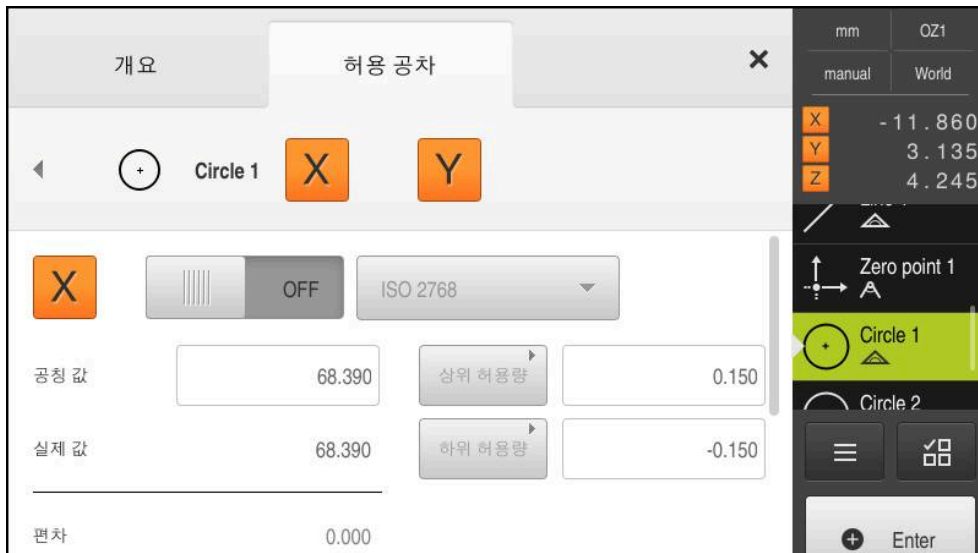

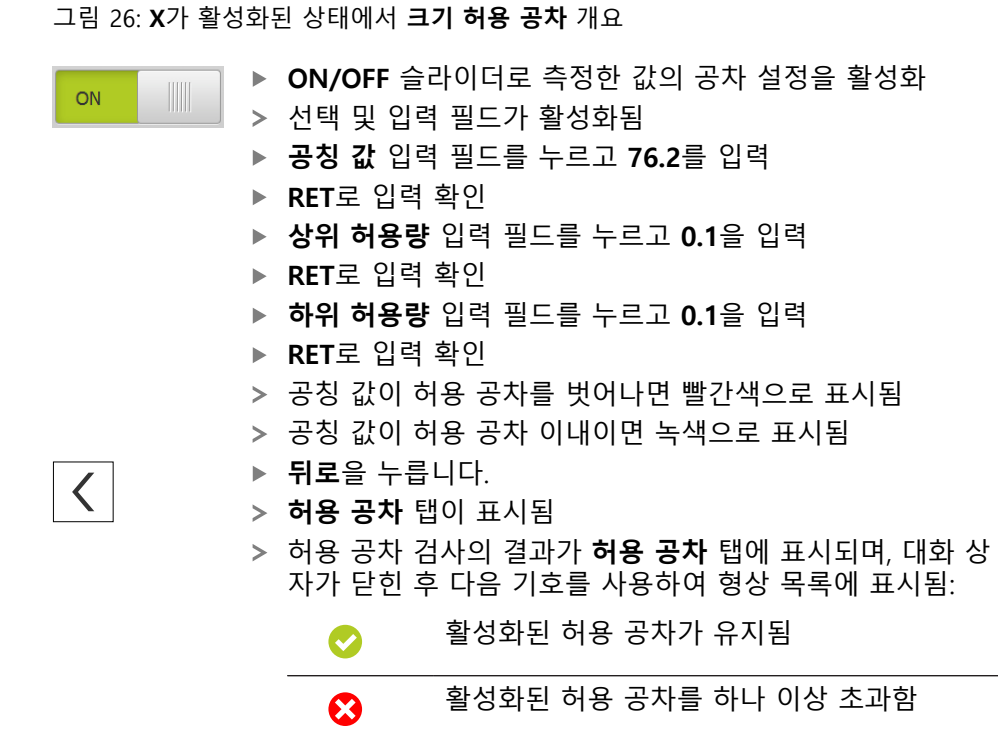

<span id="page-63-1"></span>**5.3.5 주석 추가**

형상 뷰의 모든 형상에 주석을 추가할 수 있습니다(예: 측정 정보 또는 정보 텍스 트).

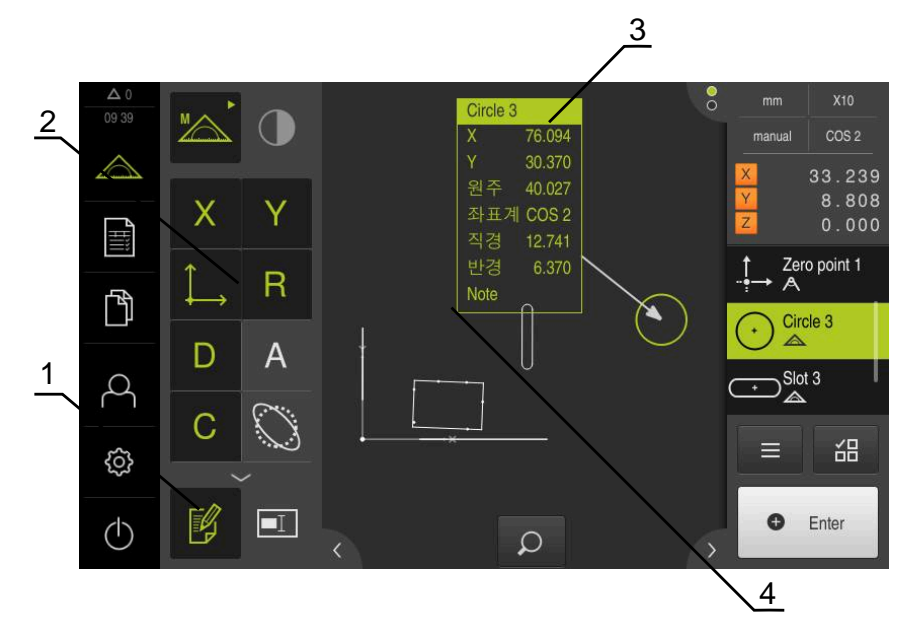

그림 27: 주석 및 주석 포함 형상에 대한 조작 요소

- **1** 조작 요소 **주석 편집**
- **2** 주석을 추가하기 위한 조작 요소
- **3** 측정 정보
- **4** 설명 텍스트

#### **5.4 측정 보고서 생성**

측정 보고서를 생성하려면 다음 단계를 수행해야 합니다.

- ["형상 및 템플릿 선택"](#page-63-0)
- ["측정 작업에 관한 정보 입력"](#page-65-0)
- ["문서 설정 선택"](#page-65-1)
- ["측정 보고서 저장"](#page-66-0)
- ["측정 보고서 내보내기 또는 인쇄"](#page-66-1)

#### <span id="page-63-0"></span>**5.4.1 형상 및 템플릿 선택**

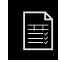

- ▶ 주 메뉴에서 Measurement report<sup>[측</sup>정 보고서] 누름
- 마지막 선택한 측정 보고서 템플릿을 기반으로 측정된 형상 의 목록이 표시됨
- 목록의 모든 형상이 활성화되고 상자가 녹색으로 표시됨
- ▶ 측정 보고서 템플릿을 변경하려면 **템플릿**을 누름
- ▶ 원하는 측정 보고서 템플릿을 선택
- **OK**를 누릅니다.
- 측정된 형상의 목록이 선택된 측정 보고서 템플릿에 맞게 수 정됨

#### **형상 필터링**

**Features[형상]** 메뉴의 형상 목록을 다양한 기준별로 필터링할 수 있습니다. 즉, 필 터 기준에 맞는 형상만(예를 들어 특정 최소 직경을 가진 원만)이 표시됩니다. 필터 를 임의로 조합하여 사용할 수 있습니다.

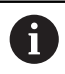

필터 기능은 형상 목록이 표시되는 방법을 제어합니다. 측정 보고서의 내용에는 영향을 미치지 않습니다.

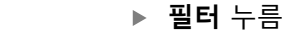

 $\boldsymbol{\mathsf{X}}$ 

 $\overline{\mathbb{Y}}$ 

- 대화 상자에서 원하는 필터 기준 선택
- ▶ 연산자 선택
- 기능 선택
- ▶ 필터 기준을 활성화하려면 Close<sup>[닫기</sup>]를 누름

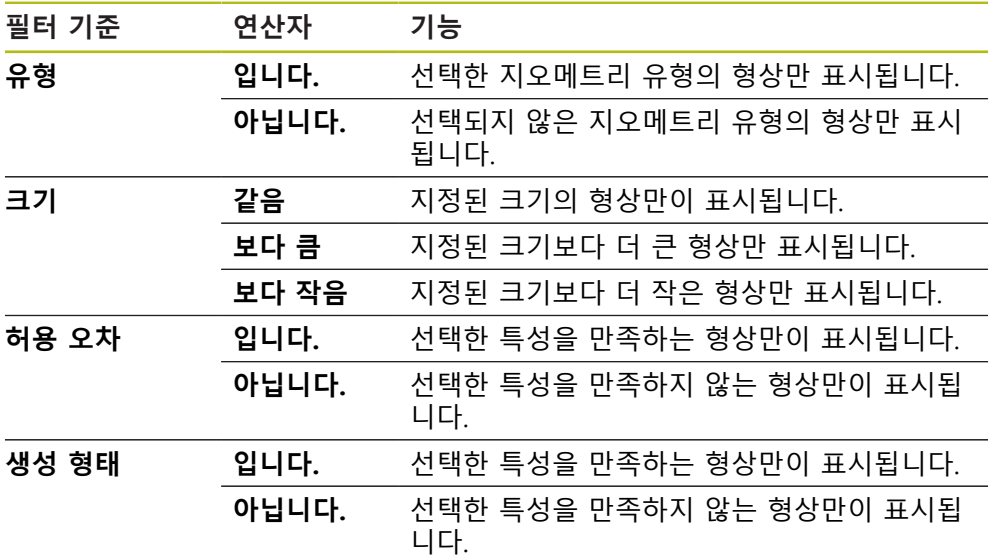

#### <span id="page-65-0"></span>**5.4.2 측정 작업에 관한 정보 입력**

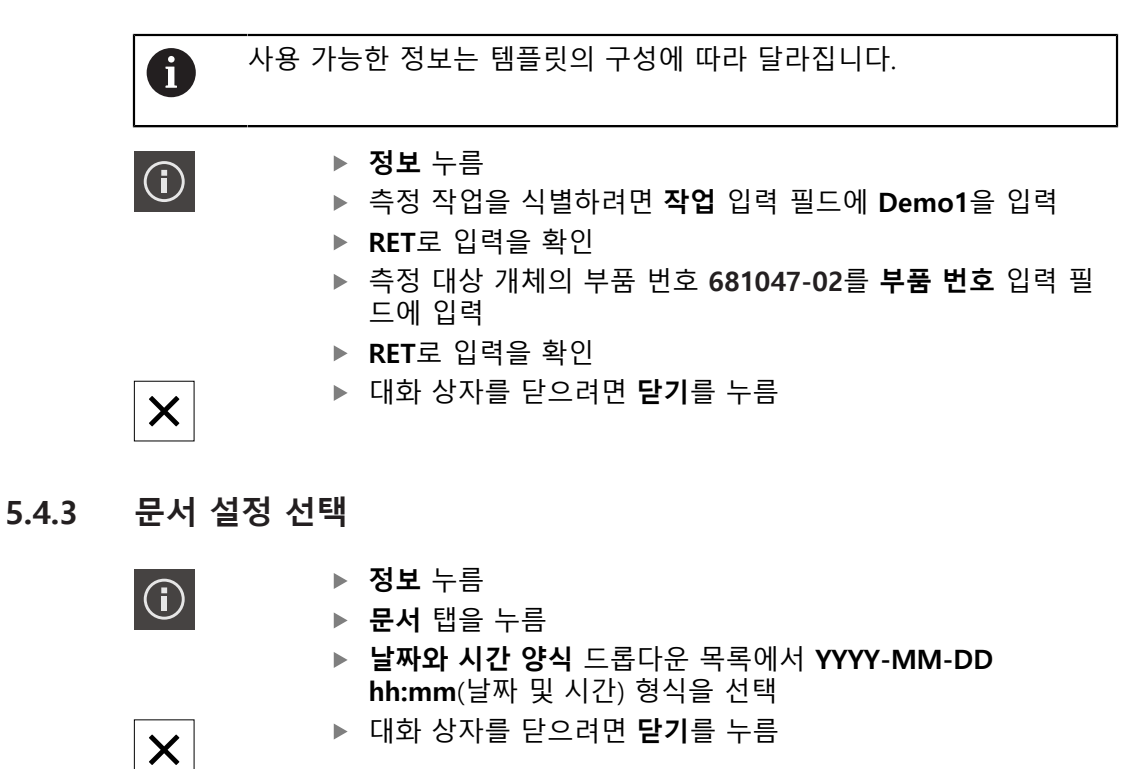

#### <span id="page-65-1"></span>**5.4.4 미리보기 열기**

미리보기에 형상과 측정 보고서를 모두 표시할 수 있습니다.

**형상 미리보기 열기**

 $\rightarrow$ 

 $\overline{\mathsf{X}}$ 

- **탭**을 누름
- 형상 미리보기가 열림
- 화살표 방향이 바뀜
- ▶ 형상 미리보기를 닫으려면 **탭**을 누름

형상에 주석을 추가한 경우 해당 주석도 형상 미리보기에 표시됩니다. **추가 정보:** ["주석 추가", 페이지 64](#page-63-1)

**측정 보고서 미리보기 열기**

- **▶ 미리보기** 누름
- 측정 보고서 미리보기가 열림
- ▶ 페이지를 탐색하려면 미리보기 창의 왼쪽 또는 오른쪽 엣지 를 누름

▶ 미리보기를 닫으려면 **닫기**를 누름

## <span id="page-66-0"></span>**5.4.5 측정 보고서 저장**

측정 보고서가 XMR 데이터 형식으로 저장됩니다.

- $\Box$
- ▶ **다른 이름으로 저장** 누름
- 
- 대화 상자에서 저장 위치(예: **Internal**/**Reports**)를 선택
- ▶ 측정 보고서의 이름 입력
- **▶ RET**로 입력을 확인
- ▶ **다른 이름으로 저장** 누름
- > 측정 보고서가 저장됨

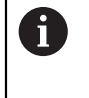

XMR 데이터 형식은 현재 펌웨어 버전에 맞게 변경되었습니다. 이전 버 전의 XMR 데이터 형식으로 저장한 파일은 더 이상 열거나 편집할 수 없습니다.

#### <span id="page-66-1"></span>**5.4.6 측정 보고서 내보내기 또는 인쇄**

측정 보고서를 PDF 파일로 내보낼 수 있습니다.

#### **측정 보고서 내보내기**

- ▶ **내보내기** 드롭다운 목록에서 PDF로 내보내기 내보내기 형식을 선택
- ▶ 대화 상자에서 **Internal/Reports** 저장 위치 선택
- 측정 보고서에 대한 이름 **Demo1** 입력
- ▶ **RET**로 입력 확인
- ▶ **다른 이름으로 저장** 누름
- 측정 보고서를 선택된 형식으로 내보내고 저장 위치에 저장함

#### **5.4.7 측정 보고서 열기**

**파일 관리** 주 메뉴에서 저장된 보고서를 열 수 있습니다.

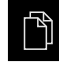

- 주 메뉴에서 **File management[파일 관리]** 누름
- **Internal**/**Reports** 저장 위치 선택
- ▶ 원하는 Demo1.pdf 파일 선택
- > 미리보기 이미지 및 파일에 관한 정보가 표시됨

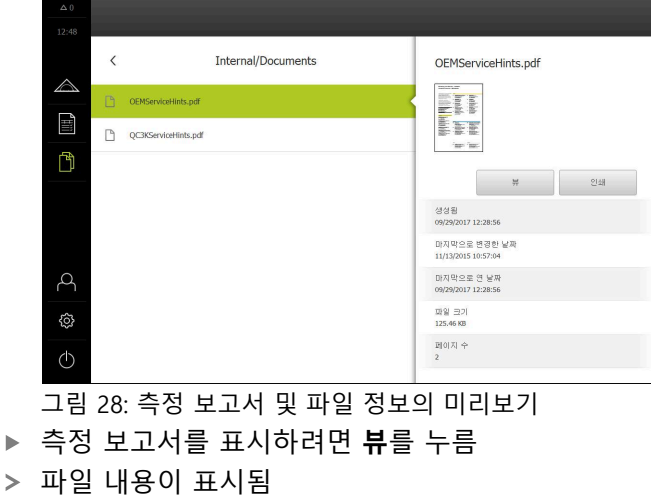

▶ 보기를 닫으려면 Close**[닫기**]를 누릅니다

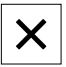

b.

# **측정 보고서 템플릿**

**6**

## **6.1 개요**

이 장에서는 장치에서 측정 보고서를 생성하기 위한 템플릿을 사용할 수 있도록 자기만의 측정 보고서 템플릿을 작성하고 QUADRA-CHEK 2000 Demo장치에 전송 할 수 있는 방법을 설명합니다.

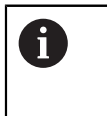

아래에 설명한 작업을 수행하기 전에 ["기본 작동"](#page-16-0) 장을 읽고 이해해야 합니다. **추가 정보:** ["기본 작동", 페이지 17](#page-16-0)

#### **간략한 설명**

**Measurement report[측정 보고서]** 메뉴에서 측정 작업에 대한 자세한 보고서를 생성할 수 있습니다. 하나 이상의 측정된 형상을 측정 보고서에 문서화할 수 있습 니다. 측정 보고서를 인쇄하고 내보내고 저장할 수 있습니다. 측정 보고서를 생성 하기 위해 여러 표준 템플릿 간에 선택할 수 있습니다.

QUADRA-CHEK 2000 Demo Demo PC[데모 PC] 소프트웨어를 사용하여 자기만의 보고서 템플릿을 생성한 다음 장치에 전송할 수 있습니다. 그러면 자기만의 사용자 지정 템플릿이 **Measurement report[측정 보고서]** 메뉴에 표준 템플릿 옆에 나타 나며 측정 보고서 생성에 사용할 수 있습니다.

#### **활성화**

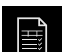

▶ 주 메뉴에서 **Measurement report[측정 보고서]** 누름

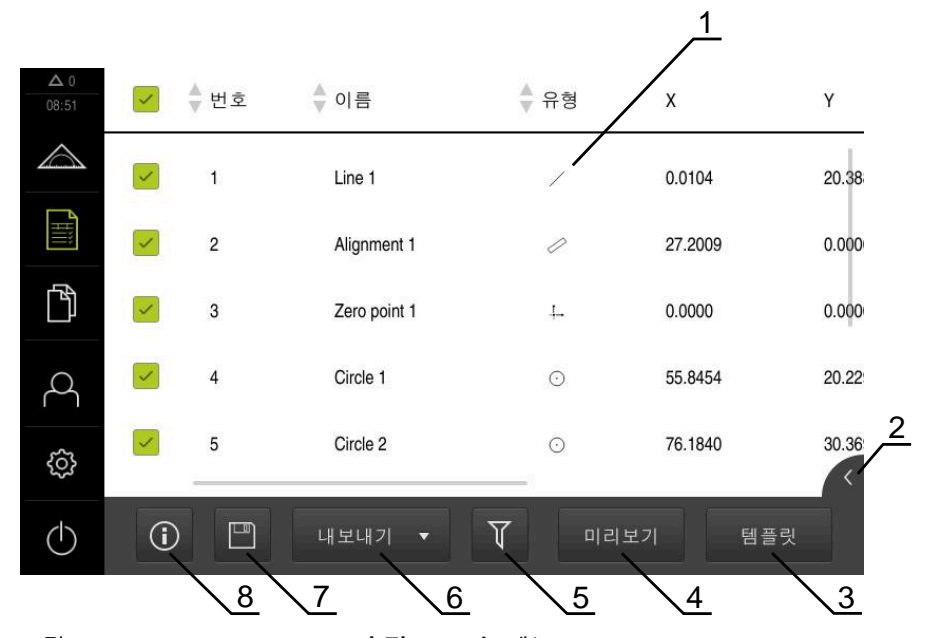

그림 29: **Measurement report[측정 보고서]** 메뉴

- **2** 선택한 템플릿 미리보기
- **3** 선택한 팔레트의 정보 표시
- **4** 현재 측정 보고서의 미리보기 인쇄
- **5** 측정한 형상의 목록에 대한 필터
- **6** 현재 측정 보고서 내보내기
- **7** 현재 측정 보고서 저장
- **8** 현재 보고서에 대한 정보 표시

**<sup>1</sup>** 기본 템플릿 목록

#### **6.2 템플릿 생성 및 편집**

편집기를 사용하여 측정 보고서에 대한 자기만의 템플릿을 생성하거나 편집할 수 있습니다.

새 템플릿을 생성하려면 다음 단계를 수행해야 합니다.

- 편집기를 사용하여 새 템플릿 열기
- 측정 보고서에 대한 기본 설정 편집
- 페이지 헤더 구성
- 보고서 헤더 구성
- 측정 보고서에 대한 데이터 정의
- 템플릿 저장

#### **6.2.1 편집기를 사용하여 새 템플릿 열기**

새 템플릿을 추가하거나 기존 템플릿에서 생성할 수 있습니다.

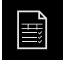

 $+$ 

- ▶ 주 메뉴에서 Measurement report[**측정 보고서**] 누름
- ▶ 컴퓨터 화면의 소프트웨어 창 최대화
- **템플릿**을 누름
	- 템플릿 목록에 **Add[추가]** 버튼이 나타남
- ▶ Add를 눌러 새 템플릿을 생성
- 새 템플릿에 대한 **기본 설정**이 표시됨

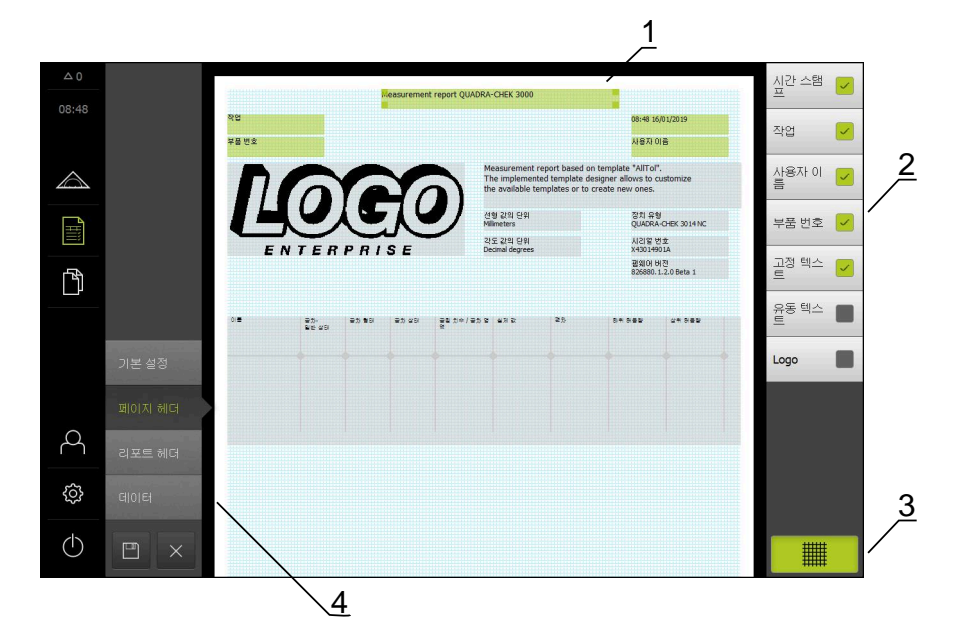

그림 30: 측정 보고서 템플릿용 편집기

- **1** 템플릿 영역
- **2** 레이아웃의 폼 필드
- **3** 폼 필드의 목록
- **4** 편집기에서 보조 라인을 표시하거나 숨기기 위한 그리드 컨트롤러입니다.

**보조 라인 숨기기 또는 표시**

보조 라인의 그리드는 폼의 필드 정렬이 용이하도록 배경에 표시됩니다. 보조 라인 그리드는 인쇄되지 않습니다.

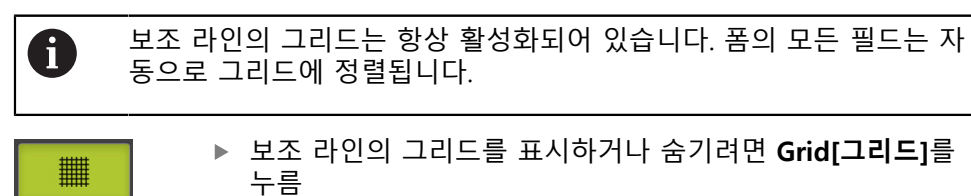

- **6.2.2 측정 보고서에 대한 기본 설정 편집**
	- ▶ 템플릿 드롭다운 목록에서 기준으로 사용할 기본 템플릿을 선택
	- ▶ 선형 측정값에 대한 측정 단위를 조정하려면 **선형 값의 단위** 드롭다운 목록에 서 원하는 측정 단위를 선택
		- **밀리미터**: 밀리미터 단위로 표시
		- **인치**: 인치 단위로 표시
	- 표시되는 **선형 값의 소수점 자리** 수를 줄이거나 늘리려면 **-** 또는 **+**를 누름
	- ▶ 각도 값에 대한 측정 단위를 조정하려면 **각도 값의 단위** 드롭다운 목록에서 워 하는 측정 단위를 선택
		- **십진도수**: 도 단위로 표시
		- **복사**: 라디안 단위로 표시
		- **도-분-초**: 도, 분 및 초로 단위로 표시
	- 날짜 및 시간에 대한 형식을 조정하려면 **날짜와 시간 양식** 드롭다운 목록에서 원하는 형식을 선택
		- **hh:mm DD-MM-YYYY**: 시간 및 날짜
		- **hh:mm YYYY-MM-DD**: 시간 및 날짜
		- **YYYY-MM-DD hh:mm**: 날짜 및 시간
	- ▶ 템플릿에 대한 인쇄 형식을 사용자 지정하려면 다음 파라미터의 드롭다운 목록 에서 해당 설정을 선택:
		- **이중 인쇄**
		- **페이지 헤더**
		- **데이터 차트의 헤더**
		- **용지 크기**
		- **방향**
	- ▶ ON/OFF 슬라이더를 사용하여 다음 요소의 표시를 활성화 또는 비활성화합니 다.
		- 디스플레이 페이지 헤더
		- 디스플레이 리포트 헤더
		- **디스플레이 기능 보기**(주석 포함)
### **6.2.3 페이지 헤더 구성**

<span id="page-72-0"></span>메뉴는 **기본 설정** 메뉴에 **디스플레이 페이지 헤더** 설정이 활성화된 경 A 우에만 사용할 수 있습니다.

아래에 열거한 폼 필드를 측정 보고서의 **페이지 헤더**에 삽입할 수 있습니다. 측정 보고서를 생성하는 동안 입력한 내용에 따라 폼 필드가 채워집니다.

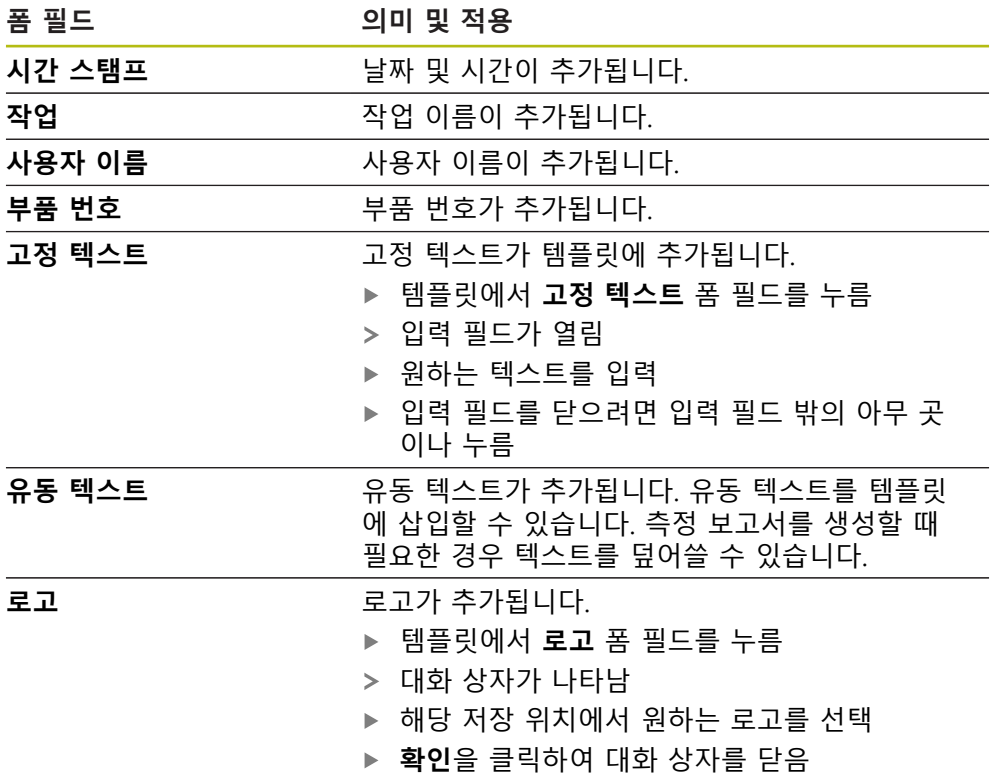

> 로고가 템플릿에 추가됨

#### **필드 추가 또는 제거**

- ▶ 폼 필드를 추가하거나 제거하려면 폼 필드 목록에서 해당 필드를 누름
- 활성 폼 필드는 확인 표시로 식별됨
- 해당 필드를 누르면 폼 필드가 기본 위치로 템플릿에 추가되거나 템플릿에서 제거됨

### **폼 필드 크기 조정**

필드 모퉁이에 있는 정사각형 핸들을 사용하여 폼 필드의 크기를 조정할 수 있습 니다.

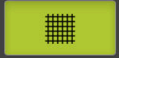

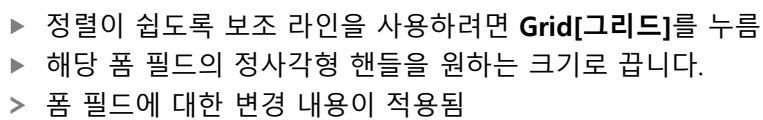

**폼 필드 위치 지정**

자신의 취향에 따라 템플릿의 폼 필드를 배치할 수 있습니다.

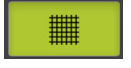

- ▶ 정렬이 쉽도록 보조 라인을 사용하려면 Grid<sup>[</sup>그리드]를 누름
- ▶ 폼 필드를 템플릿에서 원하는 위치로 끕니다.
- 폼 필드에 대한 변경 내용이 적용됨

### **6.2.4 보고서 헤더 구성**

<span id="page-73-0"></span>메뉴는 **기본 설정** 메뉴에 **디스플레이 리포트 헤더** 파라미터가 활성화된 0

경우에만 사용할 수 있습니다.

**폼 필드 추가 또는 제거**

아래에 열거한 폼 필드를 측정 보고서의 **리포트 헤더**에 삽입할 수 있습니다. 측정 보고서를 생성하는 동안 입력한 내용에 따라 폼 필드가 채워집니다.

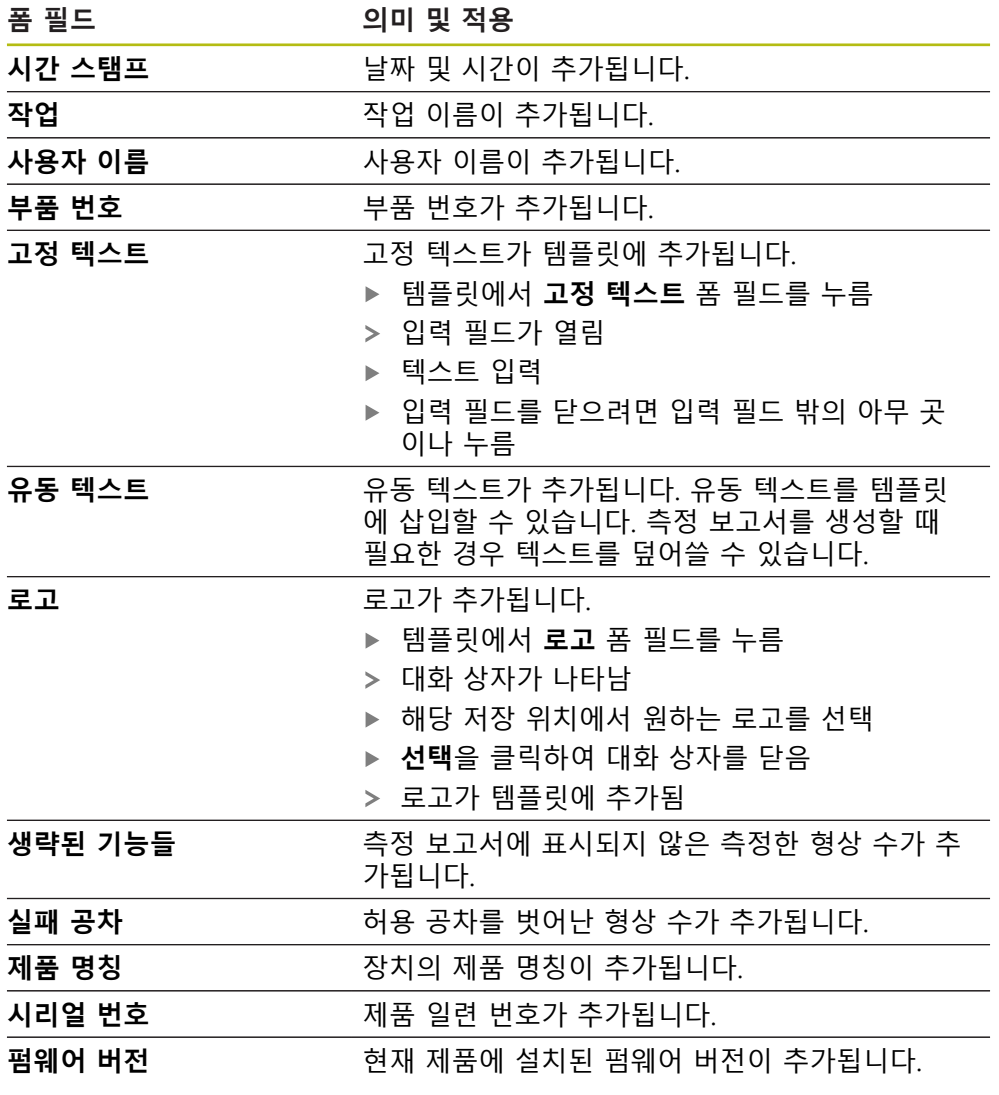

**필드 추가 또는 제거**

- ▶ 폼 필드를 추가하거나 제거하려면 폼 필드 목록에서 해당 필드를 누름
- 활성 폼 필드는 확인 표시로 식별됨
- 해당 필드를 누르면 폼 필드가 기본 위치로 템플릿에 추가되거나 템플릿에서 제거됨

#### **폼 필드 크기 조정**

필드 모퉁이에 있는 정사각형 핸들을 사용하여 폼 필드의 크기를 조정할 수 있습 니다.

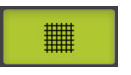

▶ 정렬이 쉽도록 보조 라인을 사용하려면 Grid[그**리드**]를 누름 ▶ 해당 폼 필드의 정사각형 핸들을 원하는 크기로 끕니다.

폼 필드에 대한 변경 내용이 적용됨

### **폼 필드 위치 지정**

자신의 취향에 따라 템플릿의 폼 필드를 배치할 수 있습니다.

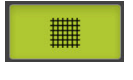

▶ 정렬이 쉽도록 보조 라인을 사용하려면 Grid[그리드]를 누름 ▶ 폼 필드를 템플릿에서 원하는 위치로 끕니다.

<span id="page-74-0"></span>폼 필드에 대한 변경 내용이 적용됨

### **6.2.5 측정 보고서에 대한 데이터 정의**

아래에 열거한 폼 필드를 측정 보고서의 데이터 테이블에 추가할 수 있습니다. 측 정 보고서를 생성하는 동안 입력한 내용 및 측정한 형상에 따라 데이터 필드가 채 워집니다.

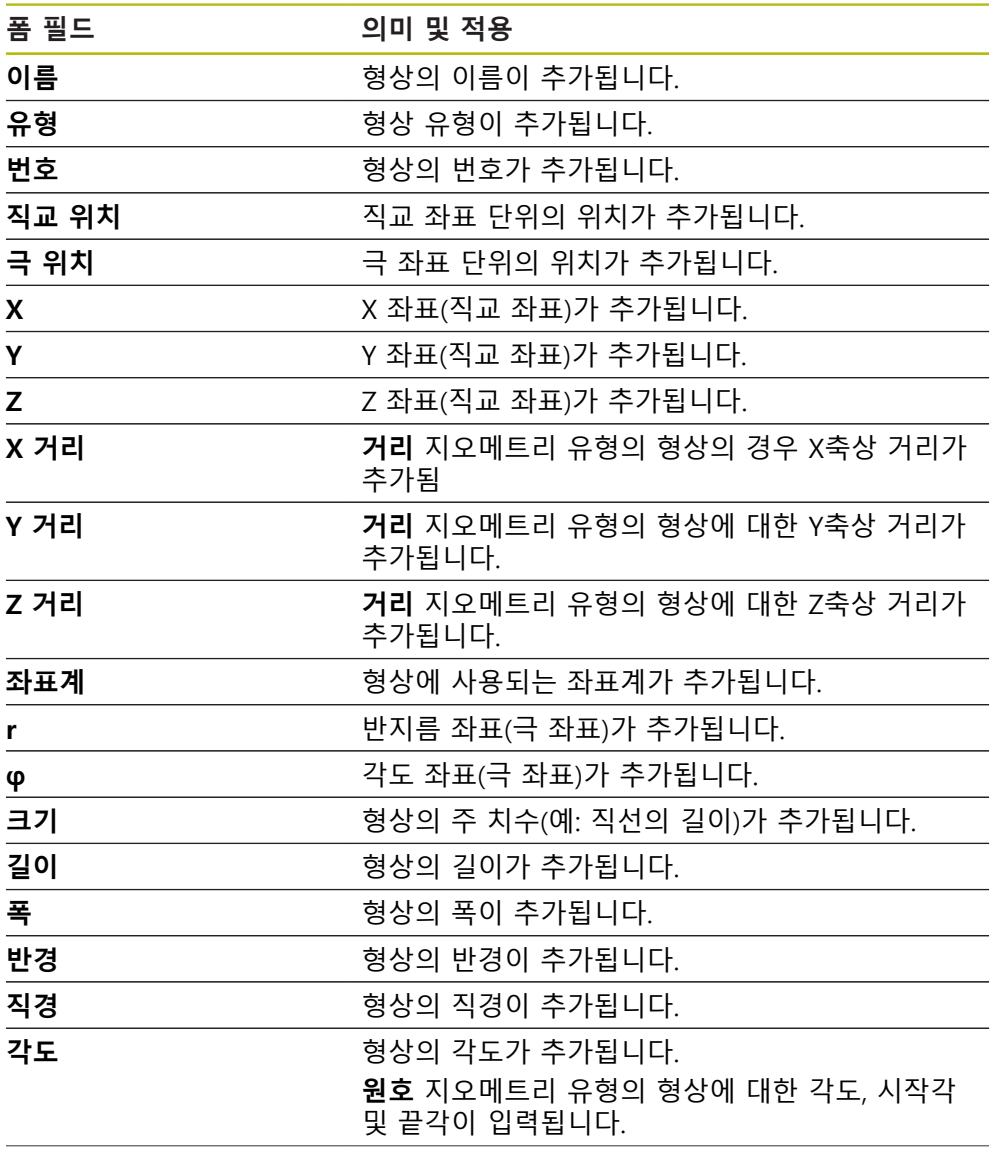

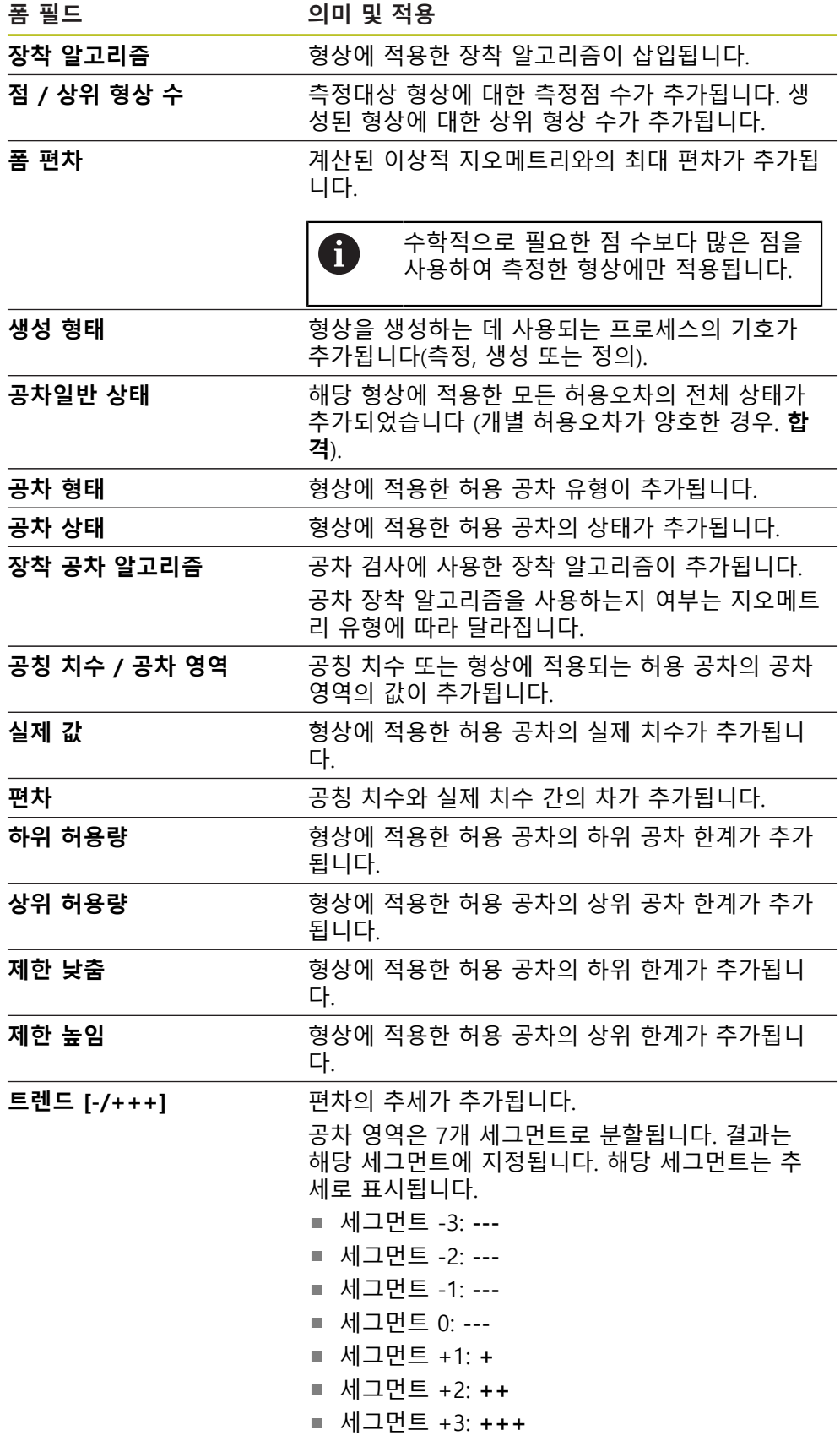

**6**

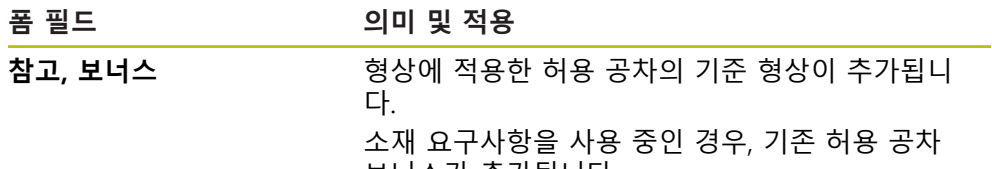

보너스가 추가됩니다.

#### **필드 추가 또는 제거**

- 폼 필드를 추가하거나 제거하려면 목록에서 **폼 필드**를 누름
- 활성 폼 필드는 확인 표시로 식별됨
- 해당 필드를 누르면 폼 필드가 데이터 테이블에 열로 추가되거나 데이터 테이 블에서 제거됨

### **열 순서 변경**

데이터 테이블의 열 순서는 별도의 대화 상자를 통해 제어됩니다.

- ▶ 테이블에서 원하는 열을 누르고 유지
- > 대화 상자가 열립니다.
- ▶ 대화 상자에서 열 위치를 변경하려면 해당 이름을 워하는 위치로 끌어옴
- ▶ 두 열의 위치를 맞바꾸려면 마법사에 표시된 대로 해당 이름을 연속해서 누름
- > 데이터 테이블에 대한 변경 내용이 적용됨

### **열 순서 변경**

데이터 테이블의 열 폭을 조정하려면 다이아몬드 모양 핸들을 사용합니다.

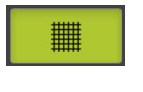

▶ 정렬이 쉽도록 보조 라인을 사용하려면 **Grid[그리드]**를 누름

▶ 다이아몬드 모양 핸들을 끌어서 열 폭을 조정

- 인쇄 영역을 벗어난 열은 빨간색으로 표시됨
- <span id="page-76-1"></span>데이터 테이블에 대한 변경 내용이 적용됨

### <span id="page-76-0"></span>**6.2.6 템플릿 저장**

템플릿이 XMR 데이터 형식으로 저장됩니다.

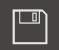

- ▶ 템플릿을 저장하려면 Save as<sup>[다른 이름으로 저장] 누름</sup>
- **Save as[다른 이름으로 저장]** 대화 상자가 나타남
- 저장 위치 선택(예: **Internal**/**Reports**)
- ▶ 템플릿의 이름 입력
- **RET**로 입력 확인
- ▶ **다른 이름으로 저장** 누름
- 템플릿이 저장되고 측정 보고서에 사용할 수 있음

XMT 데이터 형식은 현재 펌웨어 버전에 맞게 변경되었습니다. 이전 버 A 전의 XMT 데이터 형식으로 저장된 파일은 더 이상 사용할 수 없습니다. 그러나 이 템플릿을 연 다음, 필요에 따라 수정하고 저장하는 것은 여전 히 가능합니다.

### **6.2.7 템플릿 생성 종료 또는 취소**

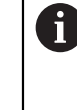

템플릿을 생성 할 때 템플릿을 닫기 전에 저장해야 합니다. 그렇지 않으 면 편집 프로세스가 취소되고 변경 내용이 무시됩니다. **추가 정보:** ["템플릿 저장", 페이지 77](#page-76-0)

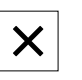

- ▶ 템플릿 또는 측정 보고서의 생성을 종료하거나 취소하려면 **Close[닫기]**를 누름
	- **▶ 확인**을 눌러 메시지를 닫음
	- 편집기가 닫힘

### **6.3 측정 보고서 템플릿을 장치에 전송**

네트워크 또는 USB 대용량 저장 장치를 통해 측정 보고서 템플릿을 컴퓨터에서 장 치에 전송할 수 있습니다.

**네트워크 드라이브 또는 USB 대용량 저장 장치에 파일 저장**

- ▶ 컴퓨터의 파일 저장 영역에서 측정 보고서 템플릿을 저장한 폴더를 탐색합니다. 예: **C: ► HEIDENHAIN ► [제품 명칭] ► ProductsMGE5 ► [제 품 코드] ► user ► Reports ► custom\_templates**
- ▶ 네트워크 드라이브 또는 USB 대용량 저장 장치에 파일 복사

**장치에 파일 가져오기**

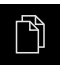

 $\Box$ 

- ▶ 주 메뉴에서 File management[**파일 관리**] 누름
- ▶ USB 대용량 저장 장치 또는 네트워크 드라이브에서 가져올 파일로 이동
- ▶ 파일의 아이콘을 오른쪽으로 끕니다
- 조작 요소가 표시됨
- ▶ 파일을 복사하려면 **Copy file[파일 복사]**를 누름
	- ▶ 대화 상자에서 다음 저장 위치를 선택합니다. **► Internal ► Reports ► custom\_templates**
		-
	- **선택**을 누름
	- 파일이 제품에 저장됨
	- 템플릿이 **Measurement report[측정 보고서]** 메뉴에 나타나 며 측정 보고서 생성에 사용할 수 있습니다.

**ScreenshotClient**

**7**

# **7.1 개요**

<span id="page-79-0"></span>QUADRA-CHEK 2000 Demo의 표준 설치는 ScreenshotClient 프로그램도 포함합 니다. ScreenshotClient를 사용하여 데모 소프트웨어 또는 장치의 스크린샷을 생성 할 수 있습니다.

이 장에서는 ScreenshotClient를 구성 및 사용하는 방법을 설명합니다.

# **7.2 ScreenshotClient에 관한 정보**

<span id="page-79-1"></span>ScreenshotClient를 사용하여 컴퓨터에서 데모 소프트웨어 또는 장치의 활성 화면 의 스크린샷을 생성할 수 있습니다. 스크린샷을 생성하기 전에 원하는 사용자 인터 페이스 언어 및 스크린샷을 저장할 파일 이름과 위치를 선택하십시오. ScreenshotClient가 원하는 화면의 이미지 파일을 생성합니다.

- .PNG 형식으로
- 구성된 이름 포함
- 적절한 언어 코드 포함
- 년, 월, 일, 시, 분 및 초의 시간 정보 포함

<span id="page-79-2"></span>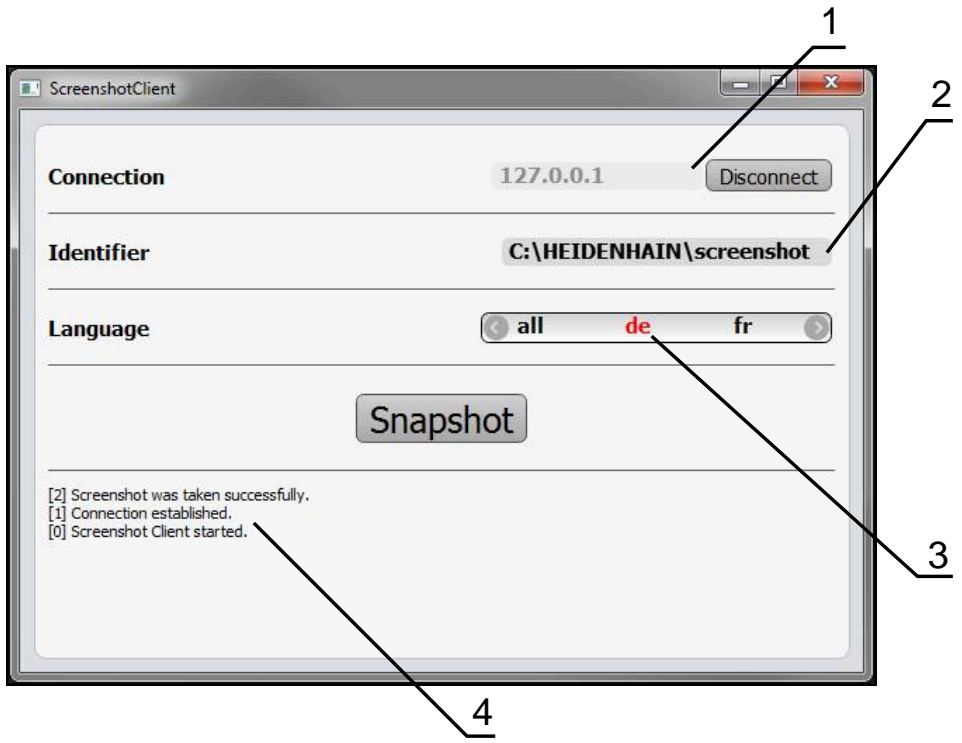

그림 31: ScreenshotClient 사용자 인터페이스

- **1** 연결 상태
- **2** 파일 경로 및 파일 이름
- **3** 언어 선택
- **4** 상태 메시지

### **7.3 ScreenshotClient**

- <span id="page-80-0"></span>▶ Microsoft Windows에서 다음을 연속해서 선택합니다.
	- **시작**
	- **모든 프로그램**
	- **HEIDENHAIN**
	- **QUADRA-CHEK 2000 Demo**
	- ScreenshotClient
- > ScreenshotClient가 시작됩니다.

<span id="page-80-2"></span>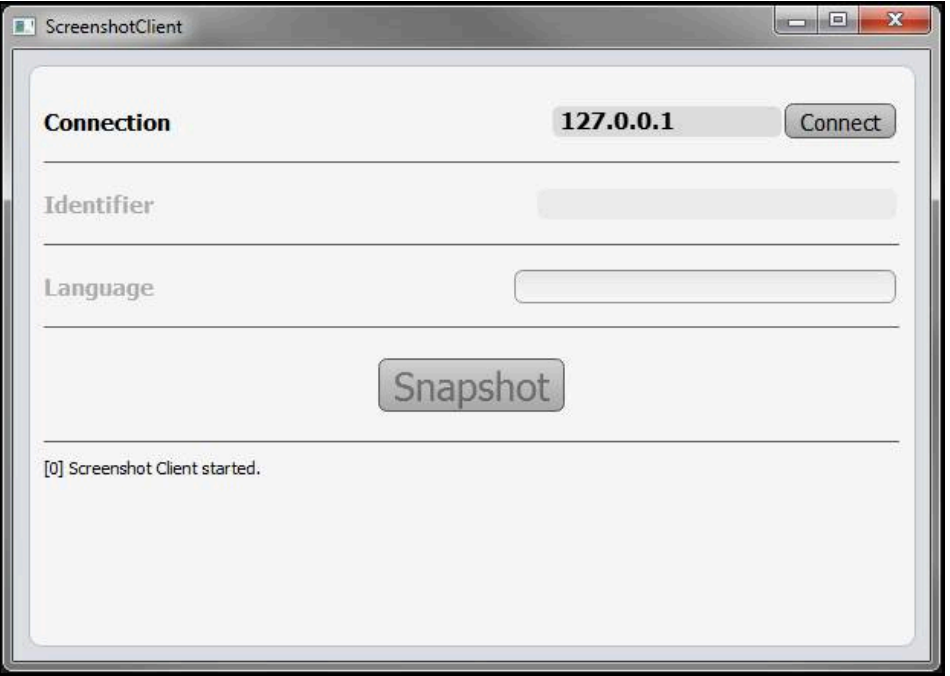

<span id="page-80-1"></span>그림 32: ScreenshotClient가 시작됨(아직 연결되지 않음)

이제 데모 소프트웨어 또는 제품을 ScreenshotClient와 연결할 수 있습니다.

# **7.4 ScreenshotClient을 데모 소프트웨어와 연결**

ScreenshotClient와 연결을 설정하기 전에 먼저 데모 소프트웨어 A 를 시작하거나 장치를 켜십시오. 그렇지 않으면 연결을 시도할 때 ScreenshotClient가 상태 메시지**Connection close.**[연결이 닫혔습니다] 를 표시합니다.

- ▶ 데모 소프트웨어를 아직 시작하지 않은 경우 지금 시작합니다. **추가 정보:** ["QUADRA-CHEK 2000 Demo 시작 ", 페이지 22](#page-21-0)
- **Connect**를 누름
- > 데모 소프트웨어와의 연결이 설정됨
- > 상태 메시지가 업데이트됨
- **Identifier** 및 **Language** 입력 필드가 활성화됨

# **7.5 장치와 ScreenshotClient 연결**

**사전 요구 사항:** 장치에 대한 네트워크를 구성해야 합니다.

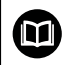

A

장치에서 네트워크 구성에 대한 자세한 정보는 QUADRA-CHEK 2000에 대한 작동 지침의 "설정" 장을 참조하십시오.

ScreenshotClient와 연결을 설정하기 전에 먼저 데모 소프트웨어 를 시작하거나 장치를 켜십시오. 그렇지 않으면 연결을 시도할 때 ScreenshotClient가 상태 메시지**Connection close.**[연결이 닫혔습니다] 를 표시합니다.

- ▶ 장치를 아직 켜지 않은 경우 지금 켭니다.
- ▶ 연결 입력 필드에 인터페이스의 IPv4 주소를 입력합니다. **인터페이스** ► **네트워크** ► 아래의 장치 설정에서 주소를 찾을 수 있음
- **Connect**를 누름
- 장치와의 연결이 설정됨
- > 상태 메시지가 업데이트됨
- **Identifier** 및 **Language** 입력 필드가 활성화됨

### **7.6 스크린샷을 생성하도록 ScreenshotClient 구성**

ScreenshotClient를 시작한 후 다음 구성을 실행할 수 있습니다.

- <span id="page-81-0"></span>■ 스크린샷이 저장된 위치 및 파일 이름
- <span id="page-81-1"></span>■ 스크린샷이 생성된 사용자 인터페이스 언어

### **7.6.1 스크린샷에 대한 저장 위치 및 파일 이름 구성**

기본적으로 ScreenshotClient는 스크린샷을 다음 저장 위치에 저장합니다. **C: ► HEIDENHAIN ► [제품 명칭] ► ProductsMGE5 ► Metrology ► [제품 코 드] ► sources ► [파일 이름]** 필요한 경우 다른 저장 위치를 정의할 수 있습니다.

- **Identifier** 입력 필드를 누름
- ▶ Identifier 입력 필드에 저장 위치에 대한 경로 및 스크린샷의 이름을 입력

다음 구문을 사용하여 스크린샷에 대한 경로 및 파일 이름을 입력합니 다. **[드라이브]:\[폴더]\[파일 이름]**

ScreenshotClient가 스크린샷을 입력한 저장 위치에 저장

### **7.6.2 스크린샷의 사용자 인터페이스 언어 구성**

**Language** 입력 필드에 데모 소프트웨어 또는 장치에 사용할 수 있는 모든 사용자 인터페이스 언어를 표시합니다. 언어 코드를 선택하면 ScreenshotClient가 해당 언 어로 스크린샷을 생성합니다.

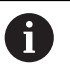

<span id="page-82-0"></span>장치에 관한 데모 소프트웨어에서 사용 중인 사용자 인터페이 스 언어는 스크린샷에 영향을 주지 않습니다. 스크린샷은 언제나 ScreenshotClient에서 선택한 언어로 생성됩니다.

### **원하는 사용자 인터페이스 언어의 스크린샷**

원하는 사용자 인터페이스 언어로 스크린샷을 생성하려면

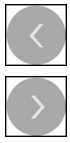

- ▶ 화살표 키를 사용하여 **Language** 입력 필드에서 원하는 언어 코드를 선택
- 선택된 언어 코드가 빨간색으로 표시됨
- > ScreenshotClient가 원하는 사용자 인터페이스 언어로 스크린 샷을 생성

### **모든 사용 가능한 사용자 인터페이스 언어에 대한 스크린샷**

모든 사용 가능한 사용자 인터페이스 언어로 스크린샷을 생성하려면

화살표 키를 사용하여 **Language** 입력 필드에서 **all** 선택

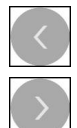

- **all** 언어 코드가 빨간색으로 표시됨
- > ScreenshotClient가 모든 사용 가능한 사용자 인터페이스 언 어로 스크린샷을 생성

# **7.7 스크린샷 생성**

- ▶ 데모 소프트웨어 또는 장치에서 스크린샷을 생성할 뷰 불러오기
- **ScreenshotClient**로 전환**ScreenshotClient**
- **Snapshot[스크린샷]**을 누름**Snapshot**
- 스크린샷이 생성되어 구성한 저장 위치에 저장됨

<span id="page-83-0"></span>스크린샷은 [파일 이름]\_[언어 코드]\_[YYYYMMDDhhmmss] 형식 Ŧ (예: **screenshot\_en\_20170125114100**)으로 저장됨

### 상태 메시지가 업데이트됩니다.

<span id="page-83-2"></span>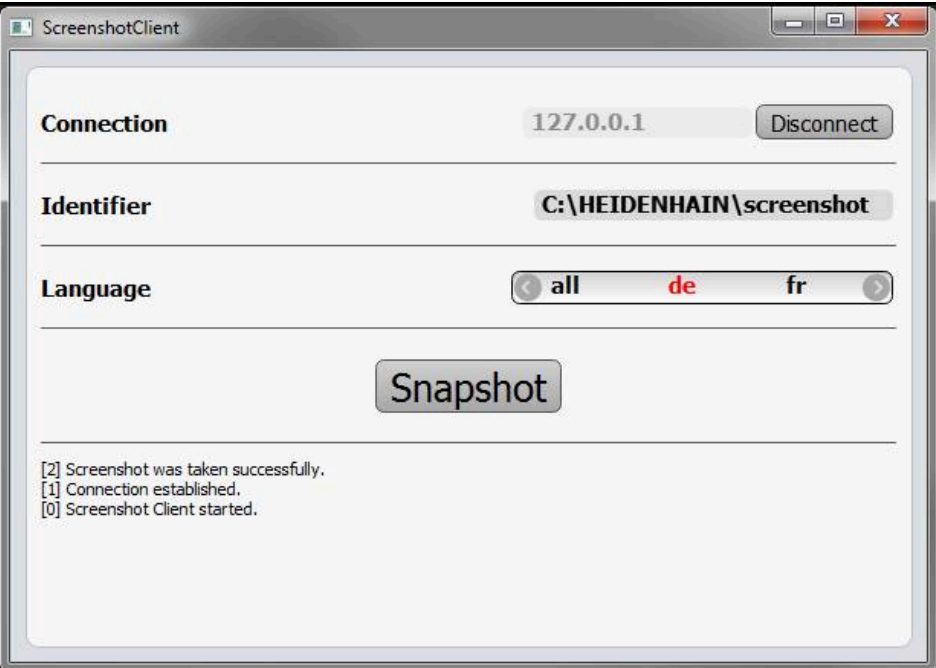

<span id="page-83-1"></span>그림 33: 스크린샷이 성공적으로 생성된 후 ScreenshotClient

### **7.8 ScreenshotClient**

- **Disconnect[분리]**를 누름**Disconnect**
- 데모 소프트웨어 또는 장치에 대한 연결이 종료됨
- **Close** 누르기
- ScreenshotClient가 종료됨

#### 목록 8

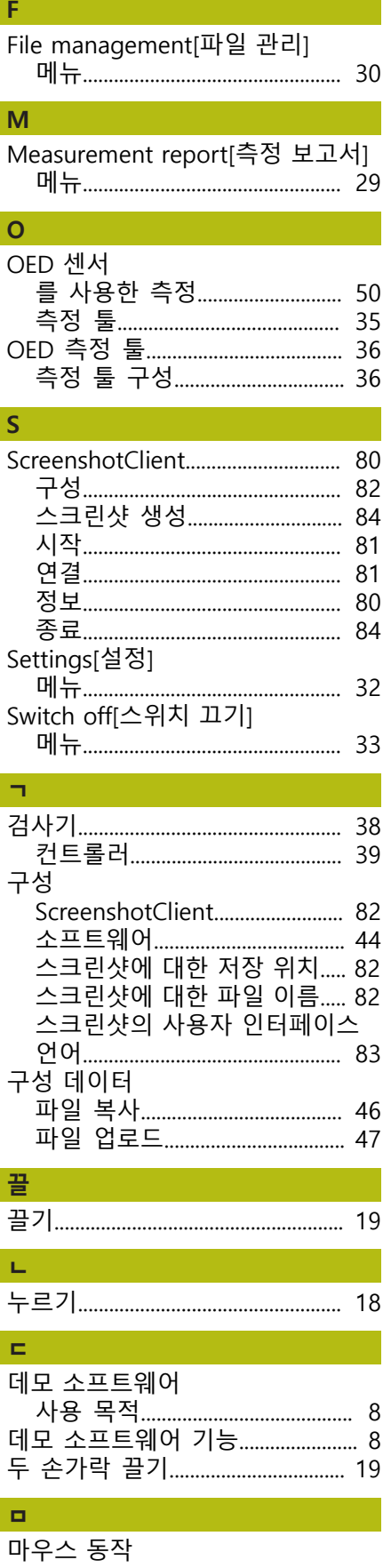

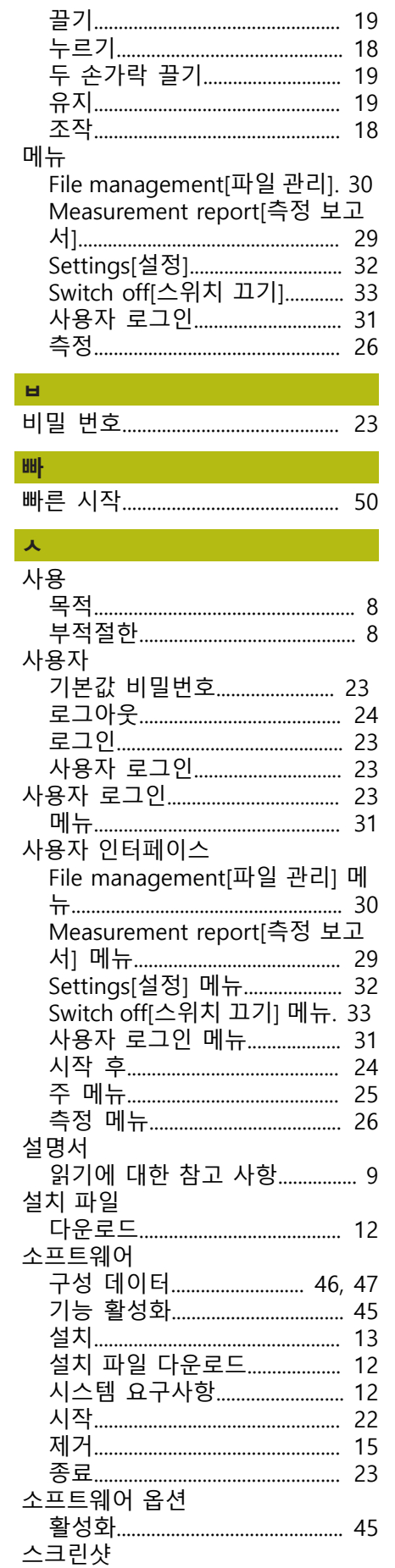

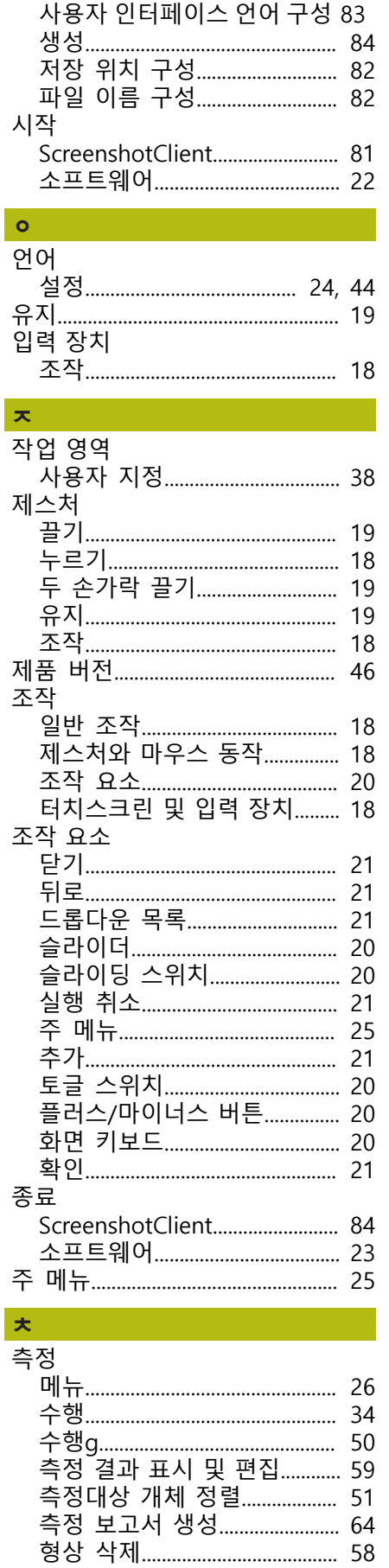

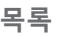

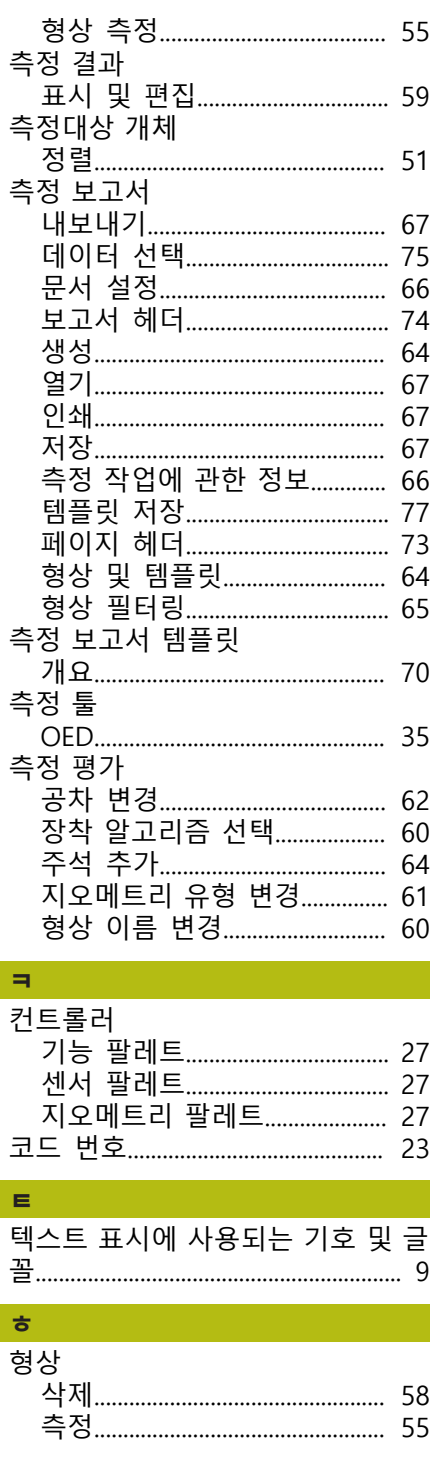

#### 그림 목록  $\overline{9}$

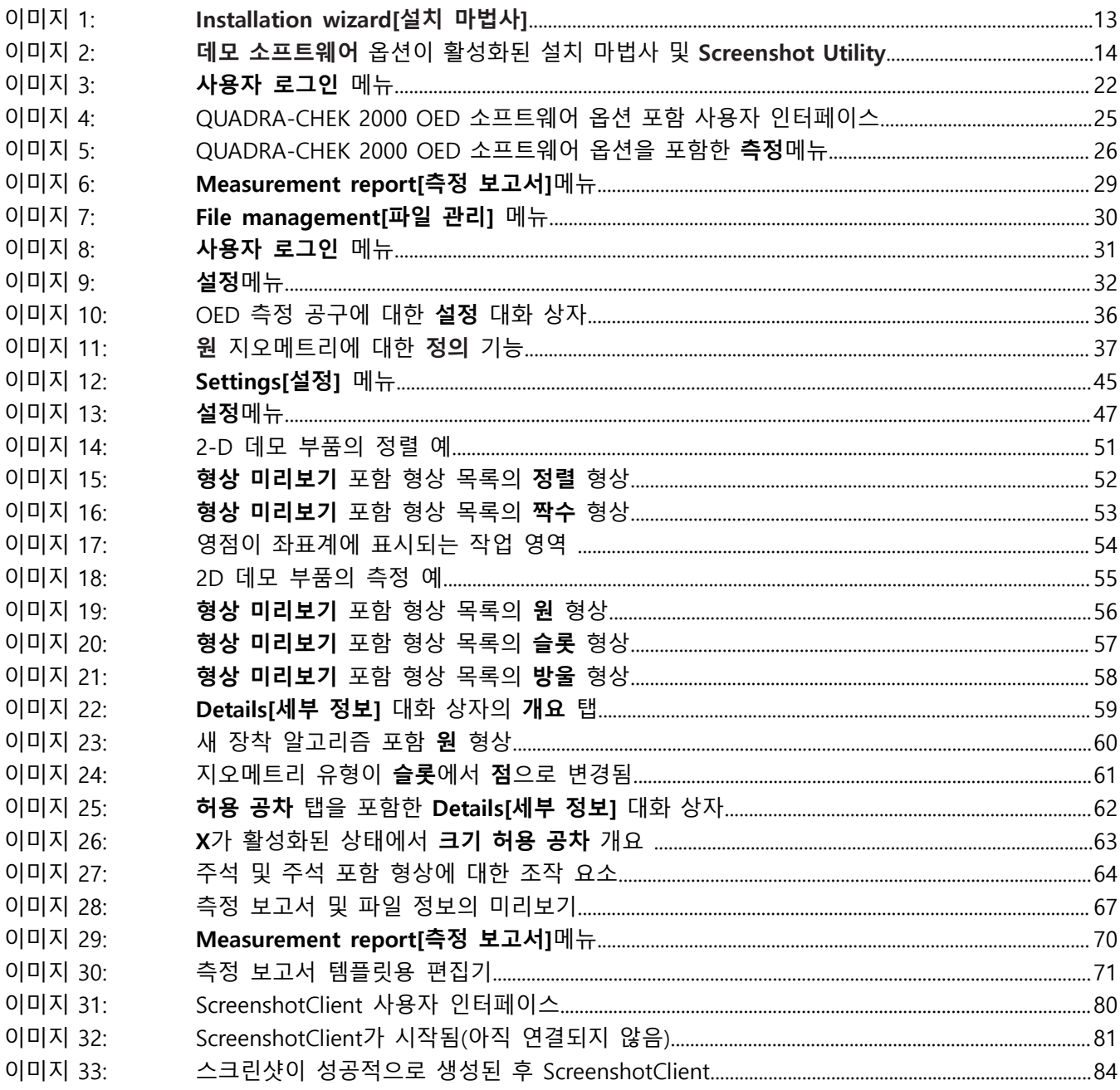

# **HEIDENHAIN**

**DR. JOHANNES HEIDENHAIN GmbH** Dr.-Johannes-Heidenhain-Straße 5 **83301 Traunreut, Germany** <sup>**<sup>2</sup>** +49 8669 31-0</sup>

 $FAX$  +49 8669 32-5061 E-mail: info@heidenhain.de

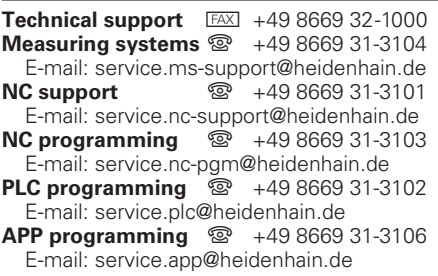

**www.heidenhain.de**